# THE SYSTEM HOUSE MASTER DISTRIBUTION DOCUMENTATION

## TABLE OF CONTENTS

| ACCOUNTS PAYABLE OVERVIEW                           |
|-----------------------------------------------------|
| PARAMETER USED IN ACCOUNTS PAYABLE SYSTEM           |
| PARAMETERS USED IN THE GENERAL LEDGER SYSTEM 4      |
| FILE MAINTENANCE PROGRAMS 5                         |
| MASTER FILE MAINTENANCE FUNCTION KEYS 6             |
| VENDOR FILE MAINTENANCE 9                           |
| VENDOR MAINTENANCE                                  |
| VENDOR ROLODEX CARDS                                |
| PURCHASE ORDER/ACCOUNTS PAYABLE INTERFACE           |
| VOUCHER INPUT                                       |
| VOUCHER MAINTENANCE                                 |
| VOUCHER MAINTENANCE BY VENDOR                       |
| VOUCHER DELETION                                    |
| SEQUENTIAL VOUCHER REGISTER                         |
| DAILY HAND CHECK REGISTER                           |
| DAILY EXPENSE DISTRIBUTION REPORTS                  |
| REMOVE VOUCHERS FROM INVENTORY HOLD                 |
| VOUCHERS ON INVENTORY HOLD REPORT                   |
| AP VOUCHERS ON INVENTORY HOLD WITH PO#              |
| AP VOUCHERS ON INVENTORY HOLD WITHOUT PO#           |
| MANUAL REMOVE FROM INVENTORY HOLD                   |
| RECURRING VOUCHER INPUT/MAINTENANCE                 |
| RECURRING VOUCHER LISTING                           |
| RECURRING VOUCHER UPDATE                            |
| OPEN ACCOUNTS PAYABLE MAINTENANCE (POST HAND CHECK) |
| ACCOUNTS PAYABLE PAYMENT SCHEDULE (AGED)            |
| ACCOUNTS PAYABLE SUMMARY PAYMENT SCHEDULE           |
| SCHEDULED CASH DISBURSEMENT                         |
| CASH DISBURSEMENTS (BY DUE DATE)                    |
| CASH DISBURSEMENTS INDIVIDUAL VOUCHERS              |
| CHECK PRINT FILE CLEAR                              |
| ACCOUNTS PAYABLE CHECK PRINT                        |
| ACCOUNTS PAYABLE CHECK REGISTER                     |
| BANK RECONCILIATION ENTRY                           |
| BANK RECONCILIATION LISTING                         |
| CHECK REVERSAL                                      |
| OPEN PAYABLES ON HOLD REPORT                        |
| DUE DATE UPDATE ON ITEMS PAST CASH DISCOUNT DATE    |
| MONTH END REPORTS                                   |
| EXPENSE DISTRIBUTION REGISTER                       |
| SEQUENTIAL VOUCHER LISTING                          |
| A/P CHECK REGISTER AND PAID INVOICE REGISTER        |

# THE SYSTEM HOUSE MASTER DISTRIBUTION DOCUMENTATION

## TABLE OF CONTENTS

| HAND CHECK REGISTER                         |   |
|---------------------------------------------|---|
| SUMMARY CHECK REGISTER                      |   |
| MONTH END C/D SUMMARY14                     |   |
| OPEN ACCOUNTS PAYABLE LISTING               |   |
| VENDOR FILE MONTH END/YEAR END UPDATE       |   |
| TEMPORARY VENDOR DELETION                   |   |
| JOB COST SUMMARY REPORT                     |   |
| JOB DETAIL HISTORY REPORT                   |   |
| UPDATE VENDOR HISTORY FILE                  |   |
| VOUCHER HISTORY REPORT                      |   |
| VENDOR PURCHASE HISTORY REPORT              |   |
| ACCOUNTS PAYABLE MONTH END JOB STREAM       |   |
| ACCOUNTS PAYABLE/GENERAL LEDGER TAPE BACKUP | 9 |
| VENDOR DETAILED PAYABLES INQUIRY            |   |
| VENDOR PURCHASE HISTORY INQUIRY             |   |
| VENDOR PAYMENT HISTORY INQUIRY              |   |
| OPEN ACCOUNTS PAYABLE LISTING               |   |
| ACCOUNTS PAYABLE VENDOR CARD                |   |
| 1099 FILE ADJUSTMENT/ENTRY MAINTENANCE      |   |
| 1099 VENDOR FILE LIST                       |   |
| 1099 FORM PRINT                             |   |
| CHECK 1099 FILE FOR SS# AND ADDRESS         |   |
| 1099 FORMS ON TAPE                          |   |
| TAPE DUMP OF 1099 FILE                      |   |
| 1099 FILE PURGE (END OF CALENDAR YEAR)      |   |
| VENDOR-CUSTOMER LISTING                     |   |
| A/P INVOICE VERIFICATION LISTING            |   |
| LETTER OF CREDIT MAINTENANCE                |   |
| OPEN LETTER OF CREDIT POSITION REPORTS      |   |
| LETTER OF CREDIT FILE PURGE                 |   |
| LETTER OF CREDIT INQUIRY                    |   |
| LETTER OF CREDIT INQUIRY (DETAIL)           |   |
| ACCOUNTS PAYABLE FILE DESCRIPTIONS          |   |
| GENERAL LEDGER FILE DESCRIPTIONS            | 9 |

## ACCOUNTS PAYABLE OVERVIEW

## INTRODUCTION

The accounts payable module of TSH's Master Distributor System is designed to and automate the payment of vendor invoices. It is fully integrated into the general ledger system.

The module functions on an open item accrual accounting basis.

It contains the following features:

#### **VOUCHER INPUT**

- 1. The system is multi company and multi bank by design. Vendor balance and activity fields are maintained by company.
- 2. Invoice and cash discount due date are automatically computed based on terms resident on each Vendor's file (Vend.Det).
- 3. Discount amounts are automatically computed based on the vendor terms stored in the Vendor file (Vend.Det), applied to the discountable portion of the invoice. The computed discount amount can be overridden by the entry of a discount amount or percentage during voucher entry
- 4. The automatic derivation of general ledger distribution coding and payment bank assignment is based upon information contained in the Vendor file.
- 5. Provision for the entry of temporary vendors is also available. These vendors are generated during voucher input, and are purged after the check has been written, balance is 0 and check is older than 65 days.
- 6. Full override on all automatic computations.
- 7. Automatic voucher number assignment with separate sequence control for each company.
- 8. Proper processing of manually prepared checks and bank transfers, including letter of credit payments.

## **ACCOUNTS PAYABLE OVERVIEW**

## **VOUCHER INPUT (Continued)**

- 9. The recurring vouchers module provides for the periodic vouchering of bills paid on a recurring basis, such as rent bills or loan payments. The user can specify the amount, frequency, and number of payments for each recurring item.
- 10. Optional batch control function for voucher entry.
- 11. Optional AP/PO receiving interface at voucher entry time, to insure vendor invoiced amount match the PO received value.

## CHECK WRITING AND CASH FORECASTING

- 1. Cash requirements forecasting is facilitated through the flexible accounts payable payment schedule report.
- 2. Automatic disbursement of payable items based on payment due date.
- 3. Selective item disbursement (including partial payment) when full automatic processing is not desired.
- 4. Protection against negative disbursements.
- 5. The bank from which the check is to be written, may be specified at the time of check writing, or at the time of voucher input.

## **ACCOUNTING**

- 1. The ability to post to several months (and even accounting years) simultaneously.
- 2. Complete batch audit controls for all transactions.
- 3. Proper accounting treatment of voucher deletions and check reversals.
- 4. Bank reconciliation procedures.
- 5. Automatic posting to the general ledger of all disbursements and expense distributions.

## **ACCOUNTS PAYABLE OVERVIEW**

## **ACCOUNTING (Continued)**

- 6. Monthly summary journals supporting general ledger postings.
- 7. Optional interfaces with purchasing, inventory, and job costing modules.
- 8. Vendor activity and performance reporting.
- 9. Full interactive prompting of all operator instructions is provided to insure ease of use.
- 10. Optional capability to divide the fiscal year into 12 or 13 fiscal periods.
- 11. Optional letter of credit tracking and open exposure reporting.

# PARAMETERS USED IN THE ACCOUNTS PAYABLE AND GENERAL LEDGER SYSTEM

## PARAMETER USED IN ACCOUNTS PAYABLE SYSTEM

The following parameters are used by the accounts payable system.

- 31. Is a job number used (Y/N)
- 32. The number of months in the future allowed in voucher input and voucher maintenance. This is checked during voucher input/maintenance to determine if the fiscal period is in the allowable range.
- 33. The number of months in the future allowed in cash disbursements.
- 34. Indicator to determine if batch controls are to be used in voucher input (Y/N).
- 35. Indicator to determine if the bank number is entered at cash disbursement time for regular (machine) check (Y or NULL).
- 36. A 'Y' in this attribute indicates the use of a 13 fiscal period year.

#### PARAMETERS USED IN THE GENERAL LEDGER SYSTEM

- 37. The number of digits of suffix in division. If null or 0, then division coding is not in use for financials.
- 39. A 'Y' in this attribute indicates the use of the letter of credit system. If this is set to 'N', letter of credit information cannot be entered.
- 40. A 'Y' in this attribute indicates the use of accounts payable/purchase order interface in voucher input.
- 72. Receiver maintenance average cost recalculation option
  - 0. Do not recalculate average cost.
  - 1. Recalculate average cost from the Fifo file.
  - 2. Recalculate average cost from the Lifo file.

If the general ledger distribution Cadf record has a category of "I" and the flag is set to 'Y' the receiver and purchase order information must be entered and validated.

## FILE MAINTENANCE PROGRAMS

This section describes the maintenance programs provided to establish the master files used by the accounts payable/general ledger module.

## The files included are:

- 1. VENDOR MASTER FILE
- 2. VENDOR DETAIL FILE
- 3. CHART OF ACCOUNTS DESCRIPTION FILE
- 4. CHART OF ACCOUNTS SUFFIX DESCRIPTION FILE
- 5. JOB DESCRIPTION FILE
- 6. GENERAL LEDGER SOURCE CODE DESCRIPTIONS
- 7. BANK MASTER
- 8. COMPANY MASTER

## MASTER FILE MAINTENANCE FUNCTION KEYS

The first 8 function keys on your keyboard (F1-F8) are reserved for special functions in the MDS master file maintenance programs.

They appear on the last line of the screen as follows.

#### **FUNCTION KEY DEFINITION**

## **HELP**

The HELP function is available by pressing the F1 function key. Help text is set up as two layers. By pressing F1 at the first field on the screen, an overall description of the master file will be displayed. If F1 is pressed at a specific field within the master file a detailed description of the field and its use will be displayed.

#### **END**

The END function is available by pressing the F2 function key. This feature eliminated the need to manual type the word "END" at the end of a program after accepting the data.

#### **INSERT**

The INSERT function is available by pressing the F3 function key. The insert mode feature allows insertion of word or numbers into an existing text. Simply bring you cursor to the line or position in which you wish to insert and press F3. For example, if in a master file you wish to insert additional words into a description field or correct a spelling error, you may use the insert function to do so, rather than retype the text.

#### LDELETE

The LDELETE (line delete) function is available by pressing the F4 function key. The LDELETE function allows you to delete a line from the master file, in place of the \*, which is used in older versions of the system. Simply bring the cursor to the line or field you wish to delete and press F4.

## MASTER FILE MAINTENANCE FUNCTION KEYS

#### **PREV PAGE**

The PREV PAGE (previous page) function is available by pressing the F5 key (SHIFT F1 for terminals supporting only 4 function keys). This function would be used for master files which contain multiple input screens, and will allow easy paging to additional screens. This function will be used simultaneously with the NEXT PG (next page function see next item) function to move back and forth between the screens.

#### **NEXT PG**

The NEXT PG (next page) function is available by pressing the F6 function key (SHIFT F2 for terminals supporting only 4 function keys). This function would be used for master files which contain multiple input screens, and will allow easy paging to additional screens. This function will be used simultaneously with the PREV PG (previous page function see item above) function to move back and forth between the screens.

## **INQUIRY**

The INQUIRY function is available by pressing the F7 function key (SHIFT F3 for terminals supporting only 4 function keys). This function allows the operator the flexibility to display items in the master file already entered and to display other master files used within the file being created. Example: The product master file. At the first prompt for product number, if F7 is pressed an inquiry can be made to display products on file (to eliminate duplication). If you press the F7 key at another field for example product type (which is another master file) the system will display product types on file to help the operator in selecting which product type best fits the product being created. As you can see the inquiry function can be a very useful tool when creating or maintaining master files.

#### **ABORT**

The ABORT function is available by pressing the F8 function key (SHIFT F4 for terminals supporting only 4 function keys). This function is used to end a program without applying changes or additions made and should only be used if you DO NOT want the changes to be updated to the file. If used, the record will be filed as it was before the operator accessed it, in other words, as though no changes were made.

The function keys listing above only apply to master file maintenance programs.

## FILE MAINTENANCE SELECTOR

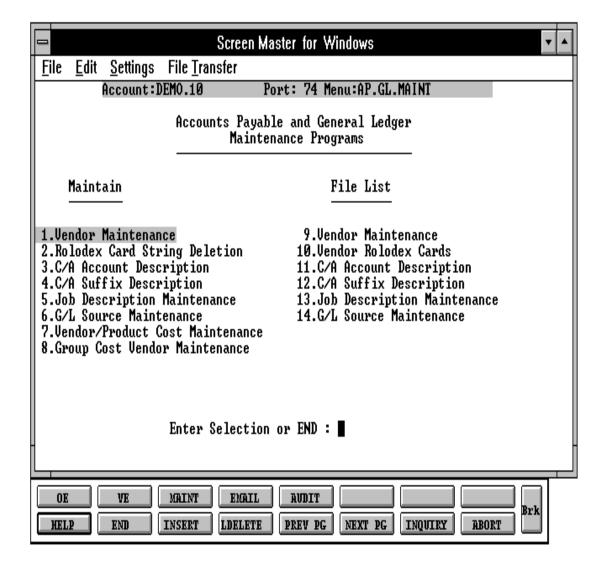

## **VENDOR FILE MAINTENANCE**

PROGRAM NAME SSS.BP,SUBS VEND.DET.MAINT

SSS.BP,SUBS VEND,MAST.DEW

SSS.BP,SUBS VEND.MAST.MAINT010

SELECTION MENU-12.4

SELECTION NUMBER 1

FILE ACCESSED VEND.MAST ALPHA.CUST

VEND.DET VEND.INV

CA
BANK
CADF
COMPANY
CUST.MAST

### **OVERVIEW**

The vendor maintenance program establishes and updates the two master files pertaining to each vendor.

## A. VENDOR MASTER FILE

One record is established on file for each vendor with which business is done. This record contains master file data such as:

- 1. Name and Address
- 2. Contact and Telephone
- 3. Standard General Ledger number (UP TO 4)
- 4. Duns #
- 5. Purchase Order Address
- 6. Correspondent Bank

The key to the Vendor file is variable, and is established by the MDS customer. The prompt mask and validation pattern is stored in the company record, and retrieved for use in this program. The format of the vendor number may be from 1 to 8 alphanumeric characters.

## **VENDOR FILE MAINTENANCE**

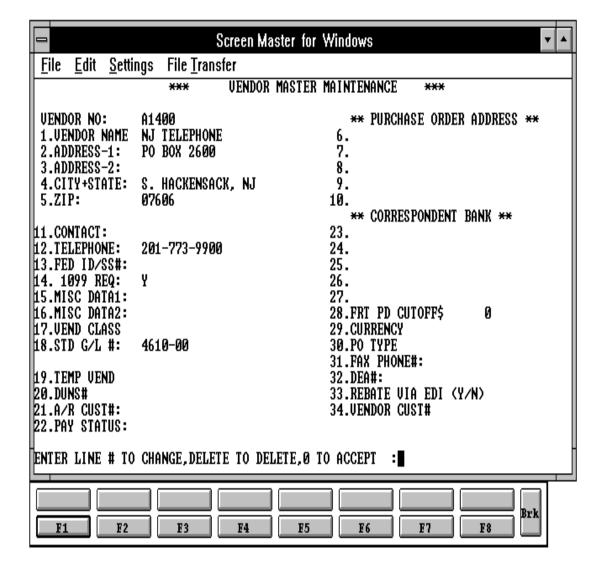

## **VENDOR FILE MAINTENANCE**

## B. VENDOR DETAIL FILE

This file contains one record for each vendor, for each company with which that vendor does business. In this record information which would vary by company is entered such as:

- 1. Bank number
- 2. Discount percent
- 3. Standard due days
- 4. Standard discount days
- 5. Cutoff date for PROX dating
- 6. Due Date for PROX dating
- 7. Discount Date for PROX dating

NOTE: Prox and regular dating are mutually exclusive. Thus if (3 or 4) has been entered, 6 or 7 cannot be entered, and vice versa.

The logic of PROX dating, is as follows:

If the invoice date < = to the cutoff date, the due date is the following month, on that date. If beyond the cutoff date, the invoice will be due on the due date but a month later.

The same logic would apply if a discount was involved.

If the vendor is a new vendor, the prompt will be:

## **NOT ON FILE, CREATE IT (Y/N)**

'Y' will allow you to create a new vendor, 'N' will clear the screen and re-prompt for vendor number. If you are doing maintenance on an existing vendor, all the vendor master details will be displayed and you will be prompted for line number to change.

## **VENDOR FILE MAINTENANCE**

## B. VENDOR DETAIL FILE (Continued)

After you have completed the Vendor Master file you will then input the Vendor Detail file information. If you want to make a change to the Vendor Detail, you must input the vendor number, accept the Vendor Master and then change the Vendor Detail.

If you are deleting a vendor, you must delete the Vendor Detail and then the Vendor Master record.

## **VENDOR FILE MAINTENANCE**

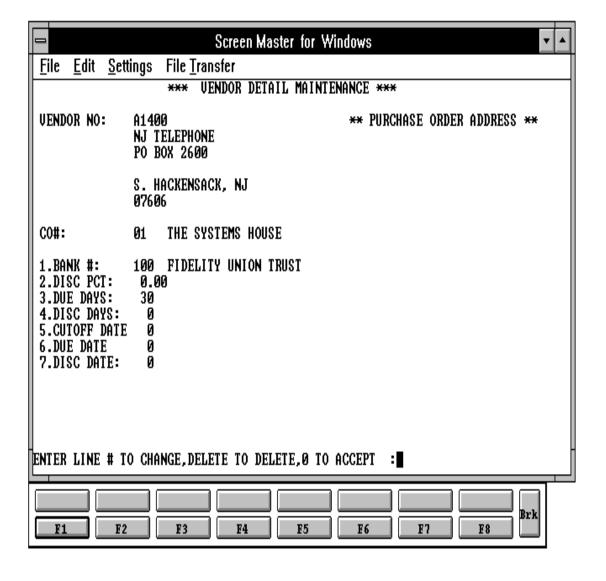

## **VENDOR MASTER MAINTENANCE**

| LINI | E ATTR | PROMPT                      |    | SIZE | DESCRIPTION                                                      |
|------|--------|-----------------------------|----|------|------------------------------------------------------------------|
| 0    | 0      | VENDOR NO:                  | AN | 8    | Enter the vendor number.                                         |
| 1    | 1      | VENDOR NAME                 | AN | 25   | Enter the vendor's name.                                         |
| 2    | 2      | ADDRESS-1:                  | AN | 25   | Enter the first line of the accounts payable address.            |
| 3    | 3      | ADDRESS-2:                  | AN | 25   | Enter the second line of the accounts payable address.           |
| 4    | 4      | CITY + STATE:               | AN | 25   | Enter the city, and 2 character state.                           |
| 5    | 5      | ZIP:                        | N  | 9    | Enter the zip code.                                              |
| 6    | 6      | PURCHASE ORDER NAME         | AN | 25   | Enter the purchase order name.                                   |
| 7    | 7      | PURCHASE ORDER ADDRESS      | AN | 25   | Enter the first line of the purchase order address.              |
| 8    | 8      | PURCHASE ORDER ADDRESS      | AN | 25   | Enter the second line of the purchase order address              |
| 9    | 9      | PURCHASE ORDER CITY & STATE | AN | 25   | Enter the third line of the purchase order address City & State. |
| 10   | 10     | PURCHASE ORDER ZIP          | AN | 10   | Enter the zip code for the purchase order address.               |
| 11   | 11     | CONTACT:                    | AN | 15   | Enter the vendor contact.                                        |
| 12   | 12     | TELEPHONE:                  | N  | 12   | Enter the vendor's telephone number.                             |

## **VENDOR MASTER MAINTENANCE**

| LINE |    | PROMPT             |    | SIZE | DESCRIPTION                                                                                                    |
|------|----|--------------------|----|------|----------------------------------------------------------------------------------------------------|
| 13   | 13 | FED ID/SS#:        | N  | 12   | Enter the vendor's social security number.                                                                           |
| 14   | 14 | 1099 REQ:          | A  | 1    | Enter Y or N for 1099 updates<br>and reports. Enter Y if 1099<br>is required.                                        |
| 15   | 15 | MISC DATA 1:       | AN | 25   | Enter miscellaneous data information.                                                                                |
| 16   | 16 | MISC DATA 2:       | AN | 25   | Enter miscellaneous data information.                                                                                |
| 17   | 17 | VEND CLASS         | AN | 5    | Enter the vendor class.                                                                                              |
| 18   | 18 | STANDARD G/L#:     | N  |      | Enter the standard G/L# for voucher entry.                                                                           |
| 19   | 20 | TEMP VENDOR        | A  | 1    | If this is a temporary vendor enter "T" otherwise hit return.                                                        |
| 20   | 22 | DUNS#              | N  | 5    | Enter DUNS# or return                                                                                                |
| 21   | 23 | A/R CUST#:         | N  | 6    | If the vendor is also a customer enter the customer number. This customer will be checked during cash disbursements. |
| 22   | 24 | PAY STATUS:        | A  | 1    | If you do not want the vendor on hold enter "P" or return. To place a vendor on hold enter 'N' for non pay.          |
| 23   | 28 | CORRESPONDENT BANK | AN | 25   | Not used at present time.                                                                                            |

## **VENDOR MASTER MAINTENANCE**

| LINE | E ATTR | PROMPT               | TYPE | SIZE | DESCRIPTION                                                                      |
|------|--------|----------------------|------|------|----------------------------------------------------------------------------------|
| 24   | 29     | CORRESPONDENT BANK   | AN   | 25   | Not used at present time.                                                        |
| 25   | 30     | CORRESPONDENT BANK   | AN   | 25   | Not used at present time.                                                        |
| 26   | 31     | CORRESPONDENT BANK   | AN   | 25   | Not used at present time.                                                        |
| 27   | 32     | ZIP                  | AN   | 10   | Not used at present time.                                                        |
| 28   | 34     | FRT PD CUTOFF\$      | AN   | 6    | Not currently in use.                                                            |
| 29   | 33     | CURRENCY             | A    | 2    | If you are using foreign currency, enter currency. If currency is US hit return. |
| 30   | 37     | PO TYPE              | A    | 1    | Process purchase orders via EDI, Fax or phone (E, F, or P).                      |
| 31   | 35     | FAX PHONE#:          | N    | 12   | Fax phone number.                                                                |
| 32   | 39     | DEA#:                | AN   | 9    | Vendor's DEA registration<br>number for ACROS<br>tracking and reporting.         |
| 33   | 38     | REBATE VIA EDI (Y/N) | A    | 1    | Rebates sent via EDI Y or N.                                                     |
| 34   | 60     | VENDOR CUST#         | AN   | 15   | Enter your customer number for this particular vendor.                           |

## **VENDOR DETAIL MAINTENANCE**

| LINI |    | PROMPT       |   |    | DESCRIPTION                                                                                       |
|------|----|--------------|---|----|---------------------------------------------------------------------------------------------------|
| 0    | 0  | CO#:         | N | 2  | Enter a valid company that will do business with this vendor.                                     |
| 1    | 18 | BANK#:       | N | 3  | Enter the bank you will normally pay this vendor from.                                            |
| 2    | 37 | DISC PCT:    | N | 4  | Enter the vendor's discount percent if applicable.                                                |
| 3    | 38 | DUE DAYS:    | N | 3  | Enter due days if discount is not taken.                                                          |
| 4    | 39 | DISC DAYS:   | N | 12 | Enternumber of days allowed for discount                                                          |
| 5    | 4  | CUTOFF DATE: | N | 2  | If you are using PROX dating enter the cutoff date.                                               |
| 6    | 2  | DUE DATE:    | N | 2  | If you are using PROX dating, enter the date of the month the invoice is due.                     |
| 7    | 3  | DISC DATE:   | N | 2  | If you are using PROX dating enter the date of the month the invoice is due if discount is taken. |

## **VENDOR MAINTENANCE**

PROK NAME AP.P PVENL PROGRAM NAME AP VENL

AP BATCH.UPD.AP AP CONS.VENL

SELECTION MENU-12.4

SELECTION NUMBER 10

FILE ACCESSED VEND.MAST

VEND.DET COMPANY

## **OVERVIEW**

When option 10 is selected from the selection screen, the Vendor file analysis and listing process is initiated. The user is presented with several options:

## **OPERATING INSTRUCTIONS**

#### **VENDOR FILE REPORTS**

- 1. ANALYSIS
- 2. LISTING
- 3. CONSOLIDATED

## **ENTER OPTION OR 'END'**

## **DO YOU WANT ONE COMPANY OR ALL (1/A):**

Enter 'A' for all companies. If you enter '1' for a specific company number the operator will be prompted:

## ENTER COMPANY NUMBER OR 'END'

Enter a specific company number or 'END' to return to the selector.

## DO YOU WANT TO SELECT A RANGE OF VENDOR NUMBER (Y/N):

Enter 'N' for all vendors. If you enter 'Y' the operator will be prompted:

## **VENDOR MAINTENANCE**

## **OPERATING INSTRUCTIONS (Continued)**

## ENTER STARTING VENDOR NUMBER: ENTER ENDING VENDOR NUMBER:

Enter the vendor starting and ending number.

If the listing option is selected, each vendor's name, address, and terms codes are printed on the report. If the analysis option is selected, the dollar amounts disbursed month-to-date, year-to-date and last year are printed, as well as the last payment date amount, and check number in addition to the listing information. If the consolidated option is selected, you will receive the same information as the analysis option, but consolidating the companies.

After the report is produced, the selection screen is redisplayed.

## **VENDOR MAINTENANCE**

VENDOR FILE ANALYSIS DATE: 11/20/97 PAGE 1

CO: 01 THE SYSTEMS HOUSE TIME: 11:18:97

|                                                                                         | NDOR NAME<br>ND AR NO                                 | ADDRESS                                                                                                    | CITY & ST                                  | TATE Z                                                                                                  | IP DISC                       | % DIS.DAYS                                                                   | DUE DAYS                                                        |
|-----------------------------------------------------------------------------------------|-------------------------------------------------------|----------------------------------------------------------------------------------------------------|--------------------------------------------|----------------------------------------------------------------------------------------------------|-------------------------------|------------------------------------------------------------------------------|-----------------------------------------------------------------|
| A1000 G&                                                                                | A WHOLESALI                                           | ERS 19 UNION AVE                                                                                                    | UNION, NE                                  | W JERSEY 0                                                                                              | 7624 2.00                     | % 10                                                                         | 30                                                              |
| A/P BALANCE: PURCH. MTD: PURCH. YTD: PURCH. LYR: PAYMENT MTD: PAYMENT YTD: PAYMENT LYR: | 2523.00<br>723.00<br>2523.00<br>0.00<br>0.00<br>0.00  | LAST VOUCH NUMB: LAST VOUCH DATE: LAST VOUCH AMT: LAST CHECK NUMB: LAST CHECK DATE: LAST CHECK AMT: # INV. TO DATE: | 000055<br>09/25/97<br>100.00<br>0.00<br>25 | DISC TO DATE: ORDER\$ TO DTE: DATE LAST P/O: LAST P/O NUMB: NUMB. OF P/P: TEMP VEND FLG: PAYMENT STAT.: | 01/16/97<br>125674<br>3<br>N  | CONTACT NAME: PHONE#: FED ID/SS#: 1099 REQ: VENDOR CLASS: STD G/L #: BANK #: | RON GLASS<br>201-625-1000<br>3000<br>Y<br>4010-00<br>100        |
| A1200 C&                                                                                | R REAL ESTA                                           | ATE 1200 RT 46                                                                                                    | CLIFTON, N                                 | EW JERSEY 0                                                                                             | 7038 2.00                     | % 10                                                                         | 60                                                              |
| A/P BALANCE: PURCH. MTD: PURCH. YTD: PURCH. LYR: PAYMENT MTD: PAYMENT YTD: PAYMENT LYR: | 3000.00<br>1223.00<br>4523.00<br>0.00<br>0.00<br>0.00 | LAST VOUCH NUMB: LAST VOUCH DATE: LAST VOUCH AMT: LAST CHECK NUMB: LAST CHECK DATE: LAST CHECK AMT: # INV. TO DATE: | 000174<br>10/03/97<br>850.00<br>0.00<br>25 | DISC TO DATE: ORDER\$ TO DTE: DATE LAST P/O: LAST P/O NUMB: NUMB. OF P/P: TEMP VEND FLG: PAYMENT STAT.: | 05/20/97<br>2154715<br>7<br>N | CONTACT NAME: PHONE#: FED ID/SS#: 1099 REQ: VENDOR CLASS: STD G/L #: BANK #: | RON GLASS<br>201-778-1037<br>245-45-7412<br>Y<br>4020-00<br>100 |

## **VENDOR MAINTENANCE**

## VENDOR FILE LISTING DATE: 11/20/97 PAGE 1

CO: 01 THE SYSTEMS HOUSE TIME: 11:18:42

| VEND#<br>A/R CUST | VENDOR NAME<br>VEND AR NO | ADDRESS       | CITY & STATE        | ZIP   | DISC% | DIS.DAYS | DUE DAYS |
|-------------------|---------------------------|---------------|---------------------|-------|-------|----------|----------|
| A1000             | G&A WHOLESALERS           | 19 UNION AVE  | UNION, NEW JERSEY   | 07624 | 2.00% | 10       | 30       |
| A1200             | C&R REAL ESTATE           | 1200 RT 46    | CLIFTON, NEW JERSEY | 07038 | 2.00% | 10       | 30       |
| A3000             | BRAND X MFG, INC          | 487 FIRST ST. | LINDEN, NEW JERSEY  | 07016 | 0.00% | 15       | 45       |
| A4000             | ARIWIRK MFG CO.           | 124 SOUTH ST. | CANTON, OHIO        | 85214 | 2.00% | 30       | 60       |

## **VENDOR MAINTENANCE**

| VE           | N D O R F I                                              | L E C O N S O                                                                                         | L I D A T E                                | D A N A L Y S                                                                                      | I S                                              | DATE: 11/20/97                                                               | PAGE 1                                                   |
|--------------|----------------------------------------------------------|----------------------------------------------------------------------------------------------------|--------------------------------------------|----------------------------------------------------------------------------------------------------|--------------------------------------------------|------------------------------------------------------------------------------|----------------------------------------------------------|
| CO: 01 THE   | SYSTEMS HOUS                                             | Ε                                                                                                    |                                            |                                                                                                    |                                                  | TIME: 11:18                                                                  | 3:97                                                     |
|              | OOR NAME<br>O AR NO                                      | ADDRESS                                                                                               | CITY & STA                                 | ATE Z                                                                                              | ZIP DISC                                         | % DIS.DAYS                                                                   | DUE DAYS                                                 |
| A1000 G&A    | WHOLESALERS                                              | 19 UNION AVE                                                                                          | UNION, NEV                                 | N JERSEY (                                                                                         | 07624 2.00                                       | % 10                                                                         | 30                                                       |
| PURCH. MTD:  | 723.00 LA<br>2523.00 LA<br>0.00 LA<br>0.00 LA<br>0.00 LA | ST VOUCH NUMB: ST VOUCH DATE: ST VOUCH AMT: ST CHECK NUMB: ST CHECK DATE: ST CHECK AMT: INV. TO DATE: | 000055<br>09/25/97<br>100.00<br>0.00<br>25 | DISC TO DATE: ORDER\$ TO DTE DATE LAST P/O LAST P/O NUMB NUMB. OF P/P: TEMP VEND FLG PAYMENT STAT. | : 20490.00<br>: 01/16/97<br>: 125674<br>3<br>: N | CONTACT NAME: PHONE#: FED ID/SS#: 1099 REQ: VENDOR CLASS: STD G/L #: BANK #: | RON GLASS<br>201-625-1000<br>3000<br>Y<br>4010-00<br>100 |
| A1200 C&R    | REAL ESTATE                                              | 1200 RT 46                                                                                            | CLIFTON, NE                                | W JERSEY (                                                                                         | )7038 2.00                                       | % 10                                                                         | 60                                                       |
| PURCH. MTD:  | 1223.00 LA<br>4523.00 LA<br>0.00 LA                      | ST VOUCH NUMB: ST VOUCH DATE: ST VOUCH AMT: ST CHECK NUMB: ST CHECK DATE:                             | 000174<br>10/03/97<br>850.00               | DISC TO DATE: ORDER\$ TO DTE DATE LAST P/O LAST P/O NUMB NUMB. OF P/P:                             | : 31254.00<br>: 05/20/97<br>: 2154715            | CONTACT NAME: PHONE#: FED ID/SS#: 1099 REQ: VENDOR CLASS:                    |                                                          |
| PAYMENT YTD: | 0.00 LA                                                  | ST CHECK AMT:                                                                                         | 0.00                                       | TEMP VEND FLG                                                                                      | : N                                              | STD G/L #:                                                                   | 4020-00                                                  |

25

PAYMENT STAT.:

BANK #:

100

PAYMENT LYR:

0.00

# INV. TO DATE:

## VENDOR ROLODEX CARDS

PROK NAME AP.P PROLPRT PROGRAM NAME AP ROLRT

AP ROLPRT1

SELECTION MENU-12.4

SELECTION NUMBER 12

FILES ACCESSED DICT VEND.MAST

**VEND.MAST** 

#### **OVERVIEW**

The vendor rolodex routine consists of two options. The first option allows you to print all vendors on file, and the second option allows you to print only the vendors that have been added or changed since the last time cards were printed.

## **OPERATING INSTRUCTIONS**

#### ROLODEX CARD PRINT

- 1. ALL VENDORS
- 2. NEW AND CHANGED VENDORS

## PICK THE ONE TO BE RUN OR 'END':

Select option 1 (one) to print rolodex cards for all vendors on file. Select option 2 (two) to print rolodex cards for only those vendors that have either had maintenance performed or new vendors that have been added since the last run. Enter 'END' to end the program with no print and return to the menu.

## DO YOU WANT TO USE A COMPANY OTHER THAN '01' FOR THE PRINTING OF DISC%, DISC DAYS AND STD DUE DAYS? (Y/N)

#### **HOW MAY CARD PER VENDOR?**

The rolodex cards will be spooled to a hold file so that they can be printed at the convenience of the customer. The cards will contain the following information:

Vendor name and address Contact and telephone number Standard terms information

## **VENDOR ROLODEX CARDS**

JULY 17, 1997 PAGE 1

## VENDOR ROLODEX REPORT

A1200 DISC%: 2.00
PHOENIX BUSINESS SYSTEM DIS DYS: 10
255 MAIN AVE. DUE DYS: 60

CLIFTON, NJ 07013

CONTACT: JOHN SABATO
TELE# 201-847-4742

A1500 DISC%: 2.00 RADISON SUPPLY DIS DYS: 10 77 BRANT STREET DUE DYS: 30

MONROE, NY 10950

CONTACT: PETE SMITH
TELE# 914-782-9573

## ACCOUNTS PAYABLE VOUCHER SELECTION

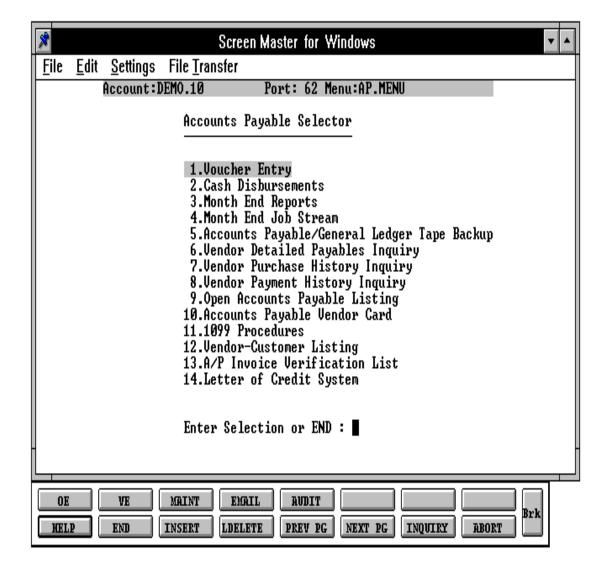

## **ACCOUNTS PAYABLE VOUCHER ENTRY**

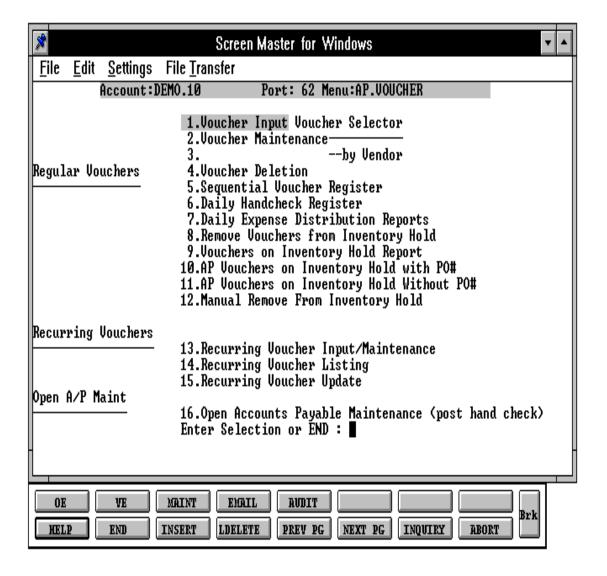

## PURCHASE ORDER/ACCOUNTS PAYABLE INTERFACE

## **OVERVIEW - ACCOUNTS PAYABLE VOUCHER INPUT**

- 1. When the vendor's invoice is received, it is entered into the system using the accounts payable voucher input program. The operator identifies the purchase order and receiver to which this vendor's invoice applies. Multiple purchase orders and/or receiving's may be identified on a single vendor's invoice by entry of each on a separate distribution line item.
- 2. To facilitate the matching process, the operator will have the ability to inquire into the status of receivers for a specific purchase order. At the prompt for the general ledger number, the operator may request an inquiry of open receivers for a specific purchase order. Upon entry of a purchase order number, the inquiry will display the following information on all receiving to this purchase order. The source of this information will be the Inv.Rcpt file.
  - a. Purchase Order Number
  - b. Receiver Number
  - c. Receipt Date
  - d. Total Quantity Received
  - e. Total Value Received
  - f. Total Value Received against the Purchase Order
  - g. Total Value Vouchered to Date Against this Receiver
  - h. Un-Vouchered Balance on This Receiver
- 3. The system insures that every transaction affecting an inventory account will eventually have a purchase order cross-reference entered, by placing all vouchers affecting an inventory account on inventory hold (see below). If the receiver is not known at the time of voucher entry, the document will be held in suspense (inventory hold), until it is properly matched via the voucher maintenance program. These inventory accounts will be identified via a flag in the CADF file (Category Code = "I"). Accounts without code "I" will not allow a purchase order/receiver reference to be entered.
- 4. All vouchers with a purchase order cross reference or with an inventory account general ledger distribution line will automatically be put on inventory hold, a separate attribute (44) from the normal payment status field. Vouchers will not be eligible for payment if they are on inventory hold.

## PURCHASE ORDER/ACCOUNTS PAYABLE INTERFACE

## OVERVIEW - ACCOUNTS PAYABLE VOUCHER INPUT (Continued)

5. The Inv.Rcpt file, the file in which the receiving information has been recorded, is updated with the voucher information, in addition to the update now performed to the Purchase Order file.

## **ACCOUNTS PAYABLE VOUCHER MAINTENANCE**

The voucher maintenance will not have the ability to remove the inventory hold flag. The hold flag can only be removed by the comparison program identified below (batch matching). Voucher maintenance will retain the ability to put/remove a voucher on normal payment hold.

The Vou.Rcvr.Xref file is updated with the voucher number if any transaction is modified to include a purchase order, receiver cross reference.

The voucher maintenance program provides the ability to change the purchase order or receiver reference on any line item coded to an inventory distribution line. In addition, if the month has not been closed, the program allows a change to any of the data elements on the general ledger distribution line, including, the general ledger code, job number, and/or distribution amount.

## **BATCH MATCHING PROGRAM**

A batch program will be initiated periodically from the accounts payable menu to compare the vouchers entered to the value of the corresponding receivers. The records in the Vou.Rcvr.Xref file are sorted in receiver order to facilitate this match. All records pertaining to a receiver are read in, and their total value accumulated. After all referenced vouchers for a specific receiver are read, their total is matched to the value of the receiver. If they are in balance, the following updates occur:

- 1. The Receiver (Inv.Rcpt) record is marked as in balance (the Stat.Cd is set to "C").
- 2. All corresponding records in the Vou.Rcvr.Xref file are deleted, or the associated receiver cross reference deleted from its value marked location in the record.
- 3. The associated vouchers are taken off inventory hold.

## PURCHASE ORDER/ACCOUNTS PAYABLE INTERFACE

## **OPEN RECEIVER REPORT**

A report of all open receivers will be provided, driven off the Inv.Rcpt file. This report will display both the value of the receivers, as well as the corresponding vouchers received and their value open.

## **VOUCHERS IN SUSPENSE**

As a follow up tool for the accounts payable department, a report will be written off the OAP file, listing in department sequence all vouchers on inventory hold. The source of the department will be the department of the first general ledger distribution line. If a receiver number has been entered against this voucher, then it will print on the report. Each time the report is run, a sequence number in the Voucher record will be updated and printed on the report in order to show how long this voucher has been in suspense.

## **VOUCHER INPUT**

PROGRAM NAME AP VOUIN006

AP VOU.CON.ENTRY AP VOU.CON.APPLY AP VENDOR.LOOKUP AP VOUIN.GL.SUB006 AP VOUIN.SUB006

AP VOUIN.RECEIVERS006

SELECTION MENU-13.1

SELECTION NUMBER

FILES ACCESSED VARIOUS ACCOUNTS PAYABLE FILES

#### **OVERVIEW**

This program is used to enter various transactions received from your vendors or issued to your vendor. Transactions include invoices (vouchers), credit memos, debit memos and on-accounts.

#### PARAMETERS USED IN VOUCHER INPUT

The following parameters are used in the voucher input program:

- 31. Is the job# input (Y/N)
- 32. The number of months in the future for which input is allowed.
- 34. Are batch controls used (Y/N)
- 39. Is the letter of credit system used (Y/N)
- 40. Is the A/P P/O interface system used (Y/N)

## BATCH CONTROL FOR VOUCHER INPUT

The batch control screen is initiated only if parameter (34) indicates that batch control is in use. The operator is prompted for the number of vouchers to be entered, as well as the gross dollar amount of the batches. At the completion of the batch, these figures will be compared to the actual number of vouchers entered and to the calculated gross total.

## **VOUCHER INPUT**

## BATCH CONTROL FOR VOUCHER INPUT (Continued)

If either of these totals are not in agreement, the screen displays both the entered and calculated figures and a message that the batch is not in balance. The operator is then given the option to continue to add vouchers or to end the voucher entry session.

A Batch Control record is established in the Vou.Con file, which retains the amounts input in the control screen as well as the actual voucher amounts input. When the daily sequential voucher listing is run, an open batch listing will be produced, as in the accounts receivable module. However, unlike receivables, even if the session is ended with the batch out of balance, the vouchers entered will be processed in the normal fashion.

Be sure to run the sequential voucher register to insure all batches are in balance prior to accounts payable month end, as the program will stop if there are any open batches for the fiscal period being closed in the file.

## **OPERATING INSTRUCTIONS**

If batch control is used, this screen will be displayed and the following should be input:

#### CO#

Enter the company number the purchase should be recorded against.

#### **PERIOD**

Enter the fiscal period that the purchase should be posted to.

## **# OF VOUCHERS**

Enter the number of vouchers that you will be entering.

## **GROSS AMT**S

Enter the total gross dollar amount of the invoices, etc.

After this information is input, a batch number will be assigned and you will proceed to enter each voucher.

## ACCOUNTS PAYABLE BATCH HEADER SCREEN

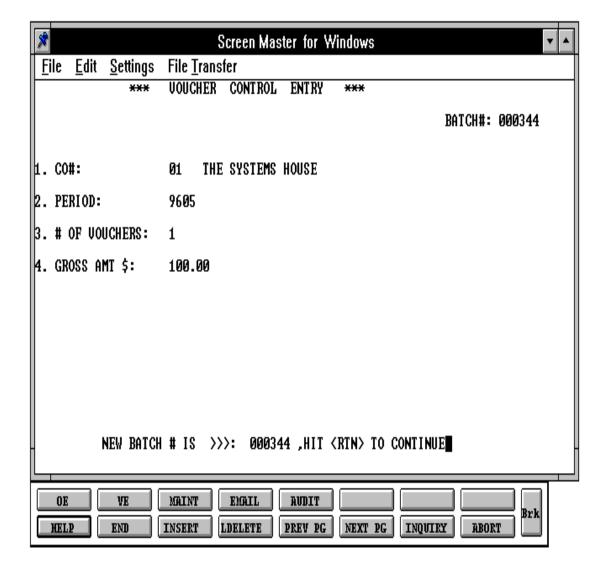

## **VOUCHER INPUT**

## **OPERATING INSTRUCTIONS (Continued)**

When option 1 is selected, the voucher input routine is started. If batch control was not used you will enter the following:

## **ENTER COMPANY NUMBER OR 'END':**

The user is prompted for company number which is validated to Company file.

## ENTER FISCAL YEAR AND MONTH (YYMM) OR 'END':

You are then prompted for the fiscal period. The period entered will be validated to the Company file to insure:

That the month is not already closed.

That the month entered is within the acceptable range of input, determined by the number of months in the future, which was specified in the Parameter file (32).

If batch control was used you will be prompted for the following prompts:

## ENTER 'L' FOR LOOKUP, VENDOR NUMBER OR 'END':

The actual vendor code may be entered or, if not known, an 'L' may be entered to invoke the generic vendor lookup routine. The vendor lookup screen is displayed, and the user is prompted for a lookup code. The lookup code may consist of the first four characters of any word of the vendor's name.

All vendors matching this code will be displayed, along with a corresponding line number. The user may then select the line number of the appropriate vendor. Once the vendor is located on the VEND.MAST file, the name and address is displayed for verification.

## IS THIS A TEMPORARY VENDOR? (RTN/N):

If the vendor is not on file, the user is questioned whether or not it is a temporary vendor. If it is, the name and address may be input by the user and are stored in the Vend.Mast file, flagged as a temporary vendor. If you wish to retain the temporary as a permanent vendor you must go to the vendor master maintenance program and change the flag (TEMP T/N) to 'N'. Temporary vendors are deleted from the system at month end if no activity has occurred vendor for 62 days.

#### **VOUCHER INPUT**

## **OPERATING INSTRUCTIONS (Continued)**

## IS THIS THE CORRECT VENDOR? (RTN/N):

If this is the correct vendor hit 'RETURN'.

## TERMS:

If the vendor has discount terms indicated, the operator is asked if the discount is to be taken. If the discount is to be taken, the due date is computed based upon the due date for discount contained in the Vendor Detail file. Otherwise it is based upon the normal terms in the same file.

## TRANSACTION CD (I/C/D/OA):

Four types of transactions are accommodated by the voucher input program and are identified by a transaction code, which are as follows:

- I Invoice received from vendor
- C Credit memo received from vendor
- D Debit memo issued to the vendor. The sign of both credit and debit memos are negative, and serve to REDUCE accounts payable.
- O/A On account payments or vendor advances. The effect of this transaction is to create two (2) transactions: A DEBIT so that the advance check can be drawn, and a CREDIT memo in a like amount so that the total accounts payable balance is not changed when an on account voucher is entered. The operator is prompted for two due dates, the first for the check payment, and the second for the date of the credit memo.

## INV#:

The vendor invoice number may consist of up to 15 characters. The Ap.Inv.Ver file determines if that invoice has already been entered for that vendor, to safeguard against duplicate entries. The invoice number will be retained for a period of 370 days, at which time the invoice number can then be repeated.

#### **VOUCHER INPUT**

# **OPERATING INSTRUCTIONS (Continued)**

#### INV DT:

Enter the date of the invoice. This will be used for calculation of due date.

#### **DUE DATE (OR PAID)**

The due date is calculated from the invoice date using either the discount or standard terms dating, both found in the Vendor Detail file. The due date can be overridden, or replaced with the word 'PAID' for handchecks.

#### HANDCHECK ENTRY

If the entry of PAID (in the due date field) is input, the payment bank, check date, and the check number must be entered. The Hdch and Apcheck files are searched to insure that the entered check number is not already in use. Optionally, a bank reference can be entered on hand checks to record bank draft information. After the voucher input is complete the daily handcheck register should be run, reviewed and updated if ok.

#### **GROSS, MERCH, NON DISC, DISC:**

The gross amount of the invoice must be entered, and agree in sign with the transaction type (i.e. positive for an 'I'nvoice, negative for a 'C'redit and 'D'ebit memos). The merchandise amount is the amount on which the discount (if the discount option is taken) is calculated. The operator has the option of entering either:

- 1. The discountable amount (MERCHANDISE) or
- 2. Non discountable amount

If neither is entered then the full amount of the invoice is assumed to be discountable. The discount amount will then be computed and displayed. The discount amount can be changed by the entry of an overriding discount percent or an actual discount amount.

#### MICRO#

6N - can be used for any purpose, intended for use to record an external reference number used by the MDS user.

#### **VOUCHER INPUT**

# **OPERATING INSTRUCTIONS (Continued)**

#### **PAYMENT STATUS CD:**

The vendor's payment status code (P-pay N-do not pay) is displayed from the Vendor Master and an override is permitted. Any invoice with a pay status of 'N' (do not pay) will be excluded for payment until the status code is changed.

#### **NET:**

The net amount of the invoice is displayed, based on what was entered in the gross, merch, non disc and disc fields.

#### BANK#:

If the bank number is entered at voucher input time, the bank number from the Vendor Detail file is displayed and override allowed.

If the Parameter file (35) indicates that the bank is entered at disbursement time, no prompt for bank occurs.

The bank number must be entered on handchecks, as well as the check number and check date.

#### **SNG CHECK:**

The operator is prompted if the voucher is to paid on a separate check, as might be the case for payroll tax bank deposits.

# DO YOU WANT TO PAY THIS VOUCHER ON A SEPARATE CHECK? (Y/N/NL):

Enter 'Y' to pay this voucher on a separate check, enter 'N' or 'RETURN' to pay on one check.

#### MISC DESC:

30 A/N - can be used for any purpose, intended for additional descriptive data about the voucher, which can be printed on the check stub.

#### **VOUCHER INPUT**

# **OPERATING INSTRUCTIONS (Continued)**

#### LETTER OF CREDIT NUMBER

If the letter of credit system is used and the voucher entered is a handcheck, the user is prompted if a letter of credit payment applies.

If 'Y' is entered the system prompts for the letter of credit number.

The payment is applied to the open balance of the letter of credit providing the following criteria has been met:

- 1. The bank number entered must match the bank number that the letter of credit was issued through.
- 2. The fiscal period of the voucher is not less than the fiscal period that the letter of credit was issued.
- 3. The letter of credit is not expired.

Prior to accepting the header portion of the voucher, options are provided to change or delete the input information thus far.

# ENTER LINE# TO CHANGE, 'DELETE' TO DELETE OR '0' TO ACCEPT THE VOUCHER HEADER.

Enter the line number to change, delete to delete the header and restart or '0' to accept the voucher header and advance to the detail portion of the voucher.

After the header portion of the voucher is approved by the operator, a voucher number is assigned and displayed. The voucher number is composed of the company number concatenated with a six digit number assigned in the company, from the Sequence Control file.

# VOUCHER NUMBER ASSIGNED IS: XXXXXXXX PRESS <RTN> TO CONTINUE:

Hit 'RETURN' to continue.

#### **VOUCHER INPUT**

### **OPERATING INSTRUCTIONS (Continued)**

#### G/L CODE & DESC

If standard general ledger numbers were entered for that vendor in the Vendor Master file, they are displayed for reference purposes. If a 'RETURN' is entered for the general ledger number, the first standard general ledger code contained on the Vendor Master file is used if they have been set up. If no general ledger numbers have been assigned in vendor maintenance, the general ledger numbers must be entered. 'L' for lookup can also be used to begin an inquiry for the general ledger and department numbers.

#### **JOB NO**

If the Parameter file (31) is flagged for use of job numbers and a job number is entered, it is validated against the Job Master file. If valid, the number is stored on the vouchers and OAP files. The distribution amount will be updated to the Job Master file at the accounts payable end of month.

#### PO#

If at the PO# prompt a valid purchase order number is entered, and the general ledger account type is an 'I' the distribution amount is compared to the un-vouchered amount of the PO. If the distribution amount is less than or equal to the balance remaining on the PO, the vouchered amount is updated. If the PO is invoiced and received complete, it is flagged as closed. If the distribution amount is greater then the un-vouchered amount of the PO receipt, then an error is displayed showing the un-vouchered amount of that receipt. The operator may accept the amount entered or correct it. If it is accepted, the PO will then print on a PO exception report and the PO must be manually closed through PO entry or corrected through PO adjustment program. (Parameter file #40 AP/PO Interface must be set to 'Y' in order to use the purchase order and receiver number fields.)

#### **RECEIVER#**

At the receiver number prompt a valid receiver number must be entered for the PO# entered. 'I' can be entered at the receiver number prompt, to display all the receivers for the purchase order number that was entered. You may then select the receiver and 'END' to return to the receiver number prompt with the receiver number selected. The program will validate the PO/REC# combination and verify voucher distributions made (if any) against it. The voucher will go on inventory hold until the batch matching program is run to remove vouchers from inventory hold.

#### **VOUCHER INPUT**

#### **OPERATING INSTRUCTIONS (Continued)**

#### **DIST AMT**

If <RETURN> is hit for a distribution amount, the remaining balance of the voucher is made to the distribution amount for the line. The distribution amounts can also be applied manually to multiple accounts.

After the distribution amount is entered for each line, the user can go back to the beginning of that line by entering an 'N' in the approval field.

The next general ledger account will be prompted for if the distribution amount does not equal \$ 0.00.

If the distribution amount equals \$ 0.00, you will be prompted:

# ENTER DISTRIBUTION LINE# TO CHNG, '0' TO ACCEPT VOUCHER, <RTN> FOR NEXT SCREEN, 'ADD' TO ADD DISTRIBUTION LINES OR 'DELETE' TO DELETE VOUCHER

If you want to change a distribution line, you must enter that line number. If you want to accept the voucher as entered, enter '0' and return. If you have more than one screen of distributions, enter 'RETURN' to see the next screen. Enter 'DELETE' if you want to delete the voucher.

When the distributed amount equals the gross amount, the voucher is considered complete and the data is stored. The process then returns to the vendor number prompt. A voucher cannot be updated unless the entire amount of the invoice is distributed.

#### **VOUCHER INPUT**

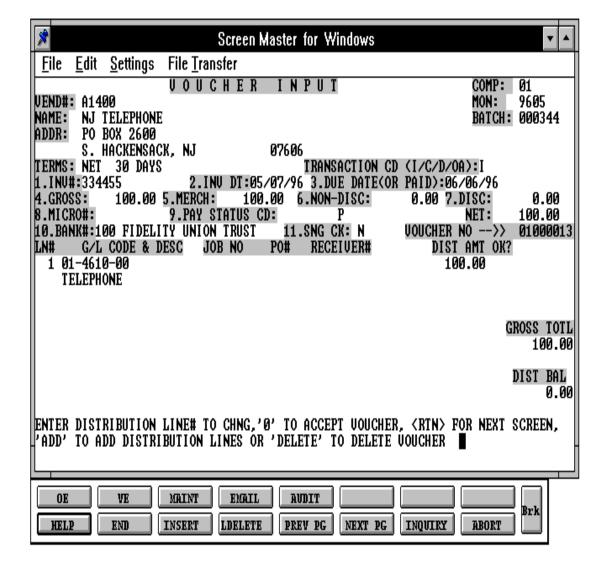

#### **VOUCHER INPUT**

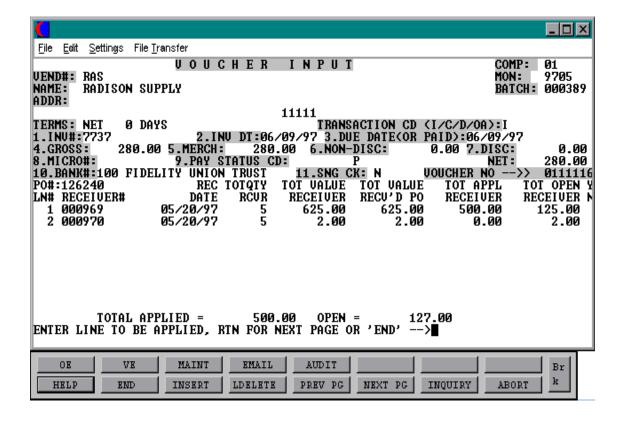

#### **VOUCHER MAINTENANCE**

PROGRAM NAME AP VOU.MAINT006

AP VOU.MAINT.GL.SUB006

AP VOUIN.SUB006

AP VOU.MAINT.RECEIVESR006

SELECTION MENU-13.1

SELECTION NUMBER 2

FILES ACCESSED COMPANY OAP

SQV HDCH

VEND.MAST VEND.DET
BANK CADF
CA PO

OPERATOR INV.RCPT

JOB.DESC VOU.RCVR.XREF

**VOUCHERS** 

#### **OVERVIEW**

The voucher maintenance program allows the changing of the following fields:

- 1. Invoice Date
- 2. Due Date
- 3. Gross Amount
- 4. Discount Amount or Percent
- 5. Payment Status
- 6. Bank Number
- 7. Single Check
- 8. Miscellaneous Description
- 9. General Ledger Distribution
- 10. Gross Amount (if voucher does not have a payment against it)

Any other changes will require the deletion of the voucher, and its reentry as a new voucher. If the voucher is for a previous period, the general ledger distribution can still be changed if the voucher is still open. If the voucher has been paid in the current period, the general ledger distributions can still be changed (gross amount cannot be changed).

If parameter (35) is set to a 'Y', indicating that the bank is entered at disbursement time, the program will not allow changes to the bank number. If this is an inventory voucher the voucher will go on inventory hold and the remove vouchers from hold program should then be run.

#### **VOUCHER MAINTENANCE**

#### **OPERATING INSTRUCTIONS**

#### ENTER COMPANY NUMBER OR 'END':

Enter the company number for the voucher or 'END'.

#### ENTER VOUCHER NUMBER OR 'END':

Enter the voucher number (without the company number) or 'END'.

The operator is prompted for the company and voucher number to be maintained. The program steps through the fields that may be maintained, and then prompts:

#### ENTER LINE# TO CHANGE, 'X' TO EXIT OR '0' TO ACCEPT THE HEADER:

If 'X' is input, the screen will be cleared, and the changes will not be saved.

If '0' is input then the header information is saved, and the voucher line item distribution information is displayed.

If the voucher has been paid the gross amount, discount amount, bank and single check can not be changed.

If the month has been closed and the voucher has been paid, maintenance will not be allowed. However, if the month has been closed but the voucher has not been paid, maintenance will be allowed.

If the gross amount of the invoice is changed, the distribution balance will show a (+ or -) to distribute. Enter the line number and re-enter the correct distribution. When you are through the program will prompt:

# ENTER DISTRIBUTION LINE # TO CHNG, '0' TO ACCEPT VOUCHER, <RET> FOR NEXT SCREEN, 'ADD' to ADD DISTRIBUTION LINES, OR 'C' TO CANCEL

The cancel option will only cancel the maintenance NOT the voucher.

Run the sequential voucher register, an \* next to the voucher designated that maintenance has been performed to the voucher.

#### **VOUCHER MAINTENANCE**

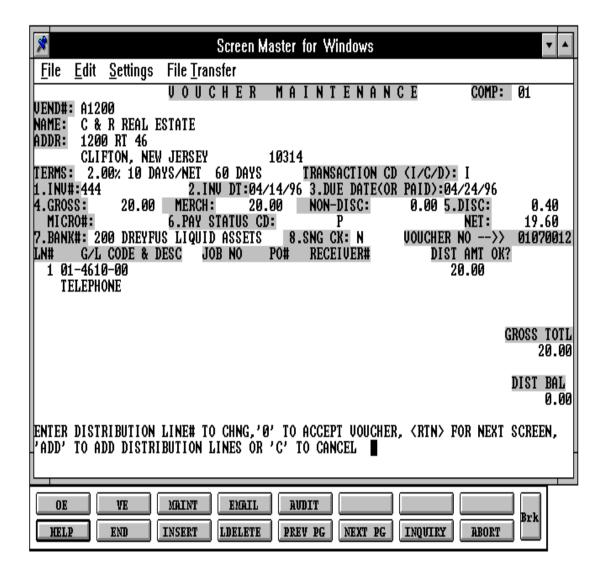

#### **VOUCHER MAINTENANCE BY VENDOR**

PROGRAM NAME AP VOU.MAINT.FAST

SELECTION MENU-13.1

SELECTION NUMBER 3

FILES ACCESSED COMPANY PO

OAP INV.RCPT VEND.MAST AP.INV.VER VEND.DET VEND.INV

**BANK** 

VOUCHERS PARAMETER OPERATOR

#### **OVERVIEW**

The voucher maintenance by vendor program will retrieve all open invoices for a vendor, and provide a quick way of maintaining the open invoices for a vendor in preparation for check writing. The following fields may be maintained:

- 1. Invoice Date
- 2. Due Date
- 3. Discount Amount
- 4. Bank Number
- 5. Payment Status
- 6. Single Check

#### **OPERATING INSTRUCTIONS**

The operator is prompted for the vendor to be maintained:

### ENTER VENDOR NUMBER, 'L' FOR LOOKUP OR 'E' TO END:

The actual vendor code may be entered or, if not known, an 'L' may be entered to invoke the generic vendor lookup routine.

The vendor lookup screen is displayed, and the user prompted for a lookup code. The lookup code may consist of the first four (4) characters of any word in the vendor name. All vendors matching this code will be displayed, along with a corresponding line number. The user may then select the line number of the appropriate vendor.

#### IS THIS THE VENDOR YOU WANT (N/<RTN>)?

#### **VOUCHER MAINTENANCE BY VENDOR**

#### **OPERATING INSTRUCTIONS (Continued)**

Hit 'RETURN' if this is the correct vendor, or enter 'N' to reenter a new vendor number.

#### ENTER COMPANY NUMBER OR 'A' FOR ALL:

The company number should be entered, or 'RETURN' for all companies. All vouchers with the company/vendor combination will then be maintained.

#### **INV-DATE**

The first open item is displayed and the cursor position at invoice date. The following may be input:

PERIOD (.) - to bypass the item

INVOICE DATE - to change the invoice date

RETURN - to leave the invoice date as is

END - to change the invoice date

#### **DUE-DATE**

The first open item is displayed, and the cursor positioned by the due date fields. The following may be input:

DUE DATE - to change the due date
RETURN - to leave the due date as is

END - to end maintenance on the vendor

#### **DISC-AMT**

The discount amount may be changed or 'RETURN' to keep as displayed.

#### **BNK**

The payment bank number may be changed

#### Η

The payment status will be displayed. If the voucher is on inventory hold, you will not be able to change the payment status. Valid payment status entries are 'N' for non-pay or 'P' for pay.

#### **VOUCHER MAINTENANCE BY VENDOR**

### **OPERATING INSTRUCTIONS (Continued)**

S

The single check flag may be changed.

NOTE: The voucher must be in an open status on the OAP file in order for maintenance to be performed.

After the above fields have been edited, the program prompts:

### IS THIS WHAT YOU WANT (RTN/N)?

If 'RETURN' is entered, the program will re-file the voucher and display the next open voucher for the vendor, or return to the vendor prompt if there are no other open vouchers for the vendor.

If 'N' is entered, the program will re-prompt for the input fields.

# **VOUCHER MAINTENANCE BY VENDOR**

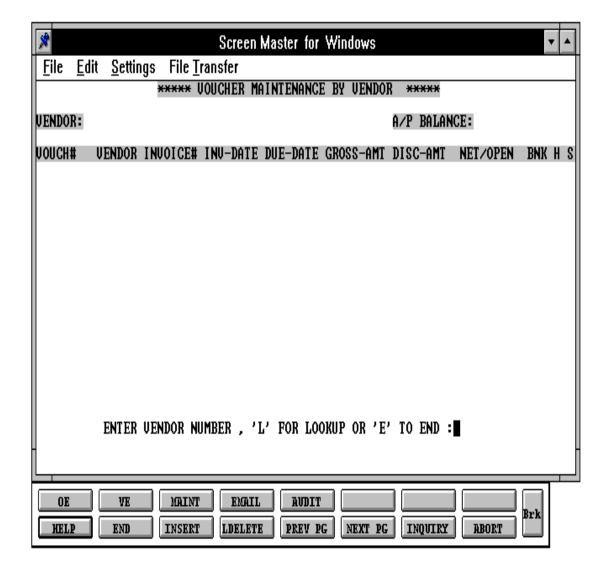

#### **VOUCHER DELETION**

PROGRAM NAME SELECTION

SELECTION NUMBER

FILES ACCESSED

AP VOUDEL6 MENU-13.1

4

COMPANY AP.INV.VER
OAP VEND.INV
VOUCHERS OPERATOR
SQV PARAMETER
HDCH VOU.CON

VEND.MAST LETTER.CREDIT

VEND.DET INV.RCPT

DUMP-OAP VOU.RCVR.XREF

#### **OVERVIEW**

The voucher deletion program is used to delete those vouchers that were entered in error, or that should not have been entered.

If the voucher is on either the Hdch file or the Oap file it can be deleted. However, as a protection against a bad entry, an open payables item cannot be deleted once it has been paid, either in full or part.

If batch controls are in use (parameter 34 set to 'Y') then the batch controls for the appropriate batch are updated, to reflect the deletion.

If the letter of credit system is used (parameter 39 set to 'Y') and the voucher being deleted was applied to a letter of credit, the letter of credit is updated to reflect the deletion.

The fiscal period of deletion, will be the period used in the entry of the voucher except if that period has already been closed. In that case the current fiscal period (stored in the company file) issued.

To accomplish the deletion a 'Y\*\*\*' must be entered.

#### **OPERATING INSTRUCTIONS**

#### **ENTER COMPANY NUMBER OR 'END':**

Enter the company number for the voucher or 'END'.

#### **VOUCHER DELETION**

# **OPERATING INSTRUCTIONS (Continued)**

#### ENTER VOUCHER NUMBER OR 'END':

Enter the voucher number (without the company number) or 'END'.

If this is a valid voucher that does not have a payment against it, you will be prompted:

# DO YOU WANT TO DELETE THIS VOUCHER (Y/RTN):

Enter 'Y\*\*\*' to delete the voucher. Hit 'RETURN' if you do not want to delete voucher.

# ENTER DATE OF DELETION OR 'RTN' FOR TODAY'S DATE: MM/DD/YY

Enter date of deletion or 'RETURN' for today's date.

The voucher registers will show the deleted voucher.

#### **VOUCHER DELETION**

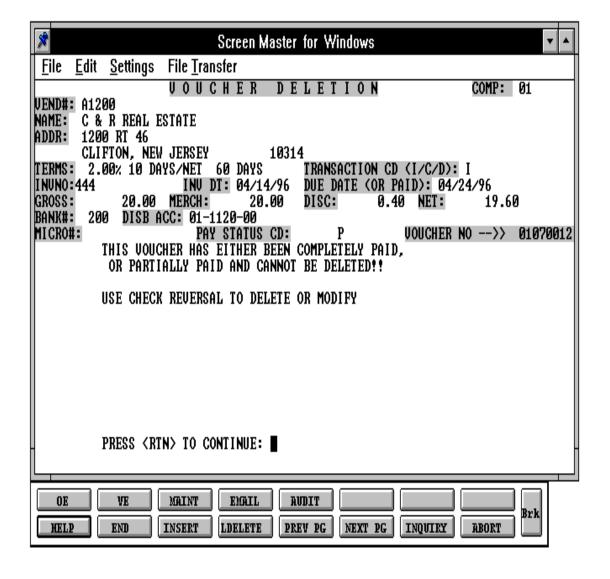

#### SEQUENTIAL VOUCHER REGISTER

PROK NAME AP.P PSEQVOU PROGRAM NAME AP SEQVOU

AP FIX.SQV

AP CHECK.PARAM.34 AP SEQVOU.BATCH AP DEL.BAL.BATCHES AP OPEN.BATCHES.LIST

SELECTION MENU-13.1

SELECTION NUMBER 5 FILES ACCESSED SQV

> COMPANY VEND.MAST VEND.DET

#### **OVERVIEW**

When option 5 is selected from the selector screen, the sequential voucher listing process is initiated.

This listing is intended to be used as a method to review the batch of vouchers just entered. If batch control is not in use, the program will print all vouchers entered since the last run of this listing. If batch control is in effect, then the program will additionally prompt for a batch number or all.

#### **OPERATING INSTRUCTIONS**

# **SEQUENTIAL VOUCHER LISTING <RTN> TO CONTINUE OR 'END':**

Hit 'RETURN' to continue or 'END' to return to the menu.

Several print options are provided. The first allows the selection of company.

### ENTER COMPANY NUMBER (2N), OR 'A' FOR ALL OR 'END':

The second prompt occurs only if batch control is in effect:

#### SEQUENTIAL VOUCHER REGISTER

#### **OPERATING INSTRUCTIONS (Continued)**

# ENTER BATCH NUMBER (6N) OR 'A' FOR ALL:

Enter batch number or 'A' for all batches.

The sequential voucher listing prints each vendor and show, for each voucher, the vendor number, vendor name, voucher date, voucher total, distribution account number, account description and amount for each distribution. Grand totals show the total number of vouchers, the total voucher amount, and the total distributed amount. After the report has been produced, the following prompt will appear:

# IF 'Y' IS ANSWERED, TEMPORARY PRINT FILE WILL BE CLEARED. DID THE REPORT PRINT SATISFACTORILY (Y/N):

If the response is 'Y\*\*\*', the Sequential Voucher Register file is cleared. (Actually a print flag is set in the SQV file). If the response is 'N', the file is not cleared and the vouchers on the report will continue to appear on the report until the 'Y\*\*\*' response is entered. No other response is accepted.

If batch control is in effect, the following occurs in addition.

- 1. Batches that are in balance are closed
- 2. An open batch listing (if any) is printed.

After the report is produced the selector screen is displayed.

The sequential voucher listing prints all vouchers that have had maintenance performed on them, they are designated by an \* in front of the individual vouchers. A 'D' after the voucher number indicates a deleted voucher.

# **SEQUENTIAL VOUCHER REGISTER**

### SEQUENTIAL VOUCHER LISTING

CO: 01 THE SYSTEMS HOUSE DATE: 07/29/97 FISCAL: 9706 TIME: 01:24:57

FISCAL: 9706 BATCH: 000400

| VOUCH# | VEND NO | VENDOR NAME    | INVOICE NO. | INV DATE | DUE DATE | GROSS<br>AMT | DISC  | NET AMT | JOB# | BANK<br>REF | G/L CODE   | DIST<br>AMT |
|--------|---------|----------------|-------------|----------|----------|--------------|-------|---------|------|-------------|------------|-------------|
| 000027 | RAS     | RADISON SUPPLY | 01121751    | 07/28/97 | 08/28/97 | 500.00       | 10.00 | 490.00  | 0254 | 100         | 01-1000-00 | 500.00      |
| 000028 | WEBB    | WEBB SUPPLY    | 01321698    | 06/30/97 | 07/30/97 | 750.25       | 10.00 | 740.25  | 1652 | 100         | 01-4100-00 | 750.25      |
| 000029 | EMER    | EMERSON CO.    | 01126748    | 07/15/97 | 08/25/97 | 650.00       | 20.00 | 630.00  | 4521 | 100         | 01-4010-00 | 650.00      |
| 000030 | RAS     | RADISON SUPPLY | 01124785    | 06/20/97 | 07/20/97 | 325.00       | 10.00 | 315.00  | 0254 | 100         | 01-1000-00 | 325.00      |

<sup>4</sup> records listed

#### DAILY HAND CHECK REGISTER

PROK NAME AP.P PHDCHREG

PROGRAM NAME AP HDREG

**AP HDREGUPD2** 

SELECTION MENU-13.1

SELECTION NUMBER 6

FILES ACCESSED COMPANY

**BANK** 

**VEND.MAST** 

**HDCH** 

#### **OVERVIEW**

Like the check register for open payables, the handcheck register is a register of those checks entered in voucher input with due date 'PAID'.

It should be noted that the handchecks entered during voucher input and/or deleted in voucher maintenance are not fully processed until the running of the next handcheck register.

Upon completion of the report, the user is asked if the report printed correctly. If it did, the question is answered with a 'Y\*\*\*' then the Mcd, Apcheck and Oap files will be updated, and the Hdch file will be cleared and transferred to the Mon.Hdch file to print the monthly handcheck register.

If the response is 'N' the files are not updated and cleared and will continue to appear on the handcheck register until 'Y\*\*\*' is entered.

#### **OPERATING INSTRUCTIONS**

# ACCOUNTS PAYABLE HANDCHECK REGISTER HIT 'RETURN' TO CONTINUE OR 'END':

Hit 'RETURN' to continue or 'END' to return to the menu.

#### **DAILY HAND CHECK REGISTER**

# **OPERATING INSTRUCTIONS (Continued)**

# IF 'Y' IS ANSWERED, FILE WILL BE UPDATED AND ERASED DID THE REPORT PRINT SATISFACTORILY? (Y/N):

If the response is ' $Y^{***}$ ', the Hdch file is cleared. If the response is 'N', the file is not cleared. No other response is accepted.

# **CHECK REGISTER**

# HAND CHECK REGISTER FISCAL PERIOD: 9708

CO: 01 THE SYSTEMS HOUSE DATE: 07/29/97

TIME: 09:52:38

| CHECK# | L/C# | VENDOR# | VENDOR NAME    | INVOICE NO. | INV. DATE | VOUCH# | GROSS AMOUNT | DISCOUNT | NET AMOUNT | BAN<br>K |
|--------|------|---------|----------------|-------------|-----------|--------|--------------|----------|------------|----------|
| 131741 | 1    | RAS     | RADISON SUPPLY | 01121751    | 07/30/97  | 000017 | 50.00        | 0.00     | 50.00      | 100      |
| 002365 |      | WEBB    | WEBB SUPPLY    | 01451231    | 06/15/97  | 010012 | 150.00       | 10.00    | 140.00     | 100      |
| 126951 | 2    | EMER    | EMERSON CO.    | 01123589    | 06/30/97  | 010001 | 75.25        |          | 75.25      | 100      |

<sup>3</sup> records listed.

#### DAILY EXPENSE DISTRIBUTION REPORTS

PROC NAME AP.P PVOUREG.DAILY

PROGRAM NAME AP VOUREG AP VILLACH

AP VOUJOB

SELECTION MENU-13.1

SELECTION NUMBER 7

FILES ACCESSED CADF

COMPANY VEND.MAST VOUCHERS CASDF

**DICT VOUCHERS** 

JOB.DESC

#### **OVERVIEW**

When option 7 is selected from the selector screen, the daily expense distribution process is initiated. The user enters the date of the report, and is presented with an option to print 1 or more of the three versions.

- 1. Expense Distribution by General Ledger Number
- 2. Expense Distribution by Department
- 3. Expense distribution by Job Number.

NOTE: This report selects only those voucher distributions with a job number entry.

#### **OPERATING INSTRUCTIONS**

# DAILY EXPENSE DISTRIBUTION REGISTER ENTER DATE OF REPORT OR 'END':

- 1. BY G/L #
- 2. BY DEPARTMENT
- 3. **BY JOB** #

#### **DAILY EXPENSE DISTRIBUTION REPORTS**

# **OPERATING INSTRUCTIONS (Continued)**

Since this is intended as a daily report, after all the reports have printed, the following is displayed:

# HAVE YOU PRINTED ALL THE DAILY EXPENSE DIST. REPORTS (Y/N):

If the response is ' $Y^{***}$ ', the selected vouchers will be updated to reflect that they have already printed on the daily report.

NOTE: The Report file can be cleared on any cycle desired by the customer, daily, weekly, etc.

# **DAILY EXPENSE DISTRIBUTION**

#### EXPENSE DISTRIBUTION REGISTER BY G/L #

| CO:                                                               | 01               | THE S | SYSTEMS      | HOUSE            |                |                                   | 1                    | 0:16:53 07           | 07/29/97             |                  |  |  |
|-------------------------------------------------------------------|------------------|-------|--------------|------------------|----------------|-----------------------------------|----------------------|----------------------|----------------------|------------------|--|--|
| G/L                                                               | DESCRI<br>BANK F | _     | ON<br>JOB NO | VOUCH#           | VEND NUM       | VENDOR NAME                       | INVOICE NO           | INV. DATE            | DUE DATE             | DIST AMOUNT      |  |  |
| 4010 EQUIPMENT COST-OF SALES ************************************ |                  |       |              |                  |                |                                   |                      |                      |                      |                  |  |  |
|                                                                   | 100<br>100       |       | 7410<br>2103 | 040003<br>051110 | 17000<br>17625 | OLYMPIC SKIWEAR<br>RADISON SUPPLY | 01121754<br>01100012 | 06/01/97<br>06/15/97 | 07/01/97<br>07/15/97 | 987.50<br>125.25 |  |  |
| 4610                                                              |                  |       | *****        | *****            | *****          |                                   |                      |                      |                      |                  |  |  |
|                                                                   | 100<br>100       |       | 3260<br>1254 | 110015<br>011110 | 10002<br>11100 | AIRWICK MFG CO.<br>PARKER, INC.   | 01231001<br>01253210 | 06/02/97<br>05/30/97 | 07/02/97<br>06/30/97 | 75.36<br>149.32  |  |  |
|                                                                   | ASSETS           |       | *****        | *****            | ****           |                                   |                      |                      |                      |                  |  |  |
|                                                                   | 200              |       | 1230         | 203001           | 78412          | TBN SUPPLY CO.                    | 01452121             | 06/30/97             | 07/30/97             | 321.45           |  |  |
|                                                                   | 200              |       | 5230         | 123570           | 121105         | EMERSON SUPPLY                    | 04189630             | 07/15/97             | 08/15/97             | 569.25           |  |  |
|                                                                   |                  |       |              |                  |                |                                   |                      |                      |                      |                  |  |  |

<sup>3</sup> records listed.

# **DAILY EXPENSE DISTRIBUTION**

#### EXPENSE DISTRIBUTION REGISTER BY DEPARTMENT

| CO: 01   | l THE      | SYSTEMS H    | IOUSE            |                |                                   |                      |                      | 10:16:53             | 07/29/97             |
|----------|------------|--------------|------------------|----------------|-----------------------------------|----------------------|----------------------|----------------------|----------------------|
| - •      | ESCRIPTION | ON<br>JOB NO | VOUCH#           | VEND NUM       | VENDOR NAME                       | INVOICE NO           | INV. DATE            | DUE DATE             | DIST AMOUNT          |
| -        | -          | COST-OF      |                  | ****           |                                   |                      |                      |                      |                      |
| 10<br>10 |            | 7410<br>2103 | 040003<br>051110 | 17000<br>17625 | OLYMPIC SKIWEAR<br>RADISON SUPPLY | 01121754<br>01100012 | 06/01/97<br>06/15/97 | 07/01/97<br>07/15/97 | 987.50<br>125.25<br> |
| ACCOUNT  |            | 4010         | EQUIPME          | NT COST OF     | SALES                             | TOTALS               |                      |                      | 1112.75              |
| DEPARTM  | IENT       | 23           | SALES            |                |                                   | TOTALS               |                      |                      | 1112.75              |
|          | ELEPHONE   | ******       | *****            | *****          |                                   |                      |                      |                      |                      |
| 10<br>10 | 00         | 3260<br>1254 | 110015<br>011110 | 10002<br>11100 | AIRWICK MFG CO.<br>PARKER, INC.   | 01231001<br>01253210 | 06/02/97<br>05/30/97 | 07/02/97<br>06/30/97 | 75.36<br>149.32      |
| ACCOUNT  | ,          | 4610         | TELEPHO          | NE             |                                   | TOTALS               |                      |                      | 224.68               |
| DEPARTM  | IENT       | 52           | EXPENSE          | S              |                                   | TOTALS               |                      |                      | 224.68               |

<sup>2</sup> records listed.

### **DAILY EXPENSE DISTRIBUTION**

#### SEQUENTIAL VOUCHER LISTING

CO: 01 THE SYSTEMS HOUSE 07/29/97 PAGE 1

9707 10:03:27 FISCAL: TIME:

INVOICE NO. INV DATE DUE DATE GROSS

000401 BATCH:

VOUCH# VEND NO VENDOR NAME AMT REF AMT RADISON SUPPLY 01122159 000029 RAS 07/20/97 08/25/97 512.00 10.00 502.00 4512 100 01-4010-00 512.00 \*\*\*TOTAL\*\*\* 512.00

DISC NET AMT

JOB# BANK G/L CODE

DIST

01122456 07/15/97 08/15/97 675.00 15.00 660.00 3002 100 01-4000-00 675.00 000030 WEBB WEBB DIST.

\*\*\*TOTAL\*\*\* 675.00

2 records listed.

#### REMOVE VOUCHERS FROM INVENTORY HOLD

PROK NAME AP.P PAP.INV.HOLD.REL PROGRAM NAME AP AP.INV.HOLD.REL

SELECTION MENU-13.1

SELECTION NUMBER 8
FILES ACCESSED OAP

CADF INV.RCPT

VOU.RCVR.XREF

#### **OVERVIEW**

This program will remove vouchers from inventory hold if the receiver and vouchers totals match.

#### **OPERATING INSTRUCTIONS**

# REMOVE AVAILABLE VOUCHERS FROM INVENTORY HOLD (BATCH PROGRAM).

HIT <NL> TO CONTINUE OR 'END':

If 'RETURN' is entered, all open accounts payable on inventory hold will be checked to determine if the voucher can now be taken off inventory hold.

If the vouchered inventory amount does not match the received value the voucher will remain on inventory hold. If the voucher information is incorrect, voucher maintenance can be done and this program rerun. If the received value is incorrect, the receiving adjustment program can be used to correct the quantity and/or price errors for the purchase order. Details of this adjustment program can be found in the purchasing system documentation.

#### **VOUCHERS ON INVENTORY HOLD REPORT**

PROK NAME AP.P VOUCH.ON.HOLD PROGRAM NAME AP VOUCH.EXCEPT.UPD

SELECTION MENU-13.1

SELECTION NUMBER 9 FILES ACCESSED OAP

#### **OVERVIEW**

This report will print all open accounts payable on inventory hold.

#### **OPERATING INSTRUCTIONS**

# VOUCHERS IN SUSPENSE REPORT HIT RETURN TO CONTINUE OR END

Hit 'RETURN' to continue or 'END' to return to the menu.

After the report has been generated you will be prompted:

### DO YOU WANT TO UPDATE EXCEPTION COUNTERS (Y/N)

A response of 'Y\*\*\*' will increment the counter for number of times voucher has appeared on the suspense report.

# **VOUCHERS ON INVENTORY HOLD REPORT**

VOUCHERS IN SUSPENSE REPORT RUN: 03:41:49pm 29 Jul 1997 PAGE: 1

FOR COMPANY

| DEPT. | VOUCH# | VEND# | VENDOR.NAME    | GROSS.AMT. | DISC.TAKEN | INV.DATE | DUE.DATE | PAY.CODE | REC# | #.EXCE<br>PT |
|-------|--------|-------|----------------|------------|------------|----------|----------|----------|------|--------------|
| 23    | 10001  | RAS   | RADISON SUPPLY | 580.00     | 10.00      | 06/31/97 | 07/30/97 | Р        |      | 1            |
| 15    | 12001  | WEBB  | WEBB SUPPLY    | 175.00     |            | 07/01/97 | 08/01/97 | P        |      | 2            |
| 10    | 30012  | CML   | CAMEL MFG CO   | 250.00     | 25.00      | 08/01/97 | 09/01/97 | N        |      | 1            |

<sup>3</sup> records listed.

#### AP VOUCHERS ON INVENTORY HOLD WITH PO#

PROK NAME AP.P PVOUCH.HOLD.PO

PROGRAM NAME AP BATCH.UPD.AP

AP INV.HOLD.PO

SELECTION MENU-13.1

SELECTION NUMBER 10 FILES ACCESSED OAP

**VEND.MAST** 

PO

INV.RCPT PROD.MAST COMPANY PARAMETER

#### **OVERVIEW**

This report will print all open accounts payable on inventory hold with purchase order numbers.

#### **OPERATING INSTRUCTIONS**

# OPEN PAYABLES ON HOLD REPORT ENTER DATE OR 'END'

Enter date of report or 'END' to return to the selector.

# **DO YOU WANT ONE COMPANY OR ALL (1/A):**

If you enter 'A' the report will print for all companies. If you enter '1' you will be prompted:

#### **ENTER COMPANY NUMBER:**

Enter the company number.

#### DO YOU WANT TO SELECTIVELY LIST ONE VENDOR? (Y/N)

If you enter 'N' the report will print all vendors. If you enter 'Y' you will be prompted:

#### AP VOUCHERS ON INVENTORY HOLD WITH PO#

# **OPERATING INSTRUCTIONS (Continued)**

### **ENTER VENDOR NUMBER:**

Enter the vendor number.

### **ENTER BATCH# OR 'A' FOR ALL:**

You can enter 'A' for all batches to print, or enter a specific batch number.

# AP VOUCHERS ON INVENTORY HOLD WITH PO#

DATE: 04:26:31pm 12 AUG 1997 INVENTORY HOLD REPORT - VOUCHERS WITH PO PAGE: 1

VOUCHER# 01000047

VENDOR# RAS RADISON SUPPLY

11111

| MERCI | HANDISE<br>80.00 | FREIGH |            | DISC. AMT<br>1.60 |            |            | AMOUNT<br>8.40 | GRO         | OSS AMOUN'<br>100.00 | r F2       | AIL REASO | ON          |        |
|-------|------------------|--------|------------|-------------------|------------|------------|----------------|-------------|----------------------|------------|-----------|-------------|--------|
| PO#   | 01126259         | AMOUNT | : 150.00   | RECEIVER#:        | 0009       | 94         | IUOMA          | NT: 50      | .00 FRE              | GHT:       | 0.00      | MISC:       | 0.00   |
| RECVI | R# PO#           | LN#    | ITEM# MFG# | DESC              | ORD<br>QTY | REC<br>QTY | UNIT<br>COST   | UNIT<br>FRT | TOT<br>COST          | TOT<br>FRT | PUR<br>UM | CASE<br>QTY | VOUCH# |
| 00009 | 994 126259       | 001    | 3-MB       | MAPLE DESK        | 2          | 1          | 50.00          |             | 50.00                | 0.00       | EA        | 1           | 000047 |

#### AP VOUCHERS ON INVENTORY HOLD WITHOUT PO#

PROK NAME AP.P PVOUCH.HOLD.PO

PROGRAM NAME AP BATCH.UPD.AP

AP INV.HOLD.NO.PO

SELECTION MENU-13.1

SELECTION NUMBER 11 FILES ACCESSED OAP

**VEND.MAST** 

#### **OVERVIEW**

This report will print all open accounts payable on inventory hold without purchase order numbers.

#### **OPERATING INSTRUCTIONS**

# OPEN PAYABLES ON HOLD REPORT - WITH NO PO ENTER DATE OR 'END'

Enter date of report or 'END' to return to the selector.

### **DO YOU WANT ONE COMPANY OR ALL (1/A):**

If you enter 'A' the report will print for all companies. If you enter '1' you will be prompted:

#### **ENTER COMPANY NUMBER:**

Enter the company number.

#### DO YOU WANT TO SELECTIVELY LIST ONE VENDOR? (Y/N)

If you enter 'N' the report will print all vendors. If you enter 'Y' you will be prompted:

### **ENTER VENDOR NUMBER:**

Enter the vendor number.

#### AP VOUCHERS ON INVENTORY HOLD WITHOUT PO#

# **OPERATING INSTRUCTIONS (Continued)**

# **ENTER BATCH# OR 'A' FOR ALL:**

You can enter 'A' for all batches to print, or enter a specific batch number.

# AP VOUCHERS ON INVENTORY HOLD WITHOUT PO#

INVENTORY HOLD REPORT - VOUCHERS WITH NO PO DATE: 04:26:31pm 12 AUG 1997 PAGE: 1

VOUCHER# 01000047 BATCH# 000411

VENDOR# RADISON SUPPLY RAS

11111

MERCHANDISE FREIGHT MISC DISC. AMT NET AMOUNT GROSS AMOUNT

80.00 0.00 0.00 1.60 98.40 100.00

# MANUAL REMOVE FROM INVENTORY HOLD

PROGRAM NAME AP INV.HOLD.CLEAR

SELECTION MENU-13.1

SELECTION NUMBER 12 FILES ACCESSED OAP

**OPERATOR** 

### **OVERVIEW**

This process lets you manually remove vouchers from inventory hold one voucher at a time.

### **OPERATING INSTRUCTIONS**

### INVENTORY HOLD REMOVAL PROCEDURE

\_\_\_\_\_

# ENTER VOUCHER NUMBER OR 'END'

Enter the voucher number you want to remove from inventory hold or enter 'END' to return to the selector.

# HIT <RETURN> TO REMOVE INVENTORY HOLD OR 'END'

Hit 'RETURN' to remove vouchers from inventory hold or 'END' to return to the menu.

NOW UPDATING. PLEASE WAIT. OAP RECORD UPDATED. ALL DONE. HIT <RETURN>

### RECURRING VOUCHER INPUT/MAINTENANCE

PROGRAM NAME AP RECC. VOUIN

AP CA.LOOKUP

SELECTION MENU-13.1

SELECTION NUMBER 13

FILES ACCESSED COMPANY

VOUCHRECC VEND.MAST

VEND.DET CA

CADF AP.INV.VER BANK PARAMETER OPERATOR JOB.DESC

#### **OVERVIEW**

The recurring voucher input program is designed to maintain vouchers which occur on a regular basis, such as rent payments, auto payments, insurance payments, advances, etc.

### **OPERATING INSTRUCTIONS**

# ENTER COMPANY NUMBER OR 'END':

Each recurring voucher is assigned a reference number for maintenance purposes. The user is prompted for the company number which is validated to the Company file, and the user assigned reference.

### ENTER REFERENCE NUMBER OR 'END':

If the reference number already exists, the data is displayed for changes. If it is a new reference number, the user is prompted for the remainder of the voucher information.

### ENTER VENDOR NUMBER OR 'END':

The actual vendor code must be entered. Once the vendor is located on the Vend.Mast file, the name and address is displayed for verification.

# IS THIS THE CORRECT VENDOR? (RTN/N):

Hit 'RETURN' if this is the correct vendor. Enter 'N' to be re-prompted for the vendor number.

### RECURRING VOUCHER INPUT/MAINTENANCE

# **OPERATING INSTRUCTIONS (Continued)**

#### **TERMS**

If the vendor has discount terms indicated, the operator is asked if the discount is to be taken. If the discount is to be taken, the due date is computed based upon the due date for discount contained in the Vendor Detail file. Otherwise it is based upon the normal terms in the Vendor Detail file.

# TRANSACTION CD (I/C/D):

Three types of transactions are accommodated by the voucher input program and are identified by a transaction code:

- I Invoice received by vendor
- C Credit memo received from vendor
- D Debit memo issued to the vendor. The sign of both credit and debit memos are negative, and serve to reduce accounts payable.

### INV#

The vendor invoice number may consist of up to 15 characters. The recurring update program will assign a suffix to the vendor invoice number upon each running of the update. Therefore the input vendor invoice number may not have a "-" in it. The Ap.Inv.Ver file is searched to determine if that invoice has already been entered for that vendor, to safeguard against duplicate entries.

#### **INV DT**

Enter the due date of the invoice. This will be used for calculation of due date.

### **DUE DATE**

The due date is calculated from the invoice date using either the discount or standard terms dating, both found in the Vendor Detail file. The due date is recalculated each month as part of the update process.

### RECURRING VOUCHER INPUT/MAINTENANCE

# **OPERATING INSTRUCTIONS (Continued)**

### **GROSS, MERCH AND DISC**

The gross amount of the invoice must be entered, and agree in sign with the transaction type (i.e. positive for an 'I'nvoice, negative for 'C'redit and 'D'ebit). The merchandise amount is the amount on which the discount (if the discount option is taken) is calculated. The operator has the option of entering either:

- 1. The discountable amount (MERCHANDISE) or
- 2. Non discountable amount

If neither is entered then the full amount of the invoice is assumed to be discountable.

The discount amount will then be computed and displayed. The discount amount can be changed by the entry of an overriding discount percent or an actual discount amount.

#### **PO NUMB**

A purchase order number can be entered. This purchase order is not validated to the Purchase Order file.

#### **PAY STATUS CD**

The vendor's payment code (P- pay N- do not pay) is displayed, and override permitted.

### **NET:**

The net amount of the invoice is displayed, based on what was entered in the gross, merch, non disc and disc fields.

### ENTER BANK ACCT# OR 'RTN' FOR SAME BANK AS ABOVE:

If the bank number is entered at voucher input time, the bank number from the vendor Detail file is displayed and override allowed. If Parameter file (35) indicates that the bank is entered at disbursement time, no prompt for bank occurs.

# DO YOU WANT TO PAY THIS VOUCHER ON A SEPARATE CHECK? (Y/N/NL):

### RECURRING VOUCHER INPUT/MAINTENANCE

# **OPERATING INSTRUCTIONS (Continued)**

The operator is queried if the voucher is to be paid on a separate check, as might be the case for payroll tax bank deposits.

After the header portion of the voucher has been input the operator is given the option to delete the information already entered, or to make corrections as in voucher input.

# ENTER LINE# TO CHANGE, 'DELETE' TO DELETE OR '0' TO ACCEPT THE HEADER:

Enter line number to change, delete to delete or '0' to accept the header.

### **G/L CODE**

If standard general ledger numbers were entered in the Vendor Master file for that vendor ,they are displayed for reference purposes.

If a 'RETURN' is entered for the general ledger number, the first standard general ledger code contained on the Vendor Master file is used or manually enter a general ledger number.

#### **JOB NO**

If a job number is input it is validated to the Job Master file. If validated, the number is stored on the vouchers and Oap files, and the distribution amount updated to the Job Master file.

### **RECPT#**

The receipts number can be entered but will not be validated to the Vou.Rcur.Xref file.

# **DIST AMT**

If 'RETURN' is entered for a distribution amount, the remaining balance of the voucher is made for the distribution amount for the line.

# ARE THE RECURRING VOUCHER EXPENSES OK ('RTN'/N):

After the distribution amount is entered for each line, the user can go back to the beginning of that line by entering an 'N' in the approval field.

### RECURRING VOUCHER INPUT/MAINTENANCE

# **OPERATING INSTRUCTIONS (Continued)**

If the user over distributes the voucher, the process returns to the beginning of the last line entered, allowing the operator an opportunity to correct the entry.

# DO YOU WANT VOUCHERS CREATED (A) 1 EVERY FISCAL PERIOD, (B) SPECIFIC FISCAL PERIODS OR (C) KEEP SAME (A/B/C)

When the distributed amount equals the gross amount, the voucher is considered complete and the data is stored.

The user must choose one of the following options:

'A' - one every fiscal period for up to 99 periods.

'B' - for specific periods, with a maximum of 10

'C' - leave the same as previously entered. (used in correction mode)

If 'A' is entered, the operator is prompted for the number of fiscal periods. Valid answers are 1-99.

If 'B' is entered, the operator is prompted for the fiscal period, invoice date and due date to be used when creating vouchers. The process then returns to the reference input.

The voucher is not created until the recurring voucher update is run. When the update is run the operator is prompted for fiscal period to control the process. If a voucher is to be created every period, the system will increment the invoice date and due date by one month until the number of periods has been reached. If the voucher is only to be created in specific fiscals, the record is searched to see if a voucher should be created for this period.

# RECURRING VOUCHER INPUT/MAINTENANCE

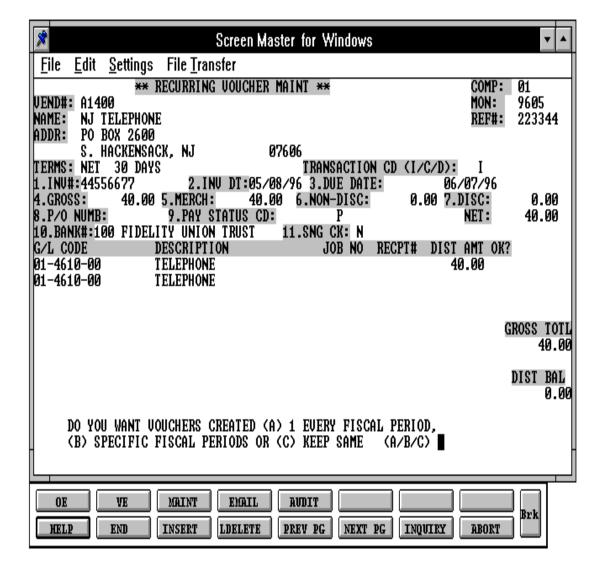

# RECURRING VOUCHER LISTING

PROK NAME AP.P RECC.SEQVOU PROGRAM NAME AP RECC.SEQVOU

SELECTION MENU-13.1

SELECTION NUMBER 14

FILES ACCESSED VOUCHRECC

COMPANY VEND.MAST

### **OVERVIEW**

The recurring voucher listing is designed to act as a file listing of the Vouchrecc file. It prints in reference number sequence.

### **OPERATING INSTRUCTIONS**

# RECURRING VOUCHER LISTING <RTN> TO CONTINUE OR 'END':

Hit 'RETURN' to continue or 'END' to return to the menu.

# **DO YOU WANT ONE COMPANY OR ALL (1/A):**

Enter 'A' for all companies or '1' if you want one company, you will then be prompted:

# ENTER COMPANY NUMBER (2N) OR 'END':

Enter company number or 'END' to return to the selector.

# **RECURRING VOUCHER LISTING**

| R E C CO: 01 THE SYSTEMS | URRIN<br>HOUSE | G VOUCHER        | LIST     | I N G             | DATE: 07/29/97<br>TIME: 16:05: | PAGE 1                                    |
|--------------------------|----------------|------------------|----------|-------------------|--------------------------------|-------------------------------------------|
| REF# VENDOR NAME         | # OF SPEC      | INV # INV DATE   |          | GROSS DISC<br>AMT | NET BANK# LST<br>AMT UPD       | FISC G/L CODE DIST AMT                    |
| 000077 RADISON SUPPLY    | 9708 77-5      | 01212 0          | 0        | 1 2               | 5 1                            | 9707<br>50.00                             |
|                          |                |                  |          |                   |                                | *** TOTAL: 50.00                          |
| 222222 TBN SUPPLIER      | 9706 36-2      | 0121541 10/19/90 | 11/29/90 | 25.00 0.50        | 2 1                            | 9707 01-1000-00<br>25.00 *** TOTAL: 25.00 |
|                          |                | COMPANY: 01 TO   | TAL:     | 125.002.50        | 74.50                          | 75.00                                     |
|                          |                | GRAND TOTAL:     |          | 125.002.50        | 74.50                          | 75.00                                     |

# RECURRING VOUCHER UPDATE

PROK NAME AP.P PRECC.VOU.UPD PROGRAM NAME AP RECC.VOU.UPD

SELECTION MENU-13.1

SELECTION NUMBER 15

FILES ACCESSED VOUCHRECC CA
COMPANY CADF

VEND.MAST HDCH VEND.DET VEND.INV OAP AP.INV.VER

DICT OAP BANK

VOUCHERS PARAMETER SQV VOU.CON

### **OVERVIEW**

The recurring voucher update process all recurring voucher in the Vouchrecc that should have a voucher created this period, and writes a record to the 'Oap' file. The operator is prompted for the company number and fiscal month to control updating. A batch number will be assigned if batch control is used.

After the update, the vouchers created will appear on the sequential voucher listing.

### **OPERATING INSTRUCTIONS**

# RECURRING VOUCHER UPDATE <RTN> TO CONTINUE OR 'END'

Hit 'RETURN' to continue or 'END' to return to the menu.

# **DO YOU WANT ONE COMPANY OR ALL (1/A)**

If you enter 1 then you will be prompted:

### ENTER COMPANY NUMBER OR 'END'

Enter the company number or 'END' to return to menu.

# **RECURRING VOUCHER UPDATE**

# **OPERATING INSTRUCTIONS (Continued)**

# ENTER FISCAL MONTH (YYMM) OR 'END'

Enter the fiscal period to update or 'END' to return to the menu.

# OPEN ACCOUNTS PAYABLE MAINTENANCE (POST HAND CHECK)

PROGRAM NAME AP WASHOUT.ENTRY2B

SELECTION MENU-13.1

SELECTION NUMBER 16

FILES ACCESSED COMPANY HDCH OAP APCHECK

BANK PARAMETER

**CKP** 

VEND.MAST MON.CKR DICT CKR OPERATOR

### **OVERVIEW**

The open accounts payable maintenance program is designed to allow payment of the open payables items without the creation of an actual check. The methodology used is identical to that used on the creation of computer generated checks. However, the check number is assigned from a separate number series stored in the Bank file (next washout number).

The operator also has the option of entering a different check number than the one assigned from the Bank file. In this way, the maintenance program may be use to record the entry of a hand check.

The operator is asked for the fiscal month and the voucher to be paid. The program prompts for the amount of each voucher that is to be 'PAID'. The check register should be printed and updated immediately after the maintenance is completed.

If the Parameter file indicates that the disbursement account is entered at disbursement time, the bank number and bank general ledger number will now be stored in the voucher on the Check Register file.

You may also use this program to apply vendor credits against open voucher.

The primary use of this program is to accurately record payments made through bank drafts or other commercial payment forms.

Open accounts payable should not be done during the cash disbursement procedure.

### **OPEN ACCOUNTS PAYABLE MAINTENANCE**

### **OPERATING INSTRUCTIONS**

#### **COMPANY:**

Enter the company the disbursement should be posted to or 'END' to return to the menu.

### **BANK:**

Enter the bank number the disbursement should be posted to or 'END' to return to company number.

All the checks will then be selected and put into a list. This list will be checked during input of check number to determine if the check is already on file.

# **FISCAL (YYMM):**

Enter the fiscal period the distribution should be posted to or 'END' to return to bank number.

### **CHECK DATE:**

Enter the date of the check or 'END' to return to fiscal period.

#### CHECK NO.

Enter the check number or 'END' to return to fiscal period. The check number entered must not be a check already issued on the system.

### **VENDOR:**

Enter the vendor number or 'END' to return to check date.

#### **VOUCHER**

Enter the voucher to pay (without the company number). The system checks that the voucher belongs to the vendor, has an open balance and is not on pay hold or inventory hold.

The voucher number, gross amount and discount will be displayed and prompted for.

# **OPEN ACCOUNTS PAYABLE MAINTENANCE**

# **OPERATING INSTRUCTIONS (Continued)**

# DO YOU WANT TO CHANGE THE DISCOUNT AMOUNT? (Y/NL):

If 'Y' is selected you will be prompted:

# **ENTER NEW DISCOUNT AMOUNT OR END:**

Enter the new discount amount.

# DO YOU WANT TO PARTIALLY PAY THIS VOUCHER? (Y/NL):

If 'Y' is selected you will be prompted for the amount to pay.

After you have completed the entry for that voucher, you will be prompted:

# **ACCEPT THE VOUCHER (NL/N):**

A 'RETURN' will accept the voucher and add the amount paid to the check total at the top of the screen. An input of 'N' will clear the line for reentry.

After you have completed the entry, enter 'END' at the voucher number. The next prompt is:

# IS THIS WHAT YOU WANT (Y/N):

A response of 'N' will prompt you:

# ENTER 'W' FOR WIPE-OUT AND START AGAIN, 'A' TO ADD VOUCHERS OR 'D' TO DELETE VOUCHERS:

'W' will clear the entry and reprompt for check date. 'A' will allow you to add additional vouchers, 'D' will prompt for the line number to delete or 'END'.

A response of 'Y' will post the check to the Check file.

After you have completed all your washout entries, the check register should be run, reviewed and updated if everything is ok.

# **OPEN ACCOUNTS PAYABLE MAINTENANCE**

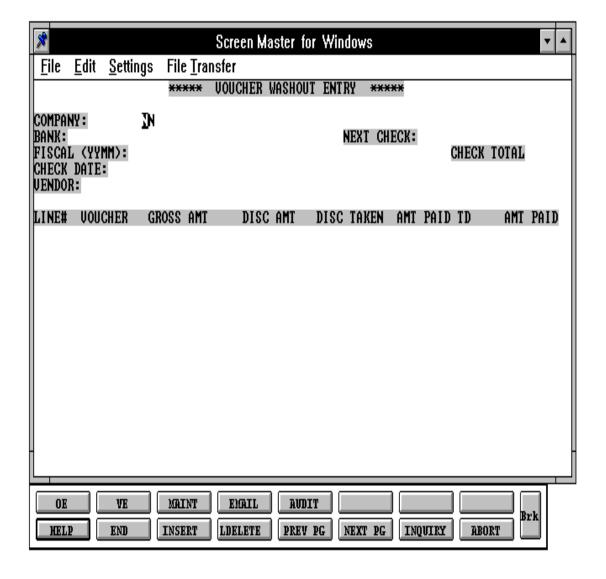

# **ACCOUNTS PAYABLE CASH DISBURSEMENTS**

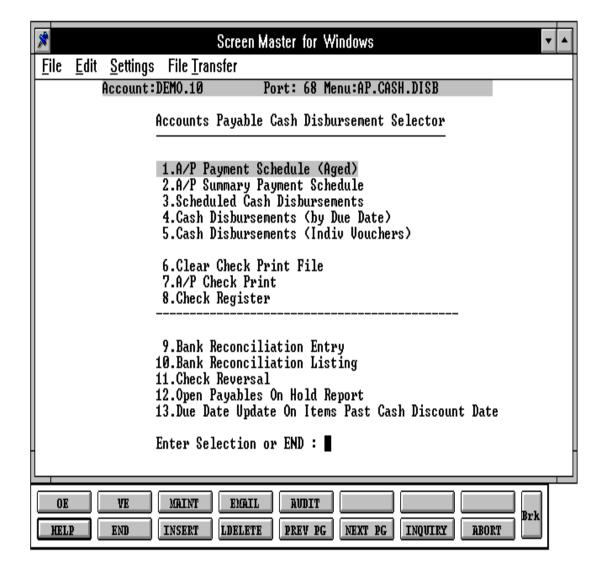

# ACCOUNTS PAYABLE PAYMENT SCHEDULE (AGED)

PROK NAME AP.P PAPSCH
PROGRAM NAME AP APSCH1

AP BATCH.UPD.AP

SELECTION MENU-13.2

SELECTOR NUMBER 1 FILES ACCESSED OAP

> VEND.MAST VEND.DET COMPANY

TYPE DICT OAP

### **OVERVIEW**

The accounts payable payment schedule is intended to provide a corporate cash flow forecast, based upon 3 time intervals selected by the user.

### **OPERATING INSTRUCTIONS**

When option 1 is selected from the selection screen, the accounts payable payment schedule process is initiated. This option will produce a report of payments scheduled by three due dates.

# ACCOUNTS PAYABLE PAYMENT SCHEDULE PRESS <RTN> TO CONTINUE OR 'END':

Press 'RETURN' to continue with the schedule, or 'END' to return to the selector.

ENTER FIRST DATE: ENTER SECOND DATE: ENTER THIRD DATE:

The user is requested to enter the three due dates. These dates must be entered in the form 'MM/DD/YY'. The third date must be later than the second date, and the second date later than the first date. The user is also given the option of selecting a range of vendor numbers. If this option is selected, the user is requested to enter the starting and ending vendor numbers.

# ACCOUNTS PAYABLE PAYMENT SCHEDULE (AGED)

# **OPERATING INSTRUCTIONS (Continued)**

# **DO YOU WANT ONE COMPANY OR ALL (1/A):**

If you enter 'A' the schedule will include all vendors. If you enter '1' you will be prompted:

### **ENTER COMPANY NUMBER:**

Enter company number.

# DO YOU WANT TO SELECT A RANGE OF VENDORS? (Y/N):

If you enter 'N' all schedule will include all vendors. If you enter 'Y' you will be prompted:

# ENTER STARTING VENDOR NUMBER: ENTER ENDING VENDOR NUMBER:

Enter starting and ending vendor numbers.

The report is in sequence by voucher number within vendor number, with vendor totals and grand totals. Each voucher amount appears in one of four columns, according to the due date. The heading of these columns are the three dates entered and 'FUTURE' for those vouchers due after the third date entered. All vouchers on hold are included in the future column. Therefore the 'FUTURE' column is used to print the total due to each vendor. The holds are displayed with an 'H' directly after the due date. The amounts are included with the open voucher amount totals and by themselves, make up the hold total.

After the report is produced, the selection screen is displayed.

# **ACCOUNTS PAYABLE PAYMENT SCHEDULE**

| co: 01   | THE SYSTEMS HO  | •              | PAYMEN   | т вс   | HEDUL    | E        |          | 07/30/97<br>10:48:03 | PAGE:    | 1                |
|----------|-----------------|----------------|----------|--------|----------|----------|----------|----------------------|----------|------------------|
| VEND NUM | VENDOR NAME     | S/C INVOICE NO | INV DATE | VOUCH# | DUE DATE | DISCOUNT | 07/01/97 | 07/15/97             | 07/30/97 | FUIURE/<br>TOTAL |
| 17000    | OLYMPIC SKIWEAR | 365 01121547   | 06/10/97 | 040003 | 07/15/97 | 19.75    |          | 987.50               |          | 987.50           |
|          |                 |                |          | VENDOR | TOTALS:  | 19.75    | 0.00     | 987.50               | 0.00     | 987.50           |
| RAS      | RADISON SUPPLY  | APR 01126261   | 06/01/97 | 040073 | 07/01/97 | 10.00    | 100.00   | 0.00                 | 0.00     | 100.00           |
|          |                 |                |          | VENDOR | TOTALS:  | 10.00    | 100.00   | 0.00                 | 0.00     | 100.00           |

<sup>2</sup> records listed.

### ACCOUNTS PAYABLE SUMMARY PAYMENT SCHEDULE

PROK NAME AP.P PAPSCH.CRT PROGRAM NAME AP BATCH.UPD.AP

AP APSCH.CRT

SELECTION MENU-13.2

SELECTION NUMBER 2

FILES ACCESSED VEND.MAST

**COMPANY** 

OAP

VEND.DET DICT OAP INVOICE

### **OVERVIEW**

The accounts payable summary payment schedule is a summary version of the preceding accounts payable schedule. This report will print the total lines that would appear in the accounts payable payment schedule, but where the detail report would break out and print the hold totals, the summary version prints the totals to be paid.

# **OPERATING INSTRUCTIONS**

This report may be directed to the terminal or to the printer.

# ACCOUNTS PAYABLE PAYMENT SCHEDULE-SUMMARY VERSION PRESS <RTN> TO CONTINUE OR 'END':

Press 'RETURN' to continue with the schedule or 'END' to return to the selector.

ENTER FIRST DATE: ENTER SECOND DATE: ENTER THIRD DATE:

The user is requested to enter the three due dates. These dates must be entered in the form 'MM/DD/YY'. The third date must be later than the second date, and the second date later than the first date.

### **DO YOU WANT ONE COMPANY OR ALL (1/A):**

If you enter 'A' the schedule will include all vendors. If you enter '1' you will be prompted:

# **ACCOUNTS PAYABLE SUMMARY PAYMENT SCHEDULE**

# **OPERATING INSTRUCTIONS (Continued)**

### **ENTER COMPANY NUMBER:**

Enter company number.

# DO YOU WANT TO SELECT A RANGE OF VENDORS? (Y/N):

If you enter 'N' the schedule will include all vendors. If you enter 'Y' you will be prompted:

# ENTER STARTING VENDOR NUMBER: ENTER ENDING VENDOR NUMBER:

Enter starting and ending vendor number.

The final question is whether to print the report to the terminal or to the printer.

# NOW SPOOLING ACCOUNTS PAYABLE SCHEDULE/AGING

# PRINTER??? (Y/N):

If you enter 'N' the schedule will appear on the CRT. If you enter 'Y' it will spool to the printer.

After the report is produced, the selection screen is displayed.

# **ACCOUNTS PAYABLE SUMMARY PAYMENT SCHEDULE**

|                               | 07/1                  | 0/97            | PAGE:              | 1                  |                     |          |  |  |
|-------------------------------|-----------------------|-----------------|--------------------|--------------------|---------------------|----------|--|--|
| CO: 01 THE SYST               | EMS HOUSE             |                 |                    |                    |                     | 11:18:56 |  |  |
|                               |                       | 06/01/97        | 07/01/97           | 08/01/97           |                     |          |  |  |
| A/P BALANCE GREATER TOTALS:   | R THAN ZERO<br>188.92 | 2650.00         | 7652.73            | 3654.00            | 13956.73            |          |  |  |
| COMPANY 01 TOTALS PAY TOTALS: | 188.92<br>99.38       | 2650.00         | 7652.73<br>3998.73 | 3654.00<br>3654.00 | 13956.73<br>7652.73 |          |  |  |
| GRAND TOTALS: PAY TOTALS:     | 188.92<br>99.38       | 2650.00<br>0.00 | 7652.73<br>3998.73 | 3654.00<br>3654.00 | 13956.73<br>7652.73 |          |  |  |

# SCHEDULED CASH DISBURSEMENT

PROK NAME AP.P PSCHCD1
PROGRAM NAME AP SCHCD

AP SCHCD2

AP BATCH.UPD.AP

SELECTION MENU-13.2

SELECTION NUMBER 3 FILES ACCESSED OAP

> VEND.MAST CUST.MAST VEND.DET COMPANY DICT OAP

### **OVERVIEW**

The scheduled cash disbursement report provides a short term cash flow forecast of payments due through a particular date. This report will include all vouchers that would be selected for payment if the voucher payment routine by due date were initiated.

# **OPERATING INSTRUCTIONS**

When option 3 is selected from the selector screen, the scheduled cash disbursements report process is initiated. This option provides for producing a report of disbursements due on or before a specified date.

# SCHEDULED CASH DISBURSEMENTS ENTER DUE DATE TO PAY OR 'END'

This date must be entered in the form 'MM/DD/YY'. The date entered is used for report selection. Any open accounts payable due on or before the entered date will be printed.

# DO YOU WANT TO SELECTIVELY NOT PAY ANY VENDORS? (Y/NL):

If the response is 'Y' the user is given the option to selectively bypass vendors. If this option is selected, the user can enter up to 200 vendor numbers to bypass. Each vendor number entered must be on the Vendor Master file to be accepted. These vendor numbers will not appear on the report.

# SCHEDULED CASH DISBURSEMENT

# **OPERATING INSTRUCTIONS (Continued)**

# DO YOU WANT ONE COMPANY OR ALL (1/A):

If '1' is entered, you will be prompted:

### **ENTER COMPANY NUMBER:**

Enter the company number.

# DO YOU WANT TO SELECTIVELY PAY ONE VENDOR (Y/N):

If the response is 'Y', you will be prompted:

### **ENTER VENDOR NUMBER**

Enter the vendor number.

The report is in sequence by voucher number within vendor number, and shows vendor number, due date, and invoice net amount, with vendor totals and grand totals.

After the report is produced, the selector screen is displayed.

Note: Vendors with open accounts receivable balances, overall negative balance or inventory hold vouchers are flagged for nonpayment.

# SCHEDULED CASH DISBURSEMENT REPORT

SCHEDULED CASH DISBURSEMENTS JOURNAL FOR 07/31/97

| CO: 01   | THE SYSTEMS HOUSE |             |           |          | 12:33:     | 10 0      | 7/30/97  | PAGE:   | L          |
|----------|-------------------|-------------|-----------|----------|------------|-----------|----------|---------|------------|
| VEND NUM | VENDOR NAME       | INVOICE NO. | INV. DATE | DUE DATE | G/L CODE   | GROSS AMT | DISCOUNT | NET AMT | VOUCH<br># |
| 17000    | OLYMPIC SKIWEAR   | 01121457    | 06/15/97  | 07/15/97 | 01-4010-00 | 987.50    | 19.75    | 967.75  | 04000      |
| 17000    | OLYMPIC SKIWEAR   | 01131963    | 06/30/97  | 07/30/97 | 01-4010-00 | 2569.65   | 51.39    | 2518.26 | 05000      |
|          |                   |             | VENDO     | OR 17000 | TOTAL:     | 3557.15   | 71.14    | 3486.01 | * * * * *  |
| A1000    | G&A WHOLESALERS   | 01115321    | 06/01/97  | 07/01/97 | 01-1000-00 | 100.00    | 2.00     | 98.00   | 00001      |
| A1000    | G&A WHOLESALERS   | 01113256    | 06/15/97  | 07/20/97 | 01-1000-00 | 25.00     | .50      | 24.50   | 00001      |
| A1000    | G&A WHOLESALERS   | 01212573    | 07/15/97  | 08/15/97 | 01-1000-00 | 150.00    | 2.50     | 147.50  | 00002      |
|          |                   |             | VENDO     | OR A1000 | TOTAL:     | 275.00    | 5.00     | 270.00  | * * * * *  |

<sup>2</sup> records listed.

# CASH DISBURSEMENTS (BY DUE DATE)

PROK NAME AP.P PCD0
PROGRAM NAME AP VOID

AP AUTOPAY

AP CD1 AP CDUPD AP CD2

AP CHECK.PARAM.35 AP BATCH.UPD.AP AP INPUT.CD.BANK AP.CLR.DICT.CKP

SELECTION MENU-13.2

SELECTION NUMBER 4

FILES ACCESSED CKP BANK

OAP CUST.MAST

COMPANY VEND.MAST VEND.DET DICT CKP DICT OAP PARAMETER

#### **OVERVIEW**

Option 4 on the cash disbursements selector initiates the disbursement of cash to all vouchers with a due date less than or equal to a date that the user enters when prompted.

Since this procedure initiates the cash disbursement process, no voucher deletion, maintenance or washout entry should be done at this time.

If the Parameter file indicates that the disbursement account is entered at cash disbursement time, the operator will be prompted to enter a specific company and bank number to validate against the Bank file. The bank number and bank general ledger number will be stored in the voucher written to the Check Print (Ckp) file. If the vendor has a customer number in its record, the customer's balance will also be checked.

### CASH DISBURSEMENTS (BY DUE DATE)

### **OPERATING INSTRUCTIONS**

# CASH DISBURSEMENTS ENTER DUE DATE TO PAY OR END:

The date entered will be used for selection of the open accounts payable or end to exit the program.

# **DO YOU WANT TO PAY SPECIFIC VENDORS (Y/N)**

If you respond with a 'Y', you will be prompted:

# **DO YOU WANT ONE COMPANY OR ALL (1/A)**

Enter 'A' for all companies or '1' and you will be prompted:

# **ENTER COMPANY NUMBER (2N)**

Enter the 2 digit company number or 'END' to return to the menu.

#### ENTER VENDOR NUMBER OR 'END'

Input each vendor number you want to pay and when you are through entering the vendors, enter 'END'.

# DO YOU WANT TO SELECTIVELY PAY ONE VENDOR (Y/N)

If your response is 'Y', you will be prompted for the vendor number. If your response is 'N', all vendors will be selected.

The process that occurs starts with the selection and copying of those vouchers that qualify to the Ckp file. Then each vendor that has vouchers to be paid is checked to see if the net amount is greater than zero. If not, that vendor is added to a nonpayment listing (payment suppression) that is then displayed to the user, who is asked if he wishes to add any vendors to the list.

After all vendors have been checked and those to be excluded are removed, the process prints a cash disbursements report.

# **CASH DISBURSEMENTS (BY DUE DATE)**

# **OPERATING INSTRUCTIONS (Continued)**

If the check register has not been updated since the last check run, or if washout entry is in program, an error message will appear on the screen and the cash disbursement program will stop. After the error is corrected, the cash disbursement can be run.

After the report has been reviewed, the cash disbursement by individual voucher can be used to add vouchers or remove vouchers from the Check Print file.

# **CASH DISBURSEMENTS (BY DUE DATE)**

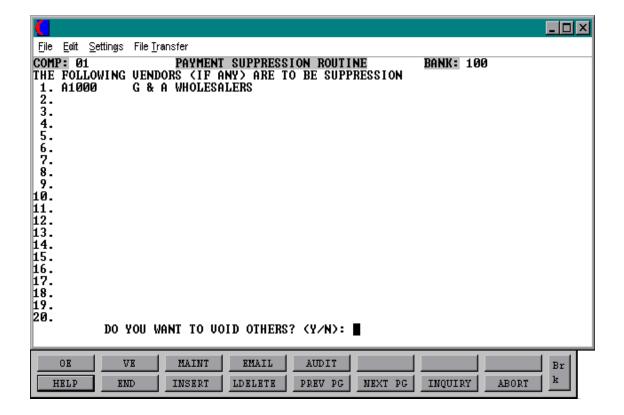

# CASH DISBURSEMENTS (BY DUE DATE)

# CASH DISBURSEMENTS JOURNAL FOR 07/01/97

| CO: 01   |                   |       |          |          |          | 12:02     | :56 8/15/ | 97 PAGE | : 1 |
|----------|-------------------|-------|----------|----------|----------|-----------|-----------|---------|-----|
| VEND NUM | VENDOR NAME       | BANK# | INVOICE# | INV DATE | DUE DATE | GROSS AMT | DISCOUNT  | NET AMT | VOU |
| A1000    | G & A WHOLESALERS | 100   | 01121751 | 06/01/97 | 07/01/97 | 500.00    | 10.00     | 490.00  | 001 |
| RAS      | RADISON SUPPLY    | 100   | 01122412 | 06/15/97 | 07/01/97 | 250.00    | 5.00      | 245.00  | 003 |
| PARK1    | PARKER DIST.      | 100   | 01123141 | 06/02/97 | 07/01/97 | 421.00    | 12.00     | 409.00  | 007 |

<sup>3</sup> records listed.

# CASH DISBURSEMENTS INDIVIDUAL VOUCHERS

PROK NAME AP.P PCD1
PROGRAM NAME AP PARTPAY2

AP CD1.IND AP CD2

AP BATCH.UPD.AP

AP CDUPD AP VOID

SELECTION MENU-13.2

SELECTION NUMBER 5

FILES ACCESSED CADF OPERATOR

CKP CUST.MAST

OAP BANK

COMPANY PARAMETER

VEND.MAST VEND.DET DICT CKP DICT OAP

### **OVERVIEW**

This procedure allows the user to select specific vouchers for payment. This procedure would normally be used in conjunction with due date check writing, to allow the inclusion of specific vouchers not meeting due date requirements.

Since this procedure initiates the cash disbursement process, no voucher deletion, maintenance or washout entry should be done at this time.

If the Parameter file indicates that the disbursement account is entered at cash disbursement time, the operator will be prompted to enter a specific company and bank number to validate against the Bank file. The bank number and bank general ledger number will be stored in the voucher written to the check print (Ckp) file.

The following screen is displayed, the user enters a voucher number and if it is open, (not previously paid) the voucher data is displayed. The user then decides whether or not to pay the voucher in full, the discount is taken. If the user decides not to pay the voucher in full, the option to partially pay is given.

This routine also provides the ability to suppress payment of a voucher previously selected to be paid by the due date payment procedure.

### CASH DISBURSEMENTS INDIVIDUAL VOUCHERS

### **OPERATING INSTRUCTIONS**

You will be prompted as follows:

### CAUTION!! THIS PROGRAM WILL UPDATE YOU ACCOUNTS PAYABLE!

# CASH DISBURSEMENTS JOURNAL ENTER DATE OF PAYMENT (MM/DD/YY) OR END:

The date input will be used for the report only.

Enter each voucher you wish to pay or remove from the check print. The voucher will be checked for a hold status. If it is not on hold you will be prompted as follows.

#### **ENTER COMPANY NUMBER OR 'END':**

Enter the company number you wish to pay or 'END'.

# DO YOU WANT TO CHANGE THE DISCOUNT AMOUNT? (Y/NL):

If 'Y' is entered, the new discount amount will be entered. If 'RETURN' is entered the discount will not change.

# **DO YOU WANT TO PAY THE WHOLE VOUCHER (NL/N):**

If you want to pay the entire voucher enter 'RETURN'. If you want to partially pay the voucher or remove the voucher from the check print enter 'N'. If you do not want to pay the entire voucher the next prompt is:

### DO YOU WANT TO PARTIALLY PAY THIS VOUCHER (RTN/N):

If the response is return you will be prompted:

### ENTER AMOUNT TO BE PAID OR END:

If the response is 'N', the next prompt will be:

# **DELETE THE VOUCHER FROM CHECK PRINT FILE? (Y/N):**

If you answer 'Y', this voucher will be removed from the check run. If you answer 'N', the voucher will be paid.

Copyright 1999 by THE SYSTEMS HOUSE, CLIFTON NJ 07013. All rights reserved.

# CASH DISBURSEMENTS INDIVIDUAL VOUCHERS

# **OPERATING INSTRUCTIONS (Continued)**

When the user has paid all vouchers, hitting 'RETURN' will terminate the voucher payment and the cash disbursements report will print. If there is additional maintenance necessary you may return to this procedure as many times as necessary until you are ready to print the checks.

If the check register has not been updated since the last check run, or if washout entry is in program, an error message will appear on the screen and the cash disbursement program will stop. After the error is corrected, the cash disbursements can be run.

# **CASH DISBURSEMENTS INDIVIDUAL VOUCHERS**

# CASH DISBURSEMENTS JOURNAL FOR 07/01/97

| CO: 01   |                   |       |                  |                      |                    | 12:02            | :56 8/15 | 5/97 PAG         | GE: 1           |
|----------|-------------------|-------|------------------|----------------------|--------------------|------------------|----------|------------------|-----------------|
| VEND NUM | VENDOR NAME       | BANK# | INVOICE#         | INV DATE             | DUE DATE           | GROSS AMT        | DISCOUNT | NET AMT          | VOUCH#          |
| A1231    | PHOENIX BUSINESS  | 100   | 01131568<br>VEND | 06/01/97<br>OR A1231 | 07/01/97<br>TOTAL: | 150.00<br>150.00 | 3.00     | 147.00<br>147.00 | 059117          |
| A1000    | G & A WHOLESALERS | 100   | 01121751<br>VEND | 06/10/97<br>OR A1000 | 07/01/97<br>TOTAL: | 500.00<br>500.00 | 10.00    | 490.00<br>490.00 | 059157<br>***** |
|          |                   |       | BANK             | : 100                | TOTALS:            | 650.00           | 13.00    | 637.00           |                 |
|          |                   |       | COMP             | ANY: 01              | TOTALS:            | 650.00           | 13.00    | 637.00           |                 |
|          |                   |       |                  | GRAN                 | D TOTALS:          | 650.00           | 13.00    | 637.00           |                 |

### CHECK PRINT FILE CLEAR

PROK NAME AP.P PCLEAR.CKP
PROGRAM NAME AP CKREG.UPD.DCKR

AP DELETE.FLAG

SELECTION MENU-13.2

SELECTION NUMBER 6 FILES ACCESSED CKP

CKR BANK COMPANY

DICT CKP DICT OAP

### **OVERVIEW**

The check print file clear routine allows the clearing of checks (or vouchers) that were selected for payment using either option 4 or 5. The purpose of this routine is to stop the issuance of checks that were selected for payment in error. (Such as the entry of a wrong payment selection date, wrong company, wrong vendor, etc.)

The clearing routine reinstates the vouchers on the Oap file, and as candidates for payment at a later date.

This is not part of the normal check print procedure and is only used to clear the file due to an error.

There is no output by this process and no accounting entries are issued.

After the check clear is complete the next check number should be reset in the bank record if you wish to reuse the check numbers. The entire cash disbursement procedure must now be repeated.

### **OPERATING INSTRUCTIONS**

# HIT RETURN TO CLEAR CHECK PRINT FILE OR 'END'

Hit 'RETURN' to clear the Check Print file or 'END' to return to the menu.

### ACCOUNTS PAYABLE CHECK PRINT

PROK NAME AP.P PCKPRT010
PROGRAM NAME AP BATCH.UPD.AP

AP CKPRT010 AP VD.ENTRY010

AP PRINT.EXTRA.STUBS010

AP DELETE.CHECKS

SELECTION MENU-13.2

SELECTION NUMBER 7

FILES ACCESSED CKR EXTRA.STUBS

**CKP** 

**VEND.MAST** 

BANK DICT CKP PARAMETER APCHECK COMPANY

### **OVERVIEW**

When option 7 is selected from the selection screen, the accounts payable check print process is initiated. This option provides for printing checks for those vouchers selected in option 4 and 5.

Since this procedure initiates the check print, no voucher deletion, maintenance or washout entry should be done at this time.

The check date is prompted for. The check print process is selective by company and bank. The fiscal period of the disbursement can be the current period or a period in the future determined by the Parameter record.

### **OPERATING INSTRUCTIONS**

# ACCOUNTS PAYABLE CHECK PRINT ENTER DATE OF THIS RUN OR END:

Enter the check date or 'END' to return to the menu.

### **ACCOUNTS PAYABLE CHECK PRINT**

## **OPERATING INSTRUCTIONS (Continued)**

## IS THE CHECK DATE CORRECT (Y/N)?

If the check date is correct enter 'Y'. Enter 'N' if you have to change the date.

#### ENTER COMPANY NUMBER OR 'END':

Enter the company number you are running the checks for or 'END'.

## ENTER BANK NUMBER OR 'END':

Enter the disbursements bank or 'END'.

The checks are produced to a spooler hold file, from where they can be printed at the user's convenience. The user is reminded to record the hold file number.

After the processing of checks, they are written to the Check Register file and deleted from the Check Print file (from Ckp to Ckr). The check register should be run after the checks are printed in order to update the open Accounts Payable and Disbursement files. If you find an error on a single check run, run the check register and update it. You may now proceed to void the single check (see check reversals procedure).

After the checks are produced, the selector screen is displayed.

### **CHECK PRINTING PROCEDURES**

- 1. Have everyone stop voucher maintenance and entry.
- 2. Have everyone stop open accounts payable maintenance (washout entry.)
- 3. Run the remove vouchers from inventory hold program (if you are using AP/PO interface.
- 4. Run the cash disbursements by due date or cash disbursements by individual voucher to select the open accounts payable to be paid.

## **ACCOUNTS PAYABLE CHECK PRINT**

# **CHECK PRINTING PROCEDURES (Continued)**

5. Review the cash disbursements report and make any corrections via cash disbursements by individual vouchers. A new report will print each time you return to the menu.

- 6. Run the check print and review the checks.
- 7. Run the check register and review the report BEFORE updating the checks. This will update all the files.

### ACCOUNTS PAYABLE CHECK REGISTER

PROK NAME AP.P PCKREG

PROGRAM NAME AP CKREG.UPD.PCKR

AP CKREG

AP CK.UPD.MCD AP CKREGUPD2 AP CKP.DELETE AP CKR.DELETE

SELECTION MENU-13.2

SELECTION NUMBER 8

FILES ACCESSED CKR DICT CKP

CKP APCHECK

**MCD** 

COMPANY VEND.MAST VEND.DET BANK MON.CKR

### **OVERVIEW**

When option 8 is selected from the selector screen, the accounts payable check register process is initiated. This option produces a register of the checks printed in option 8 or entered through washout entry. The register is in sequence by check number and shows, for each check, invoice detail and check amount. As the checks are processed, a summary of the check is written to the Bank Reconciliation file (Apcheck).

#### **OPERATING INSTRUCTIONS**

# ACCOUNTS PAYABLE CHECK REGISTER PRESS <RTN> TO CONTINUE OR 'END'

After the report has been produced, the following prompt appears:

# IF 'Y' IS ANSWERED, CHECK PRINT FILES WILL BE UPDATED AND ERASED

**DID THE REPORT PRINT SATISFACTORILY? (Y/N)** 

If the response is 'N', the files are not updated or cleared and the check information will continue to appear on the check register until 'Y\*\*\*' is entered. If 'Y\*\*\*' is answered:

## **ACCOUNTS PAYABLE CHECK REGISTER**

# **OPERATING INSTRUCTIONS (Continued)**

- 1. The check amounts are added to the Vendor Detail file MTD and YTD payment amounts.
- 2. A summary of the batch of checks (by fiscal period, company, and bank account)
- is written to the Mcd file. At month end this file is used to create the debit to the accounts payable control account, and the credit to the cash and discount earned accounts.
- 3. The open accounts payable (Oap) file is updated.
- 4. A copy of the check transaction is written to the Mon.Ckr file for the production of the monthly check register.
- 5. The Check Print (Ckp) and Check Register (Ckr) files are cleared.

### **FILE UPDATING**

CKR (Check Register File)

CKR (Check Register File)

CKR (Check Register File)

CKR (Check Register File)

After the reports are produced, the selector screen is displayed.

# ACCOUNTS PAYABLE CHECK REGISTER

|        |         | A C C O   | UNTS PA       | AYABLE<br>L PERI( | C H E C K<br>O D: 9 | R E G I<br>7 0 6   | STER               | 06/11/97       |                    |
|--------|---------|-----------|---------------|-------------------|---------------------|--------------------|--------------------|----------------|--------------------|
| co: 01 | THE S   | SYSTEMS 1 | HOUSE         |                   |                     | 1                  | 3:47:48            | 07/30/97       | PAGE:1             |
| CHECK# | VEND NU | JM VENI   | OOR NAME      | INVOICE NO        | INV DATE            | VOUCH#             | GROSS AMT          | DISCOUNT       | NET AMOUNT         |
| 000255 | A4000   | AIRW      | VICK MFG CO   | 123654<br>CHECK#  | 06/30/97<br>000255  | 01040005<br>TOTAL: | 3654.00<br>3654.00 | 36.54<br>36.54 | 3617.46<br>3617.46 |
|        | BANK#:  | 100       | FIDELITY UNIC | ON TRUST 0        | 1-1100-00           | TOTAL:             | 3654.00            | 36.54          | 3617.46            |
| MOI    | NTH#:   | 9706      |               |                   |                     | TOTAL:             | 3654.00            | 36.54          | 3617.46            |
| COI    | MPANY#: | 01 THE    | SYSTEMS HOUSE |                   |                     | TOTAL:             | 3654.00            | 36.54          | 3617.46            |

1 CHECKS PRINTED

TOTALS: 3654.00 36.54 3617.46

### BANK RECONCILIATION ENTRY

PROK NAME AP.P BANK-REC

AP BANK-REC

SELECTION MENU-13.2

SELECTION NUMBER 9

FILES ACCESSED APCHECK

**VEND.MAST** 

**BANK** 

PARAMETER COMPANY OPERATOR

### **OVERVIEW**

The program in this module allows the customer to control outstanding and cleared checks through the various accounts payable bank accounts. The check number, vendor name and check amount will be displayed and can be cleared.

To simplify entry, the operator is asked for the range of checks to be cleared. In the input program, each check in the range is sequentially displayed, and the operator is prompted for the input of the 'CLEARED' information.

The input program provides both an entry and inquiry option, the inquiry being provided to allow the operator to determine the cleared status of a particular check. Once a check has been cleared and deleted from the Apcheck file, it is no longer available for inquiry and can not be voided.

Several reports are available from the system to control the reconciliation.

- 1. Cleared Check Register
- 2. Outstanding Check list
- 3. Checks Outstanding over 90 days

After the printing of the three reports, the operator is asked whether or not to delete all cleared checks from the Apcheck

file. If 'Y\*\*\*' is responded to this prompt, the entries are cleared from the file.

The following are the screen and report layouts used.

### **BANK RECONCILIATION ENTRY**

### **OPERATING INSTRUCTIONS**

This program enables the user to enter information against checks.

# BANK RECONCILIATION PRESS <RTN> TO CONTINUE OR 'END':

Hit 'RETURN' to continue or 'END' to return to the menu.

### **ENTER COMPANY NUMBER:**

Enter a valid company number.

### **ENTER BANK NUMBER:**

Enter a valid bank number or 'END' to return to the menu.

### **ENTER STARTING CHECK-NO:**

Enter the starting check number.

#### **ENTER ENDING CHECK-NO:**

Enter the ending check number.

The program selects the specified checks, and then prompts for:

# ENTER 'M' FOR MAINTENANCE, 'I' FOR INQUIRY OR 'END'.

If 'END' is entered, the program is terminated. If 'I' is entered, the necessary check information will be displayed. However, in this mode, changes are not allowed. 'M' initiates the maintenance mode. The checks will be displayed sequentially, and the operator will be allowed to enter check clearance information.

## **CLEAR CHECK, CHANGE, SKIP? (C/CH/RTN)**

C (CLEAR CHECK) will establish the check as cleared for the written amount. The 'check amount' is written to the 'check amount paid' field. The number one (1) is posted to the 'CLEARED' attribute, and remarks may be entered.

## **BANK RECONCILIATION ENTRY**

# **OPERATING INSTRUCTIONS (Continued)**

CH (CHANGE) will allow changes to: check amount paid cleared indicator check amount cleared check remarks

RTN Skips the check, and displays the next item.

### BANK RECONCILIATION LISTING

PROK NAME AP.P BANK-REC-REPORT

PROGRAM NAME AP APC.DELETE

SELECTION MENU-13.2

SELECTION NUMBER 10

FILES ACCESSED APCHECK

#### **OVERVIEW**

This program will produce the bank reconciliation listings, as well as update and delete the checks cleared through the bank.

### **OPERATING INSTRUCTIONS**

# BANK RECONCILIATION REPORTS ENTER REPORT DATE (MM/DD/YY) or 'END':

The report date is used for dating the reports only. Enter 'END' to return to the menu.

## ENTER FISCAL MONTH (YYMM) OR 'END':

The program will select only those checks that were issued in a fiscal period earlier than or equal to the input fiscal period. Enter 'END' to return to the menu.

### ENTER 'L' FOR LISTING & UPDATE OR 'U' JUST FOR UPDATE:

If 'L' is entered, the listing will print and then the files will be updated. If 'U' is entered, the reports are bypassed, and only the files will be updated.

# C A U T I O N!! IF YOU ANSWER 'Y' TO THIS PROMPT, YOU WILL REMOVE ALL CLEARED CHECKS FROM FILE!

## DO YOU WANT TO UPDATE THE BANK RECONCILIATION FILE? (Y/N):

Enter 'Y\*\*\*" to update the Bank Reconciliation file.

DATE: 06/30/97 BANK RECONCILIATION FISCAL PERIOD: 9706

CHECKS CLEARED PAGE: 1

CO#: 01

| COUNT | CO# | BANK# | BANK NAME         | CHECK# CODE | CHECK-AMT | CHECK -AMT-PD | DIFFERENCE | REMARKS | VEND# | VENDOR NAME           |
|-------|-----|-------|-------------------|-------------|-----------|---------------|------------|---------|-------|-----------------------|
| 1     | 01  | 100   | FIDELITY NATIONAL | 256         | 250.00    | 250.00        |            |         | RAS   | R A D I S O N<br>SUPP |
| 2     | 01  | 100   | FIDELITY NATIONAL | 1120        | 546.00    | 546.00        |            |         | A1000 | WEBB SUPPLY           |
| 3     | 01  | 200   | FIDELITY FEDERAL  | 2002        | 2000.00   | 2000.00       |            |         | PARK1 | PARKER<br>DIST.       |

<sup>3</sup> records listed.

DATE: 06/30/97 BANK RECONCILIATION FISCAL PERIOD: 9706

OUTSTANDING CHECKS PAGE: 1

CO#: 01

| COUNT | CO# | BANK# | BANK NAME         | CHECK# | CODE | VEND# | VENDOR NAME    | CHECK-DATE | CHECK-AMT | REMARKS   |
|-------|-----|-------|-------------------|--------|------|-------|----------------|------------|-----------|-----------|
| 1     | 01  | 100   | FIDELITY NATIONAL | 2001   | 01   | RAS   | RADISON SUPPLY | 06/15/97   | 250.00    | LATE PYMT |
| 2     | 01  | 100   | FIDELITY NATIONAL | 2541   | 02   | PARK1 | PARKER DIST.   | 06/02/97   | 123.00    |           |
| 3     | 02  | 200   | DREYFUS LIQ ASSET | 5230   | 01   | A1000 | G&A WHOLESALE  | 06/01/97   | 652.15    |           |

<sup>3</sup> records listed.

DATE: 06/30/97 BANK RECONCILIATION FISCAL PERIOD: 9706

CHECKS OVER 90 DAYS PAGE: 1

CO#: 01

| COUNT | CO# | BANK# | BANK NAME         | CHECK# | CODE | VEND# | VENDOR NAME    | CHECK-DATE | CHECK-AMT | REMARKS   |
|-------|-----|-------|-------------------|--------|------|-------|----------------|------------|-----------|-----------|
| 1     | 01  | 100   | FIDELITY NATIONAL | 20015  | 02   | A1000 | G&A WHOLESALE  | 06/06/97   | 1009.00   |           |
| 2     | 01  | 100   | FIDELITY NATIONAL | 2103   | 01   | RAS   | RADISON SUPPLY | 06/15/97   | 5029.00   |           |
| 3     | 02  | 200   | DREYFUS LIQ ASSET | 5230   | 01   | PARK1 | PARKER DIST    | 06/15/97   | 250.00    | POST DATE |

<sup>3</sup> records listed.

DATE: 07/27/97 BANK RECONCILIATION PAGE: 1

VOIDED CHECKS

CO#:

| COUNT | CO# | BANK# | BANK NAME        | CHECK# | CODE | VEND# | VENDOR  | NAME      | CHECK-DATE | CHECK-AMT | PERIOD | VOI<br>PER |           | VO<br>DA' |   |
|-------|-----|-------|------------------|--------|------|-------|---------|-----------|------------|-----------|--------|------------|-----------|-----------|---|
| 1     | 01  | 100   | FIDELITY FEDERAL | 020002 |      | A1200 | C&R REA | AL ESTATE | 07/11/97   | 19.60     | 9705   | -          | 7<br>15/9 | _         | 1 |

1 records listed.

### CHECK REVERSAL

PROK NAME AP.P PCK.REVERSAL

PROGRAM NAME AP CKREV3

AP HDCH.CKREV3

SELECTION MENU-13.2

SELECTION NUMBER 11

FILES ACCESSED VARIOUS ACCOUNTS PAYABLE FILES

### **OVERVIEW**

Two check reversal programs are provided. The first is for regular checks and has the effect of reinstating the accounts payable liability on the open Accounts Payable file. The voucher will then be updated, and the open amount will be increased. The voucher will remain open and be available for payment.

The second procedure is to allow the voiding of handchecks in which the reversal directly affects the General Ledger file and Letter of Credit file, if applicable. The voucher will be deleted if the check was a handcheck entry (handchecks are checks entered through the voucher entry program, checks issued through the A/P washout program are not voided as handchecks, but as regular checks).

In order to void a check, the check must still be on the Apcheck file on the theory that a check cannot be voided after it has cleared the bank. To simplify entry, the voiding program retrieves the check data from this file and from the Dump-Oap file which maintains a copy of all paid vouchers.

To update the check reversal program you must run either the check or hand check register. If you have not updated the check register and want to void one of those checks, you must run the check register and updated first.

## **OPERATING INSTRUCTIONS**

NOTE: Handcheck voids DO NOT reinstate the accounts payable liability on the open Accounts Payable file. (If you void a handcheck the voucher is also voided.)

### **CHECK REVERSALS**

- 1. REGULAR CHECKS
- 2. HAND CHECKS

### **CHECK REVERSAL**

### **OPERATING INSTRUCTIONS (Continued)**

Select '1' for regular checks or '2' for hand checks.

### **VOID DATE**:

Enter the date of the check void or 'END' to return to the menu.

### COMP#:

Enter the company number that this check pertains to or 'END' to return to void date prompt.

## **FISC MO:**

Enter the fiscal period of the void. The period must be the current period or a future period. If the check was not for the current period, you can enter the current fiscal period and the void will be posted to the current period. 'END' will return you to the company prompt.

#### **BANK:**

Enter the bank number or 'END' to return to the fiscal month prompt.

### CHECK#:

Enter the 6 digit check you want to void. If the check exists, the vendor name and address, check amount and check date will be displayed. You will then be prompted:

## IS THIS THE CORRECT CHECK AND DO YOU WANT TO CONTINUE? (Y/N):

An answer of 'N' will clear the information and reprompt you for check number. An answer of 'Y' will start the display of the voucher information and prompt OK? (RTN/N). If this is correct enter 'Y'. If it is not correct, enter 'N' and you will be able to change the invoice date, due date, transaction, and pay status. After all the vouchers for the check are displayed, you will return to the check number prompt.

If the check is over 365 days old, you will be prompted for the following voucher information, because it is no longer in the History file and must be recreated:

The voucher number will automatically be displayed in the VOUCH# field.

### **CHECK REVERSAL**

# **OPERATING INSTRUCTIONS (Continued)**

### **INV.NO**

Enter the invoice number that pertains to this check.

### **INV.DATE**

Enter the invoice date that pertains to this check.

### **ENTER DUE.DTE**

Enter the due date for this check. The due date is calculated during voucher input using either the discount or standard terms dating found in the Vendor Detail file.

## TC

Enter the transaction code that pertains to this check. There are three types of transaction codes that are accommodated during the check reversal program and are identified by a transaction code, which are as follows:

- I Invoice received from vendor
- C Credit memo received from vendor
  - D- Debited memo issued to the vendor. The sign of both credit and debit memos are negative, and serve to REDUCE accounts payable.

#### P/S

Enter the vendor's payment status code (P- pay, N- do not pay). The user is given the option to change a pay status code from P to N and will be excluded for payment until the status code is changed.

### **OK? (NL/N):**

An answer of 'N' will clear the information and reprompt you for the invoice number, invoice date, due date, transaction code (TC) and payment status (P/S). An answer of 'Y' will display the following statement and screen:

### **CHECK REVERSAL**

# **OPERATING INSTRUCTIONS (Continued)**

# NO EXPENSE GL#'S AND AMOUNTS - MUST ENTER THEM PRESS <RTN> TO CONTINUE:

Hit 'RETURN' to continue.

### **G/L CODE**

All standard general ledger numbers pre-stored for that vendor are displayed for reference purposes. Enter the general ledger code that pertains to this check. If a 'RETURN' is entered for the general ledger number, the first standard general ledger code contained within the Vendor Master file is used.

### **DESCRIPTION**

Enter the description that pertains to the general ledger code entered above or press 'RETURN' to enter the default description associated with that code.

#### **JOB NO**

Enter the job number that pertains to this check or press 'RETURN' to move to the next field. If a job number is input it is validated to the Job Master file. If validated, the number is stored on the vouchers and Oap files, and the distribution amount updated to the Job Master file. Attribute (31) in the Parameter file would indicate that job numbers are in use.

### **RECPT#**

Enter the receipt number that pertains to this check.

## **DIST AMT**

Enter the distribution amount that pertains to this check. If 'RETURN' is entered for a distribution amount, the remaining balance of the voucher is made for the distribution amount for the line.

## **CHECK REVERSAL**

# **OPERATING INSTRUCTIONS (Continued)**

# **OK? (NL/N):**

An answer of 'N' will clear the information and re-prompt you for G/L code, description, job no, recpt#, and distribution amount. An answer of 'Y' will either return the user to the next line to be edited, if another record exists. Otherwise, the system will return you to the check# prompt. Type 'END' to exit.

# **CHECK REVERSAL**

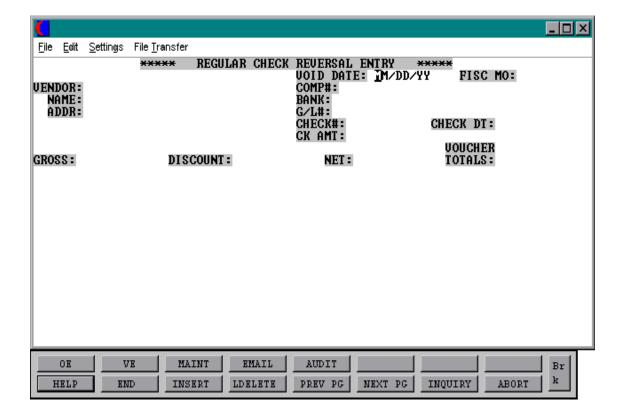

# **CHECK REVERSAL**

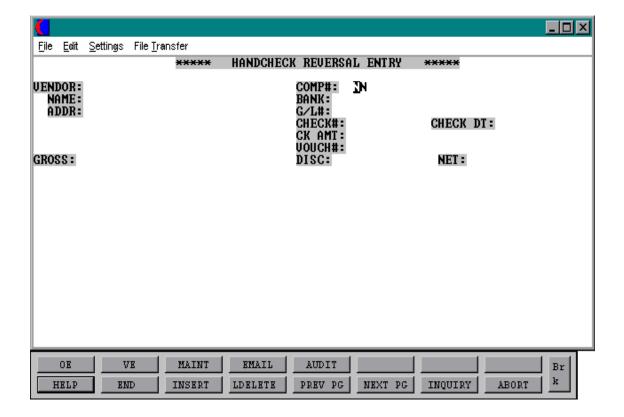

### **OPEN PAYABLES ON HOLD REPORT**

PROK NAME AP.P PVOUCH.HOLD PROGRAM NAME AP VOUCH.HOLD

AP BATCH.UPD.AP

SELECTION MENU-13.2

SELECTION NUMBER 12

FILES ACCESSED VEND.MAST

**DICT OAP** 

OAP

**COMPANY** 

### **OVERVIEW**

The open accounts payable on hold report, provides a listing of all accounts payable items that are in a "do not pay status" because of payment or inventory hold. The vouchers on hold will remain on file until they are placed in a pay status via the voucher maintenance procedure. The vouchers on inventory hold can be removed by running the program to remove vouchers from inventory hold. If there is still a discrepancy with the receiver amounts, receiver maintenance can be done to correct the discrepancy and then run the program to remove the vouchers from inventory hold.

### **OPERATING INSTRUCTIONS**

# OPEN PAYABLES ON HOLD REPORT ENTER DATE OR 'END'

Enter the report date.

# DO YOU WANT ONE COMPANY OR ALL (1/A)?

A selection of 'A' will select all companies. If you select '1' you will be prompted:

## **ENTER COMPANY NUMBER:**

Enter the company number.

## DO YOU WANT TO SELECTIVELY LIST ONE VENDOR (Y/N)

If 'N' is selected all vendors will be listed. If 'Y' is selected you will be prompted:

# **OPEN PAYABLES ON HOLD REPORT**

# **OPERATING INSTRUCTIONS (Continued)**

# **ENTER VENDOR NUMBER:**

Enter the vendor number.

# **VOUCHERS ON HOLD**

## OPEN PAYABLES ON HOLD REPORT FOR 06/30/97

| co:  | 01 THE SYSTEM  | S HOUSE    |          |          |            | 1         | L4:48:22 | 07/15/97   | PAGE:  | 1 |
|------|----------------|------------|----------|----------|------------|-----------|----------|------------|--------|---|
| VEND | VENDOR NAME    | INVOICE NO | INV DATE | DUE DATE | G/L CODE   | GROSS AMT | DISCOUNT | NET AMOUNT | VOUCH# |   |
| 170K | KANE SUPPLY    | 0121214    | 05/01/97 | 06/01/97 | 01-4010-00 | 2148.69   | 44.00    | 2104.69    | 05001  |   |
|      |                |            | VENDOF   | R 170K   | TOTAL:     | 2148.69   | 44.00    | 2104.69    |        |   |
| RAS  | RADISON SUPPLY | 0135410    | 05/15/97 | 06/15/97 | 01-4010-00 | 3654.00   | 52.00    | 3602.00    | 02100  |   |
|      |                |            | VENDOF   | R RAS    | TOTAL:     | 3654.00   | 52.00    | 3602.00    |        |   |
|      |                |            | COMPAN   | NY: 01   | TOTALS:    | 5802.69   | 96.00    | 5706.69    |        |   |
|      |                |            |          | GRAND TO | TALS:      | 5802.69   | 96.00    | 5706.69    |        |   |

## DUE DATE UPDATE ON ITEMS PAST CASH DISCOUNT DATE

PROK NAME AP.P PDUE.DATE.UPD PROGRAM NAME AP DUE.DATE.UPD

SELECTION MENU-13.3

SELECTION NUMBER 13 FILES ACCESSED OAP

**VEND.DET** 

### **OVERVIEW**

This procedure is completely optional. It will calculate the new due date for items that are past the discount terms date and clear the discount amount.

### **OPERATING INSTRUCTIONS**

# OPEN ACCOUNTS PAYABLE DUE DATE UPDATE ENTER TODAYS DATE (MM/DD/YY) OR END:

Enter current date as (MM/DD/YY) or 'END' to return to the menu.

## IS THE DATE CORRECT? (Y/N)

Enter 'N' to return to the selector or 'Y' to continue.

All open accounts payable with a discount and a due date less than the date input will be selected. The due date will be recalculated based on the vendor terms without a discount.

### ACCOUNTS PAYABLE MONTHLY REPORTS SELECTOR

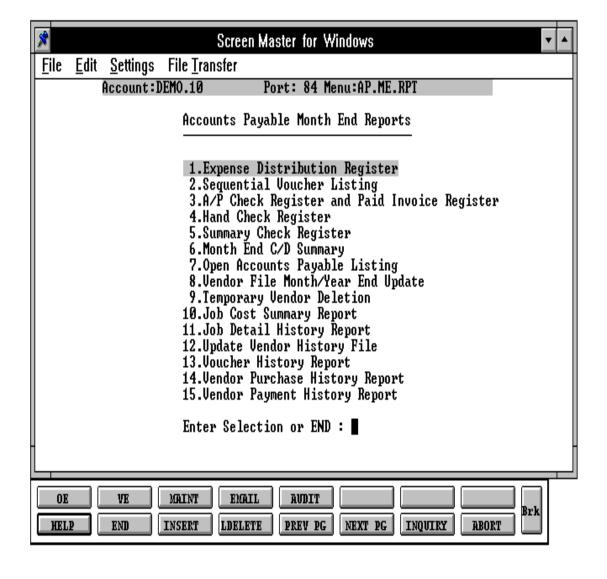

### MONTH END REPORTS

At month end a series of recap reports are provided to summarize the months accounts payable activity.

The reports provided are:

- 1. Expense Distribution Register (Voucher Register)
- 2. Sequential Voucher Listing (Purchase Journal)
- 3. A/P Check Register and Paid Invoice Register
- 4. Hand Check Register
- 5. Summary Check Register
- 6. Month End C/D Summary
- 7. Open Accounts Payable Listing
- 8. Vendor File Month/Year End Update
- 9. Temporary Vendor Deletion
- 10. Job Cost Summary Report
- 11. Job Detail History Report
- 12. Update Vendor History File
- 13. Voucher History Report
- 14. Vendor Purchase History Report
- 15. Vendor Payment History Report

These reports can be run individually from selector 13.3. They are also run during the accounts payable jobstream

| ********** | NOTE | ********** |
|------------|------|------------|

All updates are performed as part of the month end jobstream.

## **EXPENSE DISTRIBUTION REGISTER**

PROK NAME AP.P PVOUREG
PROGRAM NAME AP BATCH.UPD.AP

AP VOUREG AP VOULOC AP VOUJOB

SELECTOR MENU-13.3

SELECTOR NUMBER 1

FILES ACCESSED CADF

CASDF COMPANY VEND.MAST VOUCHERS

**DICT VOUCHERS** 

JOB.DESC

### **OVERVIEW**

When option 1 is selected from the selector screen, the monthly expense distribution process is initiated.

#### **OPERATING INSTRUCTIONS**

# EXPENSE DISTRIBUTION REGISTER ENTER END OF MONTH DATE OR 'END':

Enter date as MM/DD/YY or 'END' to return to the menu.

## ENTER FISCAL PERIOD AS (YYMM) OR 'END':

Enter fiscal period or 'END'.

All transactions for a specific fiscal period are selected from the Vouchers file.

## **EXPENSE DISTRIBUTION REGISTER**

# **OPERATING INSTRUCTIONS (Continued)**

Three report options are provided:

- 1. **BY G/L**#
- 2. BY DEPARTMENT
- 3. **BY JOB#**

# ENTER OPTION (1-3) OR 'END':

Enter an option or 'END' to return to the menu. After the report is produced, the selector screen is displayed.

NOTE: These reports can not be run for a month that has been closed. These reports are also produced during the accounts payable month end jobstream.

# **EXPENSE DISTRIBUTION REGISTER**

# EXPENSE DISTRIBUTION REGISTER BY G/L#

FOR MONTH ENDING 06/30/97 FISCAL PERIOD 9706

| co:  | 01    |                     |        |        |          |               |      | 15           | :02:25   | 07/15    | /97             |   |
|------|-------|---------------------|--------|--------|----------|---------------|------|--------------|----------|----------|-----------------|---|
| GL   | DESC. | RIPTION<br>BANK REF | JOB NO | VOUCH# | VEND NUM | VENDOR NAME   |      | INVOICE NO   | INV DATE | DUE DATE | D I S<br>AMOUNT | Т |
| 1000 | ****  | CASH IN BA          |        |        |          |               |      |              |          |          |                 |   |
|      |       |                     |        | 000026 | S1000    | G&A WHOLESALE |      | 0000123      | 07/28/97 | 08/07/97 | 500.00          |   |
|      |       |                     |        | 000027 | RAS      | RADISON SUPPL | Y    | 0212100      | 07/15/97 | 08/15/97 | 251.00          |   |
|      |       |                     |        | 000028 | RAS      | RADISON SUPPL | Y    | 0154002      | 07/10/97 | 08/10/97 | 1029.00         |   |
|      |       |                     |        | 000029 | PARK1    | PARKER DIST   |      | 0215400      | 07/01/97 | 08/01/97 | 159.00          |   |
|      |       |                     |        |        | _        | GGGTTT        | 1000 | G1 G11 T11 D |          |          | 1020 00         |   |
|      |       |                     |        |        | F        | ACCOUNT       | 1000 | CASH IN B    | SANK TOT | ALS:     | 1939.00         |   |
|      |       |                     |        |        | Ι        | DEPARTMENT    | 00   | SALES        | TOT      | ALS:     | 1939.00         |   |

9706

1939.00

TOTALS:

FISCAL

# **EXPENSE DISTRIBUTION REGISTER**

### EXPENSE DISTRIBUTION REGISTER BY DEPARTMENT

FOR MONTH ENDING FISCAL PERIOD

06/30/97 9706

ACCOUNT 01-1000-001 TOTALS:

-124.74

| CO: | 01                          |        |          |                | 15         | :02:25   | 07/15/97 |                   |
|-----|-----------------------------|--------|----------|----------------|------------|----------|----------|-------------------|
| GL  | DESCRIPTION BANK REF JOB NO | VOUCH# | VEND NUM | VENDOR NAME    | INVOICE NO | INV DATE | DUE DATE | D I S T<br>AMOUNT |
| -   | 000-00 CASH IN BANK         |        |          |                |            |          |          |                   |
|     |                             | 059102 | ABC      | ABC DISPLAY    | 123674     | 06/10/97 | PAID     | -980.00           |
|     |                             | 059102 | ABC      | ABC DISPLAY    | REVERSAL   | 06/10/97 | PAID     | 980.00            |
|     |                             | 059117 | A1300    | MILLER HARNESS | 259547     | 06/25/97 | PAID     | -124.74           |
|     |                             |        |          |                |            |          |          |                   |

# **EXPENSE DISTRIBUTION REGISTER**

### EXPENSE DISTRIBUTION REGISTER BY JOB NUMBER

FOR MONTH ENDING 06/30/97 FISCAL PERIOD 9706

| co: | 01     | THE SYSTEM          | MS HOUSE |        |            |             | 15           | :02:25   | 07/15/97 |                 |   |
|-----|--------|---------------------|----------|--------|------------|-------------|--------------|----------|----------|-----------------|---|
| GL  | DESC   | RIPTION<br>BANK REF | JOB NO   | VOUCH# | VEND NUM   | VENDOR NAME | INVOICE NO   | INV DATE | DUE DATE | D I S<br>AMOUNT | Т |
|     | 120-00 | OUTSIDE             | CONSULTA |        |            |             |              |          |          |                 |   |
|     |        |                     | 754      | 059101 | ABC        | ABC DISPLAY | 125674       | 06/01/97 | 06/15/97 | 1000.00         |   |
|     |        |                     | 754      | 059124 | ABC        | ABC DISPLAY | 125684       | 06/03/97 | 06/15/97 | 1500.00         |   |
|     |        |                     | 754      | 059133 | ABC        | ABC DISPLAY | 125689       | 06/03/97 | 06/15/97 | 1000.00         |   |
|     |        |                     |          |        |            | ACCOUNT     | 01-4120-00   | TOTALS:  |          | 3500.00         |   |
|     |        |                     |          |        | JOB NO 754 | COMPUTER    | INSTALLATION | TOTALS:  |          | 3500.00         |   |

### SEQUENTIAL VOUCHER LISTING

PROK NAME AP.P PMON.SEQVOU PROGRAM NAME AP BATCH.UPD.AP

> AP CHECK.PARAM.24 AP MON.SEQVOU

AP MON.SEQVOU.BATCH

SELECTOR MENU-13.3

SELECTOR NUMBER 2 FILES ACCESSED SQV

> COMPANY VEND.MAST VEND.DET PARAMETER

#### **OVERVIEW**

This report provides a sequential listing of all vouchers entered for a specific fiscal month. It is commonly referred to as a purchase journal.

This report can not be run for a period that has been closed. This report is also a byproduct of the accounts payable month end jobstream.

## **OPERATING INSTRUCTIONS**

# MONTHLY SEQUENTIAL VOUCHER LISTING ENTER END OF MONTH DATE OR 'END':

Enter month end date as MM/DD/YY or 'END' to return to the menu.

# ENTER FISCAL PERIOD AS (YYMM) OR 'END'

Enter fiscal period or 'END' to return to the menu.

# **SEQUENTIAL VOUCHER LISTING**

| CO: 01  | THE SY  | STEMS HOUSE  | MONTHLY SEQU | JENTIAL VOI | JCHER LIST | ING       | DATE: 0<br>TIME: 1 |          | PAGE                   | 1                      |
|---------|---------|--------------|--------------|-------------|------------|-----------|--------------------|----------|------------------------|------------------------|
| VOUCH#  | VEND NO | VENDOR NAME  | INVOICE NO.  | INV DATE    | DUE DATE   | GROSS AMT | DISC AMT           | NET AMOU | NT JOB# BA<br>G/L CODE | NK REF<br>DIST.A<br>MT |
| 059101  | A1200   | ABC DISPLAY  | 123674       | 06/01/97    | 06/15/97   | 1000.00   | 20.00              | 980.00   | 754<br>*** TOTAL       | 1000.00                |
| 059102  | A1200   | ABC DISPLAY  | 123687       | 06/15/97    | PAID       | 1000.00   | 20.00              | 980.00   | *** TOTAL              | 1000.00                |
| 059102V | A1200   | ABC DISPLAY  | REVERSAL     | 06/15/97    | PAID       | -1000.00  | -20.00             | -980.00  | *** TOTAL              | -<br>1000.00           |
| 059104  | A1300   | NJ TELEPHONE | 2568741      | 06/17/97    | 06/30/97   | 350.00    | 0.00               | 350.00   | *** TOTAL              | 350.00                 |
| 059107  | A1400   | MIL HARNESS  | 057107       | 06/17/97    | 06/30/97   | 500.00    | 0.00               | 500.00   | *** TOTAL              | 500.00                 |
|         |         |              | C            | COMPANY: 01 | TOTAL      | 1850.00   | 20.00              | 1830.00  |                        | 1830.00                |
|         |         |              |              | GRAND TOT   | 'AL        | 1850.00   | 20.00              | 1830.00  |                        | 1830.00                |

## A/P CHECK REGISTER AND PAID INVOICE REGISTER

PROK NAME AP.P PMON.CKREG PROGRAM NAME AP MON.CKREG

AP MON.PAID.VOUCH

SELECTOR MENU-13.3

SELECTOR NUMBER 3

FILES ACCESSED MON.CKR

COMPANY VEND.MAST

BANK

**DICT VOUCHERS** 

**VOUCHERS** 

## **OVERVIEW**

The report will print a listing of all paid invoices for the specific fiscal period along with the voucher number and detail information.

These reports can not be run for a month that has been closed. These reports will be generated during the accounts payable month end jobstream.

### **OPERATING INSTRUCTIONS**

### ENTER END OF MONTH DATE OR 'END'

Enter month end date as MM/DD/YY or 'END' to return to the menu.

# ENTER FISCAL PERIOD AS (YYMM) OR 'END'

Enter fiscal period or 'END' to return to the menu.

# A/P CHECK REGISTER AND PAID INVOICE REGISTER

|        | MONT        | H L Y    | A C C O U N T S   | P A Y A B L E           | C H E ( | СК        | R E G I S    | TER              | 06/31/97     | PAGE 1           |
|--------|-------------|----------|-------------------|-------------------------|---------|-----------|--------------|------------------|--------------|------------------|
| CO: 01 | THE SYST    | TEMS HOU | JSE               |                         |         |           |              |                  | 06/25/97     | 17:17:57         |
| CHECK# | DATE-PD     | VEND#    | VENDOR NAME       | INVOICE NO              | INV DAT | E         | VOUCH#       | GROSS AMT        | DISCOUNT     | NET AMOUNT       |
| 001043 | 06/30/97    | A1200    | ABC DISPLAY       | 024587<br>CHECK# 001043 | 06/01/9 | 7<br>TOTA | 059101<br>L: | 1000.00          | 20.00        | 980.00<br>980.00 |
| 001044 | 06/30/97    | A1111    | BAT INDUSTRIES    | 568741<br>CHECK# 001044 | 06/25/9 | 7<br>TOTA | 059110<br>L: | 150.00<br>150.00 | 3.00<br>3.00 | 147.00<br>147.00 |
| 001045 | 06/30/97    | A2222    | PHOENIX SYSTEMS   | 567841<br>CHECK# 001045 | 06/27/9 | 7<br>TOTA |              | 2000.00          | 0.00         | 2000.00          |
|        | BANK#: 100  | 0        | FIDELITY FEDERAL  | 01-1000-                | 00      | TOTA      | .L:          | 3150.00          | 23.00        | 3127.00          |
| CON    | MPANY#: 01  |          | THE SYSTEMS HOUSE | Ξ                       |         | TOTA      | T:           | 3150.00          | 23.00        | 3127.00          |
| 3 (    | CHECKS PRIN | TED      |                   |                         |         | TOTA      | LS:          | 3150.00          | 23.00        | 3127.00          |

# A/P CHECK REGISTER AND PAID INVOICE REGISTER

| ONTH    | ILY A/PPAI                         | D I N V C                                                                               | I C E R E                                                                                                    | G I S T E                                                                                                    | R                                                                                                    | 06/31/9                                                                                                    | 7 PAGE                                                                                                    | 1                                                                                                    |
|---------|------------------------------------|-----------------------------------------------------------------------------------------|----------------------------------------------------------------------------------------------------|----------------------------------------------------------------------------------------------------|----------------------------------------------------------------------------------------------------|----------------------------------------------------------------------------------------------------|----------------------------------------------------------------------------------------------------|----------------------------------------------------------------------------------------------------|
| E SYSTE | MS HOUSE                           |                                                                                         |                                                                                                    |                                                                                                    |                                                                                                    | 06/25/9                                                                                                    | 7 17:1                                                                                                    | 8:15                                                                                                    |
| ND# V   | ENDOR NAME                         | INV DATE                                                                                | INVOICE NO                                                                                                    | DATE-PD                                                                                                    | CHECK#                                                                                                    | GROSS AMT                                                                                                    | DISCOUNT                                                                                                    | NET AMOUNT                                                                                                    |
| 222 P   | HOENIX SYSTEM                      | 06/01/97<br>06/25/97<br>06/25/97                                                        | 125874<br>125478<br>125748                                                                                                  | 06/30/97<br>06/30/97<br>06/30/97                                                                                                    | 001043<br>020001<br>032141                                                                                                    | 1000.00<br>1500.00<br>500.00                                                                                                    | 20.00<br>30.00<br>0.00                                                                                          | 980.00<br>1470.00<br>500.00                                                                                                    |
|         | COMPANY:                           | 01 THE                                                                                  | SYSTEMS HOUS                                                                                                    |                                                                                                    | TOTAL:                                                                                                    | 3000.00                                                                                                    | 50.00                                                                                                    | 2950.00                                                                                                    |
| 11      | E SYSTE<br>ND# V<br>200 A<br>222 P | E SYSTEMS HOUSE  ND# VENDOR NAME  200 ABC DISPLAY 222 PHOENIX SYSTEM 111 BAT INDUSTRIES | E SYSTEMS HOUSE  ND# VENDOR NAME INV DATE  200 ABC DISPLAY 06/01/97 222 PHOENIX SYSTEM 06/25/97 111 BAT INDUSTRIES 06/25/97 | E SYSTEMS HOUSE  ND# VENDOR NAME INV DATE INVOICE NO  200 ABC DISPLAY 06/01/97 125874 222 PHOENIX SYSTEM 06/25/97 125478 111 BAT INDUSTRIES 06/25/97 125748 | E SYSTEMS HOUSE  ND# VENDOR NAME INV DATE INVOICE NO DATE-PD  200 ABC DISPLAY 06/01/97 125874 06/30/97 222 PHOENIX SYSTEM 06/25/97 125478 06/30/97 111 BAT INDUSTRIES 06/25/97 125748 06/30/97  COMPANY: 01 THE SYSTEMS HOUSE | E SYSTEMS HOUSE  ND# VENDOR NAME INV DATE INVOICE NO DATE-PD CHECK#  200 ABC DISPLAY 06/01/97 125874 06/30/97 001043 222 PHOENIX SYSTEM 06/25/97 125478 06/30/97 020001 111 BAT INDUSTRIES 06/25/97 125748 06/30/97 032141 | ## VENDOR NAME INV DATE INVOICE NO DATE-PD CHECK# GROSS AMT  ## OF COMPANY: 01 THE SYSTEMS HOUSE TOTAL: 3000.00 | E SYSTEMS HOUSE 06/25/97 17:1  ND# VENDOR NAME INV DATE INVOICE NO DATE-PD CHECK# GROSS AMT DISCOUNT  200 ABC DISPLAY 06/01/97 125874 06/30/97 001043 1000.00 20.00 222 PHOENIX SYSTEM 06/25/97 125478 06/30/97 020001 1500.00 30.00  L11 BAT INDUSTRIES 06/25/97 125748 06/30/97 032141 500.00 0.00  COMPANY: 01 THE SYSTEMS HOUSE TOTAL: 3000.00 50.00 |

## HAND CHECK REGISTER

PROK NAME AP.P PMON.HDCHREG

PROGRAM NAME AP MON.HREG

SELECTOR MENU-13.3

SELECTOR NUMBER 4

FILES ACCESSED COMPANY

**BANK** 

VEND.MAST VEND.DET MON.HDCH

**DICT VOUCHERS** 

#### **OVERVIEW**

Like the monthly check register prepared for regular vouchers, the monthly handcheck register prints a recap of all handchecks processed for a specific fiscal period. Handcheck voids are printed on this report as well. The primary source of this report is the Mon.Hdch file. The operator is asked for a month end date and fiscal period to print on the report.

These reports can not be run for a month that has been closed. These reports will be generated during the accounts payable month end jobstream.

## **OPERATING INSTRUCTIONS**

# ACCOUNTS PAYABLE MONTHLY HANDCHECK REGISTER ENTER END OF MONTH DATE OR 'END':

Enter month end date as MM/DD/YY or 'END' to return to the menu.

## ENTER FISCAL PERIOD AS (YYMM) OR 'END'

Enter fiscal period or 'END' to return to the menu.

# HAND CHECK REGISTER

| CO: 01                     | L THE S                 | M O N T H L Y<br>SYSTEMS HOUSE         | H A N D C H                  | ECK REO                          | GISTE                       | ·                             | /30/97<br>:18:27        | PAGE: 1                     |          |
|----------------------------|-------------------------|----------------------------------------|------------------------------|----------------------------------|-----------------------------|-------------------------------|-------------------------|-----------------------------|----------|
| CHECK#                     | VENDOR#                 | VENDOR NAME                            | INVOICE NO                   | INV DATE                         | VOUCH#                      | GROSS AMOUNT                  | DISCOUNT                | NET AMOUNT                  | BANK REF |
| 002598<br>002617<br>002710 | A1200<br>A1200<br>A1300 | ABC DISPLAY ABC DISPLAY MILLER HARNESS | 125987<br>REVERSAL<br>132547 | 06/25/97<br>06/25/97<br>06/25/97 | 059125<br>059125V<br>059137 | 1000.00<br>-1000.00<br>126.00 | 20.00<br>-20.00<br>1.26 | 980.00<br>-980.00<br>124.74 | REF 2589 |
|                            | BANK:                   | 100 FIDELITY F                         | FEDERAL                      | 01-1100-00                       | TOTAL:                      | 126.00                        | 1.26                    | 124.74                      |          |
| CC                         | MPANY:                  | 01 THE SYSTEMS                         | HOUSE                        |                                  | TOTAL:                      | 126.00                        | 1.26                    | 124.74                      |          |
|                            |                         |                                        |                              | GRAND TOTA                       | ALS:                        | 126.00                        | 1.26                    | 124.74                      |          |

## SUMMARY CHECK REGISTER

PROK NAME AP.P PMON.CKREG.SUM

PROGRAM NAME AP MON.CK.SUMM

SELECTION MENU-13.3

SELECTION NUMBER 5

FILES ACCESSED APCHECK

VOUCHERS VEND.MAST

BANK COMPANY

## **OVERVIEW**

The summary check register combines the handchecks and regular checks in one report. The report is sorted by company by bank with totals by each. The operator will be prompted for date and fiscal period.

This report can be run after the month has been closed. This report is generated during the month end jobstream.

#### **OPERATING INSTRUCTIONS**

# MONTHLY SUMMARY A/P CHECK REGISTER ENTER END OF MONTH DATE OR 'END':

Enter month end date as MM/DD/YY or 'END' to return to the menu.

# ENTER FISCAL PERIOD (YYMM) OR 'END':

Enter fiscal period or 'END' to return to the menu.

# **SUMMARY CHECK REGISTER**

MONTHLY ACCOUNTS PAYABLE SUMMARY CHECK REGISTER 06/31/97 PAGE 1
FISCAL PERIOD: 9706

CO: 01 THE SYSTEMS HOUSE 07/02/97 09:15:

| CHECK# | DATE-PD  | VEND#       | VENDOR NAME       |               |         | GROSS AMT | DISCOUNT | NET AMOUNT |
|--------|----------|-------------|-------------------|---------------|---------|-----------|----------|------------|
| 001048 | 03/15/97 | 17000       | OLYMPIC SKIWEAR   | CHECK# 001048 | TOTAL:  | 4057.15   | 81.14    | 3976.01    |
| 001049 | 03/15/97 | A1200       | C&R REAL ESTATE   | CHECK# 001049 | TOTAL:  | 500.00    | 10.00    | 490.00     |
| 100157 | 03/13/97 | A1400       | NJ TELEPHONE      | CHECK# 100157 | TOTAL:  | 2356.21   | 0.00     | 2356.21    |
| 210120 | 03/17/97 | A4000       | AIRWICK MFG CO.   | CHECK# 210120 | TOTAL:  | 654.87    | 0.00     | 654.87     |
| 980001 | 03/12/97 | A1000       | G&A WHOLESALERS   | CHECK# 980001 | TOTAL:  | 1000.00   | 20.00    | 980.00     |
| 980002 | 03/14/97 | A1000       | G&A WHOLESALERS   | CHECK# 980002 | TOTAL:  | 80.00     | 1.60     | 78.40      |
| 001157 | 03/15/97 | A3000       | BRAND X MFG, INC. | CHECK# 001157 | TOTAL:  | 5141.65   | 10.00    | 5131.65    |
|        | BANK     | #: 100      | FIDELITY FEDERAL  | 01-1000-00    | TOTAL:  | 13789.88  | 122.74   | 13667.14   |
|        | COMP     | ANY#: 01    | THE SYSTEMS HOUSE |               | TOTAL:  | 13789.88  | 122.74   | 13667.14   |
|        | 7 СН     | ECKS PRINTE | D                 |               | TOTALS: | 13789.88  | 122.74   | 13667.14   |

## MONTH END C/D SUMMARY

PROK NAME AP.P. CDSUM SELECTOR MENU-13.3

SELECTOR NUMBER 6 FILES ACCESSED MCD

#### **OVERVIEW**

The month end cash disbursement summary reports are a recapitulation of a specific month's disbursements. Two separate reports are generated. The first one is the summary for the regular disbursements, and shows the starting check, the general ledger code, the number of checks disbursed on that date, and the totals of gross, discount, and net amounts.

Report number two is the summary-detail for the handchecks. This report lists all handchecks by number and gives the same data as the first report. In addition, vendor number and name are included on the report.

These reports can not be run for a month that has been closed. These reports will be generated during the accounts payable month end jobstream.

NOTE: If there is no data in the file for a report, no report will be generated.

#### **OPERATING INSTRUCTIONS**

# MONTHLY CASH DISTRIBUTION SUMMARY ENTER <RTN> TO CONTINUE OR 'END'

Hit 'RETURN' to continue or 'END' to return to the menu.

## **ENTER DATE FOR REPORT**

Enter month end date as MM/DD/YY or 'END' to return to the menu.

#### **ENTER FISCAL PERIOD**

Enter fiscal period or 'END' to return to the menu.

# MONTH END C/D SUMMARY

MONTHLY REGULAR CASH DISBURSEMENT SUMMARY REPORT FOR PERIOD ENDING: 06/30/97 PAGE: 1

CO#: 01 THE SYSTEMS HOUSE

| COMP#          | BANK#             | BANK NAME                                           | STARTING<br>CHECK          | NUMBER<br>OF<br>CHECKS | GROSS AMOUNT                     | DISCOUNT<br>AMOUNT      | NET AMOUNT                     | DATE<br>DISBURSED                |
|----------------|-------------------|-----------------------------------------------------|----------------------------|------------------------|----------------------------------|-------------------------|--------------------------------|----------------------------------|
| 01<br>01<br>01 | 100<br>100<br>200 | FIDELITY FEDERAL<br>FIDELITY FEDERAL<br>UNION TRUST | 001043<br>001047<br>015784 | 1<br>2<br>1            | 1,000.00<br>1,150.00<br>3,505.00 | 20.00<br>23.00<br>70.10 | 980.00<br>1,127.00<br>3,343.90 | 06/30/97<br>06/30/97<br>06/30/97 |
|                |                   |                                                     |                            | 4                      | 5,655.00                         | 113.10                  | 5,541.90                       |                                  |
|                |                   |                                                     |                            | 4                      | 5,655.00                         | 113.10                  | 5,541.90                       |                                  |

# MONTH END C/D SUMMARY

MONTHLY HANDCHECK DISBURSEMENT SUMMARY REPORT FOR PERIOD ENDING: 06/30/97 PAGE: 1

CO#: 01 THE SYSTEMS HOUSE

| COI | MP# | BANK# | BANK NAME        | STARTING<br>CHECK | NUMBER<br>OF<br>CHECKS | GROSS AMOUNT | DISCOUNT<br>AMOUNT | NET AMOUNT | DATE<br>DISBURSED | VENDOR<br>NAME   | VENDOR |
|-----|-----|-------|------------------|-------------------|------------------------|--------------|--------------------|------------|-------------------|------------------|--------|
| 01  |     | 100   | FIDELITY FEDERAL | 002598            | 1                      | 1,000.00     | 20.00              | 980.00     | 06/30/97          | A1200<br>DISPLAY | ABC    |
| 01  |     | 100   | FIDELITY FEDERAL | 002599            | 1                      | 126.00       | 1.26               | 124.74     | 06/30/97          | A1300<br>HARNESS | MIL    |
|     |     |       |                  |                   | 2                      | 1,126.00     | 21.26              | 1,107.74   |                   |                  |        |
|     |     |       |                  |                   | 2                      | 1,126.00     | 21.26              | 1,107.74   |                   |                  |        |

# **OPEN ACCOUNTS PAYABLE LISTING**

PROK NAME AP.P PRECON.RPT PROGRAM NAME AP RECON.RPT4

SELECTOR MENU-13.3

SELECTOR NUMBER 7 FILES ACCESSED OAP

> VEND.MAST COMPANY

#### **OVERVIEW**

The accounts payable listing report lists all open accounts payable items as of the end of a specific month. It is useful as a reconciliation tool to prove to the summary balances in the ledger.

The report can be run for one company or all. The fiscal period that is input for the report is used as a cutoff to determine if the voucher is still open.

## **OPERATING INSTRUCTIONS**

## ACCOUNTS PAYABLE ACTIVITY LIST

## ENTER END OF MONTH DATE OR 'END':

Enter month end date or 'END' to return to the menu.

## ENTER FISCAL MONTH NUMBER (YYMM) OR 'END':

Enter fiscal period or 'END' to return to the menu.

# ENTER COMPANY NUMBER (NN), 'A' FOR ALL OR 'END':

Enter the two digit company number, 'A' if you want all companies or 'END' to return to the reports menu.

# **OPEN ACCOUNTS PAYABLE LISTING**

ACCOUNTS PAYABLE ACTIVITY LIST AS OF: 06/30/97 PAGE 1

| CO: 01   | THE SYS  | TEMS HOUSE | Ξ        |        |           |         |          |                  | 06/25/   | 97 17             | :50:04               |            |
|----------|----------|------------|----------|--------|-----------|---------|----------|------------------|----------|-------------------|----------------------|------------|
| VOUCH NO | INVOICE# | INV DATE   | DUE DATE | PO NO  | GROSS AMT | NET AMT | BAL-OPEN | CHECK#           | CHECK-DT | CHECK AMT         | DISC<br>AMT<br>TAKEN | DEL<br>AMT |
| VENDOR:  | A1111 B. | A.T INDUS  | TRIES    |        |           |         |          |                  |          |                   |                      |            |
| 01059110 | 1236547  | 06/15/97   | 06/30/97 | 258364 | 150.00    | 147.00  | 0.00     | 001044           | 06/30/97 | 147.00            | 3.00                 |            |
|          | VENDOR-  | A1111      | TOTALS:  |        | 150.00    | 147.00  | 0.00     |                  |          | 147.00            | 3.00                 | 0.00       |
| VENDOR:  | A1200 AE | BC DISPLAY |          |        |           |         |          |                  |          |                   |                      |            |
| 01059101 | 137371   | 06/01/97   | 06/15/97 |        | 1000.00   | 980.00  | 1000.00  | 001043<br>001043 |          | 980.00<br>980.00- | 20.00                |            |
| 01059103 | 138945   | 06/10/97   | 07/15/97 |        | 1500.00   | 1470.00 | 1500.00  | 001043           | 00/30/97 | 900.00-           | 20.00-               |            |
| 01059109 | 139521   | 06/13/97   | 06/25/97 |        | 1000.00   | 980.00  | 0.00     | 001045           | 06/30/97 | 980.00            | 20.00                |            |

## **VENDOR FILE MONTH END/YEAR END UPDATE**

PROK NAME AP.P PVEND.UPD PROGRAM NAME AP VEND.UPD SELECTOR MENU-13.3

SELECTOR NUMBER 8

FILE ACCESSED VEND.DET

## **OVERVIEW**

The month end/year end process clears month-to-date and/or year-to-date accumulations in the Vendor file.

Note: The updates are performed as part of the month end job stream and therefore should not normally have to be run separately.

Program #8 should be run for year end updates only off this menu.

No reports are generated during this update.

## **OPERATING INSTRUCTIONS**

# VENDOR MONTH/YEAR END UPDATE DO YOU WANT MONTH OR YEAR END UPDATE OR 'END' (M/Y/END):

Enter 'M' for monthly update (this is already run in month end). Enter 'Y' for year end update, or 'END' to return to the monthly reports menu.

## TEMPORARY VENDOR DELETION

PROK NAME AP.P PTEMP.VEND.DEL PROGRAM NAME AP TEMP.VEND.DEL

SELECTION MENU-13.3

SELECTION NUMBER 9

FILES ACCESSED VEND.DET VEND.MAST

# **OVERVIEW**

This program will delete any temporary vendors with a balance of \$0.00 and a check date older than 65 days.

This program will delete all temporary vendors from the Vend.Mast and Vend.Det files. To be a candidate for deletion, the vendor must be flagged as temporary, and the open accounts payable balance must be zero, the 1099 flag set to N and the check date is greater than 60 days old.

NOTE: The updates are performed as part of the month end job stream and therefore should not normally have to be run separately.

No report is generated during this deletion.

## **OPERATING INSTRUCTIONS**

# TEMPORARY VENDOR DELETION HIT 'RETURN' TO CONTINUE OR 'END'

Hit 'RETURN' to delete the temporary vendors, or 'END' to return to the menu.

## JOB COST SUMMARY REPORT

PROK NAME AP.P PJOB.SUMM

SELECTOR MENU-13.3

SELECTOR NUMBER 10 FILES ACCESSED JOB

## **OVERVIEW**

The job cost summary report provides a recap of all charges entered against a job by general ledger number. The report prints month to date and year-to-date totals.

# JOB COST SUMMARY REPORT

| PAGE     | 1          | **** JOB                        | COST SUMMA         | ARY ****                      | DATE: 18:07:37 | 25 JULY 1997       |
|----------|------------|---------------------------------|--------------------|-------------------------------|----------------|--------------------|
| CO#:     | 01         | THE SYSTEMS HOUSE               |                    |                               |                |                    |
| CO#      | JOB#       | JOB DESCRIPTION                 | G/L#               | GL.DESC                       | ACTIV.MTD.     | ACTIV.YTD.         |
| 01       | 457        | COMPUTER PROGRAMMING            | 4120-00            | OUTSIDE CONSULTANTS           |                | 3500.00            |
|          | ***        |                                 |                    |                               | 0.00           | 3500.00            |
| 01<br>01 | 372<br>372 | OFFICE BUILDING OFFICE BUILDING | 1310-00<br>4660-00 | OFFICE EQUIPMENT PUBLICATIONS |                | 1000.00<br>1500.00 |
|          | ***        |                                 |                    |                               | 0.00           | 2500.00            |
|          |            |                                 |                    |                               | 0.00           | 6000.00            |

## JOB DETAIL HISTORY REPORT

PROK NAME AP.P PJOB.HIST.SUMM

SELECTION MENU-13.3

SELECTION NUMBER 11

FILES ACCESSED JOB.HIST

## **OVERVIEW**

This report prints the details for each job for each transaction.

# **OPERATING INSTRUCTIONS**

# JOB DETAIL HISTORY REPORT HIT <RTN> TO CONTINUE OR 'END' TO END

Enter 'RETURN' to run the report, or 'END' to return to the reports menu.

# JOB DETAIL HISTORY REPORT

| PAGE     | 1                   |            | * *       | *** JOB DETAIL HIS         | TORY REPO        | RT ****              | DATE:                    | 09:51:58                       | 27 JUL | Y 1997                  |
|----------|---------------------|------------|-----------|----------------------------|------------------|----------------------|--------------------------|--------------------------------|--------|-------------------------|
| CO#:     | 01 TH               | E SYSTI    | EMS HOUSE |                            |                  |                      |                          |                                |        |                         |
| CO#      | PERIOD              | JOB#       | JOB.DESC  |                            | REFER#           | TRANS DT             | G/L#                     | G/L DESCRIPTI                  | ON     | DIST.AMT                |
| 01<br>01 | 9707<br>9707<br>*** | 574<br>574 |           | PROGRAMMING<br>PROGRAMMING | 000005<br>000005 | 07/03/97<br>07/03/97 | 01-1000-00<br>01-1000-00 | ADMINISTRATIV<br>ADMINISTRATIV |        | 30.00<br>-30.00<br>0.00 |
| 01       | 9707                | 472        | COMPUTER  | INSTALLATION               | 0000007          | 07/05/97             | 01-1000-00               | ADMINISTRATIV                  | E EXP  | 850.00                  |

\*\*\*\*

850.00

## **UPDATE VENDOR HISTORY FILE**

PROK NAME AP.P PDUMP-OAP.UPD

SELECTOR MENU-13.3

SELECTOR NUMBER 12 FILES ACCESSED OAP

> DUMP-OAP VEND.MAST

CADF CASDF COMPANY

### **OVERVIEW**

The monthly vendor history update copies the current status of all items in the Oap file to the Dump-Oap file. The History file is used to produce the vendor ledger card, and to serve as a source of voucher information in the check voiding process (regular only).

NOTE: This process is part of the month end job stream.

No reports are generated during this update.

## **OPERATING INSTRUCTIONS**

# UPDATE VENDOR HISTORY FILE HIT <RETURN> TO CONTINUE OR 'END'

Enter 'RETURN' to run the update, or 'END' to return to the reports menu.

## **VOUCHER HISTORY REPORT**

PROK NAME AP.P PVOUCHER.HIST PROGRAM NAME AP BATCH.UPD.AP

AP VOUCHER.HIST

SELECTION MENU-13.3

SELECTION NUMBER 13

FILES ACCESSED VOUCHERS

**H.VOUCHERS** 

#### **OVERVIEW**

This report will generate a listing of voucher history based on a range of fiscal periods and general ledger numbers.

#### **OPERATING INSTRUCTIONS**

# EXPENSE DISTRIBUTION REGISTER HISTORY REPORT ENTER DATE OF RUN OR 'END'

Enter the date for the report, or 'END' to return to the menu.

## DO YOU WANT TO UPDATE HISTORY FILE:

Enter 'Y' if you wish to update the Voucher History file from the Vouchers file. If you enter 'N' no history will be updated and you will go to the next prompt.

## ENTER STARTING FISCAL PERIOD AS (YYMM)

Enter the beginning period that should print on the report or 'END" to return to the reports menu.

## **ENTER ENDING FISCAL PERIOD AS (YYMM)**

Enter the ending period that should print on the report or 'END' to return to the reports menu.

## DO YOU WANT A RANGE OF GL #'S? (Y/N)

If you respond with a 'Y' you will be prompted for a beginning and ending range of general ledger numbers.

# **VOUCHER HISTORY REPORT**

EXPENSE DIST. HISTORY FOR 07/10/97 PAGE: 1

FISCAL PERIOD - 9706 TO 9706

CO: 01 THE SYSTEMS HOUSE 18:57:27 07/10/97

| -,          | IPTION<br>BANK REF | JOB NO | VOUCH#  | VEND NUM | VENDOR NAME    | INVOICE NO | INV DATE | DUE DATE | DIST AMOUNT |
|-------------|--------------------|--------|---------|----------|----------------|------------|----------|----------|-------------|
| 1000        | ASSETS<br>******   | ***    |         |          |                |            |          |          |             |
| 9706        |                    |        | 000013  | A1310    | TIVOLI SKIWEAR | 102574     | 06/01/97 | 06/15/97 | 100.00      |
| 9706 DELETE | ED VOUCHER         | 2      | 000013  | A1310    | TIVOLI SKIWEAR | 102574     | 06/01/97 | 06/15/97 | -100.00     |
| 9706        |                    |        | 000014  | A1310    | TIVOLI SKIWEAR | 103741     | 06/02/97 | 06/25/97 | 500.00      |
| 9706        |                    |        | 000017  | A1400    | RADISON SUPPLY | 107521     | 06/03/97 | 06/25/97 | 1000.00     |
|             |                    |        | PERIOD  | 9706     |                |            |          | TOTAL:   | 1500.00     |
|             |                    |        | DEPARTM | ENT 00   | SALES          |            |          | TOTAL:   | 1500.00     |
|             |                    |        | ACCOUNT | 1000 ASS | SETS           |            |          | TOTAL:   | 1500.00     |

COMPANY: 01

TOTAL - - - CREDIT TO A/P ACCOUNT 01-2600-00 1500.00

GRAND TOTAL - - - CREDIT TO A/P ACCT 1500.00

## **VENDOR PURCHASE HISTORY REPORT**

PROK NAME AP.P PVEND.PURCH.HIST PROGRAM NAME AP VEND.PURCH.HIST

SELECTION MENU-13.3

SELECTION NUMBER 14

FILES ACCESSED VEND.DET

COMPANY VEND.MAST

#### **OVERVIEW**

This report prints the purchase dollars for each vendor by month for this year and last year. The report prints only totals for each month not the details of each purchase.

## **OPERATING INSTRUCTIONS**

# VENDOR PURCHASE HISTORY REPORT HIT <RTN> TO CONTINUE OR 'END':

Enter 'RETURN' to run the report, or 'END' to return to the reports menu.

# **DO YOU WANT ONE COMPANY OR ALL (1/A):**

If you select '1' you will be prompted:

## ENTER COMPANY NUMBER OR 'END':

Enter company number or 'END' to return to the selector.

## DO YOU WANT TO SELECT A RANGE OF VENDOR NUMBERS (Y/N):

If you select 'Y' you will be prompted:

# ENTER STARTING VENDOR NUMBER: ENTER ENDING VENDOR NUMBER:

Enter a starting and ending vendor number.

# **VENDOR PURCHASE HISTORY REPORT**

|                              |                      |                   |                               |                   |                      |                   |                       |          |                    |                   |                  | PAGE 1<br>07 JULY 1997 |
|------------------------------|----------------------|-------------------|-------------------------------|-------------------|----------------------|-------------------|-----------------------|----------|--------------------|-------------------|------------------|------------------------|
| VENDOR VENDOR NAME<br>NUMBER |                      |                   |                               |                   | YTD<br>PURCHASES     |                   | LAST YTD<br>PURCHASES | VARIANCE | YTD DEBIT<br>MEMOS | YTD DISC<br>TAKEN | YTD DISC<br>LOST | LAST PAYMENT<br>DATE   |
| A1210                        | ) DO                 | LOMITE            | BOOT                          | CO.               | 59000                |                   | 48000                 | 11000    | 1500               | 1800              | 0                | 06/30/97               |
| DEC<br>NOV<br>OCT<br>TOTAL   | 1000<br>5000<br>8000 | SEP<br>AUG<br>JUL | 9000<br>7000<br>6000<br>22000 | JUN<br>MAY<br>APR | 5000<br>1000<br>2000 | MAR<br>FEB<br>JAN | 5000<br>5000<br>5000  |          |                    |                   |                  |                        |
| A1100 TIVOLI SKIWEAR         |                      |                   |                               |                   | 31000                |                   | 15000                 | 16000    | 550                | 1875              | 350              | 06/27/97               |
| DEC<br>NOV<br>OCT            | 1000<br>2000<br>3000 | SEP<br>AUG<br>JUL | 3000<br>2000<br>2000          | JUN<br>MAY<br>APR | 4000<br>5000<br>5000 | MAR<br>FEB<br>JAN | 5000<br>1500<br>1500  |          |                    |                   |                  |                        |

TOTAL

60000

7000

14000 4000

# **ACCOUNTS PAYABLE MONTH END JOB STREAM**

PROK NAME AP.P PAP.STREAM008

PROGRAM NAME VARIOUS SELECTION MENU-13

SELECTION NUMBER 4

FILES ACCESSED VOUCHERS MON.HDCH

H.VOUCHERS HDCH

OAP COMPANY

DUMP-OAP MCD
GLA 1099.FILE
CA AP.INV.VER

VEND.MAST BANK VEND.DET CASDF APCHECK CADF

MON.CKR

## **OVERVIEW**

Prior to running the accounts payable end of month jobstream, the following should be done.

- 1. Verify that all vouchers have been entered for the month and all batches have been updated.
- 2. Verify that all checks and handchecks have been generated for the month and updated.
- 3. Run the month end tape backup.

The month end procedure will update the purchases and disbursements to the general ledger. The monthly registers will be printed to hold files for review. The vouchers and open accounts payable will be copied to the History files and the \$ 0.00 balance records will be deleted from the Open Accounts Payable file.

## ACCOUNTS PAYABLE MONTH END JOB STREAM

## **JOB STREAM SEQUENCE**

The month end stream prints reports and updates as follows:

Note: All reports are printed to spooler hold files.

The reports will not include vouchers for future months. If the voucher is in the current month, but the payment was made in a future month, the voucher will be open during the end of month.

- 1. Updates Voucher History file (copies Vouchers to H.Vouchers)
- 2. Prints expense distribution by general ledger
- 3. Prints expense distribution by department
- 4. Prints expense distribution by job number
- 5. Updates and clears Vouchers file -----> Gla file
- 6. Prints monthly sequential voucher register
- 7. Clears Sqv file
- 8. Updates 1099 file from handchecks and regular checks (copies Mon.Hdch to 1099.FILE) (copies Mon.Ckr to 1099.File)
- 9. Prints monthly check register
- 10. Prints monthly paid invoice register
- 11. Clears Mon.Ckr file
- 12. Prints monthly handcheck register
- 13. Clear Mon.Hdch
- 13. Prints monthly cash disbursements regular
- 15. Prints monthly cash disbursements handchecks
- 16. Prints monthly check summary reports
- 17. Updates bank cash totals in the Bank file for the running of the bank balance report.
- 18. Clears MCD and produces cash disbursement general ledger entries -----> Gla
- 19. Clears MTD accumulation in Vendor file.
- 20. Deletes temporary vendors whose:
  - a. Balance is 0
  - b. Check payment date is 32 days old
- 21. Prints job cost summary report
- 22. Resets MTD accumulations in the Job file
- 23. Deletes Job records with no activity in the past 400 days
- 24. Deletes entries in Ap.Inv.Ver more than 400 days old
- 25. Prints accounts payable reconciliation report
- 26. Updates vendor history (copies Oap to Dump-Oap)

## ACCOUNTS PAYABLE MONTH END JOB STREAM

# **JOB STREAM SEQUENCE (Continued)**

- 27. Deletes closed Oap items where:
  - a. Balance open = 0
  - b. Date paid = to input end of month date
- 28. Updates the vendor open invoice string (Vend.Inv)
- 29. Updates the current activity month and last month closed in the Company record(s)
- 30. Deletes items more than 370 days old from the vendor history (Dump-Oap File)
- 31. Deletes items more than 370 days old from the voucher history (H.Vouchers File)

## ACCOUNTS PAYABLE MONTH END JOB STREAM

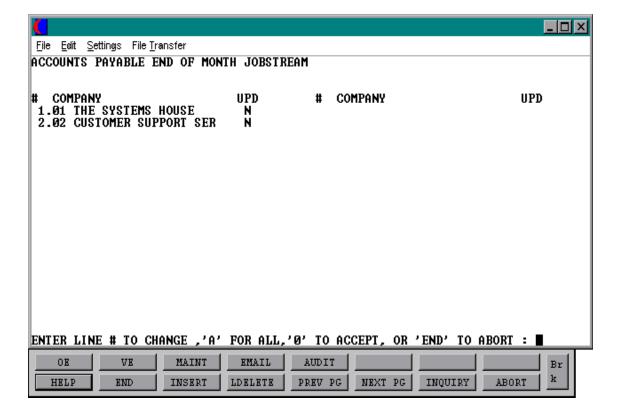

#### ACCOUNTS PAYABLE MONTH END JOB STREAM

# **OPERATING INSTRUCTIONS**

#### **CAUTION !!!**

BE SURE TO RUN THE FOLLOWING (D A I L Y) REPORTS BEFORE CONTINUING:

- 1. SEQUENTIAL VOUCHER LISTING
- 2. CHECK REGISTER
- 3. HAND CHECK REGISTER

## ENTER END OF MONTH DATE OR 'END':

Enter the month end date or 'END' to return to the selector.

# ENTER LINE # TO CHANGE, 'A' FOR ALL, '0' TO ACCEPT, OR 'END' TO ABORT:

Enter the line number associated with the company you will run end of month for.

## ENTER 'Y' TO UPDATE, 'N' TO REMOVE FROM UPDATE:

'Y' will flag the company for end of month. 'N' will remove the update flag.

'A' will flag all companies in the list for update.

'END' will return to the menu.

If you enter '0', the end of month jobstream will start for all companies with the update flag set to 'Y'.

## ENTER FISCAL PERIOD TO UPDATE OR <END>

Enter the fiscal period you are closing as 'YYMM' or 'END' to return to the menu. The fiscal period entered must be the current period.

# ACCOUNTS PAYABLE/GENERAL LEDGER TAPE BACKUP

PROK NAME AP.P AP-GL.TDUMP

SELECTION MENU-13

SELECTION NUMBER 5

FILES ACCESSED VARIOUS ACCOUNTS PAYABLE FILES

#### **OVERVIEW**

This procedure dumps all the files above to tape. This process should be run immediately before the accounts payable end of month jobstream. The tape should be kept in a secure area and not used again at least until the next month end.

## **OPERATING INSTRUCTIONS**

Load the tape, put the tape drive on-line. When you initiate the tape backup procedure, the following message will appear:

# THIS IS THE ACCOUNTS PAYABLE - GENERAL LEDGER BACKUP TAPE WRITER

ENTER <RTN> TO CONTINUE OR 'END'

Hit 'RETURN' to continue or 'END' to return to the menu.

# MOUNT TAPE INTO dev/rmt 0 ENTER 'RETURN' WHEN THE TAPE IS READY OR 'END'

'RETURN' will begin the tape backup. 'END' will return to the menu. After all the files have been dumped a tape check will be prompted.

# **DID THE TAPE CHECK OUT OKAY (Y/N)**

If you did not have any parity errors, enter 'Y'. If you had a problem with the tape, enter 'N', and the tape backup will be restarted.

## VENDOR DETAILED PAYABLES INQUIRY

PROGRAM NAME AP VEND.INQ008

AP VENDOR.LOOKUP

SELECTOR MENU-13

SELECTOR NUMBER 6

FILES ACCESSED VEND.MAST

OAP

OPERATOR VEND.DET VEND.INV DUMP-OAP

#### **OVERVIEW**

This inquiry will display all open Accounts Payable records, as well as, Accounts Payable History records for a specific vendor. At end of month, all \$0.00 balance records are copied to history and cleared from the current open accounts payable.

### **OPERATING INSTRUCTIONS**

## ENTER VENDOR, 'L' FOR LOOKUP OR 'E' TO END:

Enter the vendor number, 'L' to access the lookup routine or 'E' to end to return to the menu.

## IS THIS THE VENDOR YOU WANT (N/<RTN>)?

Enter 'RETURN' if this is the correct vendor. Enter 'N' if this is not the correct vendor.

## (H)ISTORY OR OPEN PAYABLES (H/<RTN>)?

Enter 'H' for history or hit 'RETURN' for open payables.

## ENTER COMPANY NUMBER. 'A' FOR ALL OR 'I' FOR INVOICE#:

Enter a specific 2 digit company number or 'A' for a listing of all companies, or 'I' to search for a specific invoice number. If you enter 'I' you will be prompted for the invoice number. You may enter any number of digits of the invoice number. All vouchers whose invoice numbers match the input number will be displayed.'

#### **VENDOR DETAILED PAYABLES INQUIRY**

# **OPERATING INSTRUCTIONS (Continued)**

# DO YOU WANT A HARD COPY (Y/'RTN'):

If you want the inquiry to print, enter 'Y'. If the inquiry should display to the screen enter 'RETURN'.

The first page of open accounts payable detail will display. If there are additional records, you will be prompted.

# (S)TART, (B)ACK, (E)ND, OR CONTINUE (NL):

A response of 'RETURN' will display the next page. A response of 'N' will clear the screen and prompt for the next vendor number. A response of 'S' will bring you to the first page, 'B' will bring you back one page 'E' will end the program and 'RETURN' will continue with the program.

## VENDOR DETAILED PAYABLES INQUIRY

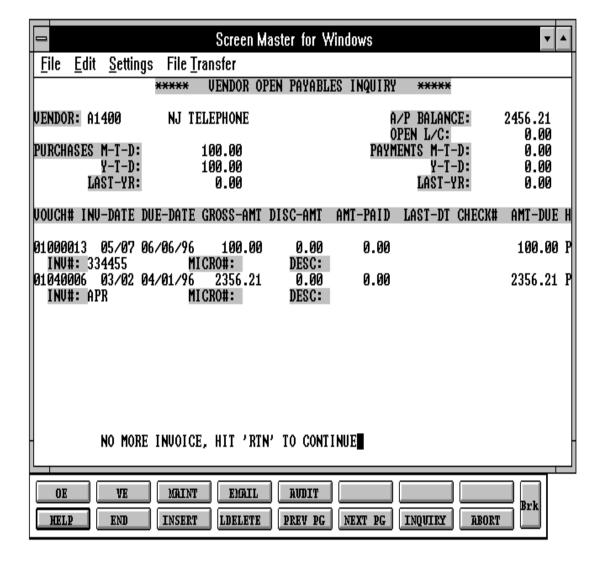

## **VENDOR PURCHASE HISTORY INQUIRY**

PROGRAM NAME AP VEND.PURCH.INQ

SELECTION MENU-13

SELECTION NUMBER 7

FILES ACCESSED VEND.MAST

VEND.DET COMPANY PARAMETER OPERATOR

## **OVERVIEW**

This inquiry will display the cumulative monthly purchase dollars for next year, this year, last year and 2 years ago.

# **OPERATING INSTRUCTIONS**

#### CO#

Enter the company number or 'END' to return to the menu.

## **VENDOR:**

Enter the vendor number, 'L' to access the lookup routine, or 'END' to return to the menu.

## IS THIS THE CORRECT VENDOR (CR/N):

Enter 'RETURN' to continue or 'N' to take you back to the vendor prompt.

The general ledger end of year moves the data in the columns. This year will be moved to last year, next year will be moved to this year and last year will be moved to 2 year ago.

## **VENDOR PURCHASE HISTORY INQUIRY**

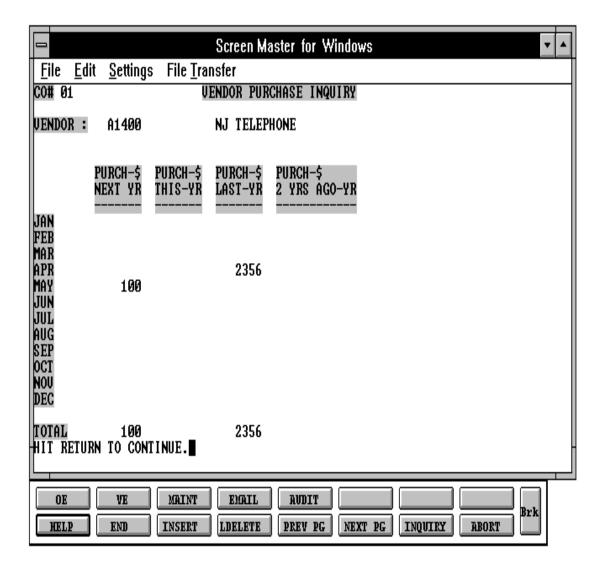

## **VENDOR PAYMENT HISTORY INQUIRY**

PROGRAM NAME AP VEND.PAY.INQ

SELECTION MENU-13

SELECTION NUMBER 8

FILES ACCESSED VEND.MAST

VEND.DET COMPANY PARAMETER OPERATOR

## **OVERVIEW**

This inquiry will display the cumulative monthly payment dollars for next year, this year, last year and 2 years ago.

# **OPERATING INSTRUCTIONS**

### CO#

Enter the company number or 'END' to return to the menu.

## **VENDOR:**

Enter the vendor number, 'L' to access the lookup routine, or 'END' to return to the menu.

## IS THIS THE CORRECT VENDOR (CR/N):

Enter 'RETURN' to continue or 'N' to take you back to the vendor prompt.

The general ledger end of year moves the data in the columns. This year will be moved to last year, next year will be moved to this year and last year will be moved to 2 year ago.

# VENDOR PAYMENT HISTORY INQUIRY

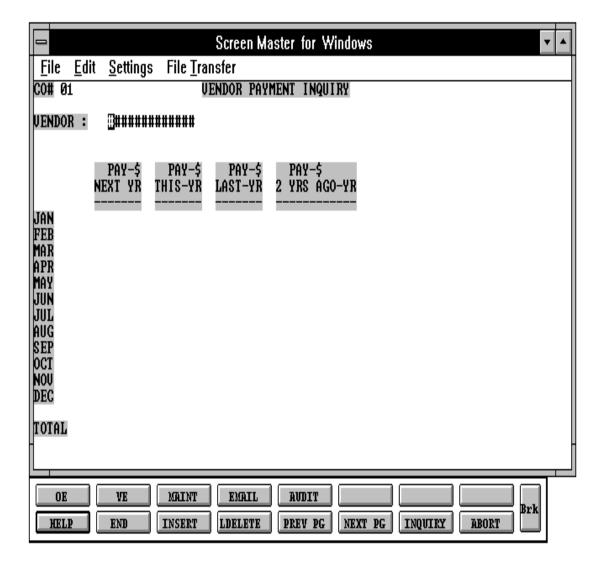

## **OPEN ACCOUNTS PAYABLE LISTING**

PROC NAME AP.P PRECON.RPT PROGRAM NAME AP RECON.RPT4

SELECTOR MENU-13

SELECTOR NUMBER 9 FILES ACCESSED OAP

> VEND.MAST COMPANY

#### **OVERVIEW**

The accounts payable reconciliation listing reports all accounts payable open as of the end of the requested fiscal period. Its primary use is to tie together the general ledger financial control accounts to its subsidiary ledger, the Open Accounts Payable file.

The program determines the open items as follows:

- 1. Entered in the current or previous fiscal period(s) and
- 2. Paid during the fiscal period entered by the operator during the running of this report.

## **OPERATING INSTRUCTIONS**

If this report is run as a selection from the menu, the following prompts are displayed:

#### ACCOUNTS PAYABLE ACTIVITY LIST

## ENTER END OF MONTH DATE OR 'END':

Enter the end of month date (MM/DD/YY for the report or 'END' to return to the menu.

## ENTER FISCAL MONTH NUMBER (YYMM) OR 'END':

Enter the fiscal month and year (YYMM) for the report or 'END' to return to the menu.

## **OPEN ACCOUNTS PAYABLE LISTING**

# **OPERATING INSTRUCTIONS (Continued)**

# ENTER COMPANY NUMBER (NN), 'A' OR 'END':

Enter 'A' for all companies or a specific company number (2 digit) or 'END' to return to the menu.

The reconciliation report is also produced as part of the month end jobstream.

# **OPEN ACCOUNTS PAYABLE LISTING**

|          |          |            | ACCOU    | JNTS PAY | ABLE ACTIV | ITY LIST A | S OF : ( | 06/30/97         |                      | I                 | PAGE                 | 1          |
|----------|----------|------------|----------|----------|------------|------------|----------|------------------|----------------------|-------------------|----------------------|------------|
| CO: 01   | THE SYS  | TEMS HOUS  | Ξ        |          |            |            |          |                  | 06/25/97             | 1                 | 7:50:04              |            |
| VOUCH NO | INVOICE# | INV DATE   | DUE DATE | PO NO    | GROSS AMT  | NET AMT    | BAL-OPEN | CHECK#           | CHECK-DT             | CHECK AMT         | DISC<br>AMT<br>TAKEN | DEL<br>AMT |
| VENDOR:  | А1111 В  | .A.T INDUS | TRIES    |          |            |            |          |                  |                      |                   |                      |            |
| 01059110 | 1236547  | 06/15/97   | 06/30/97 | 258364   | 150.00     | 147.00     | 0.00     | 001044           | 06/30/97             | 147.00            | 3.00                 |            |
|          | VENDOR-  | A1111      | TOTALS:  |          | 150.00     | 147.00     | 0.00     |                  |                      | 147.00            | 3.00                 | 0.00       |
| VENDOR:  | A1200 AI | BC DISPLAY |          |          |            |            |          |                  |                      |                   |                      |            |
| 01059101 | 137371   | 06/01/97   | 06/15/97 |          | 1000.00    | 980.00     | 1000.00  | 001043<br>001043 | 06/29/97<br>06/30/97 | 980.00<br>980.00- | 20.00                |            |
| 01059103 | 138945   | 06/10/97   | 07/15/97 |          | 1500.00    | 1470.00    | 1500.00  | 001043           | 00/30/91             | 900.00-           | 20.00-               |            |

980.00

0.00 001045 06/30/97 980.00 20.00

1000.00

01059109 139521 06/13/97 06/25/97

# **ACCOUNTS PAYABLE VENDOR CARD**

PROC NAME AP.P PVENDOR.LEDGER
PROGRAM NAME AP VENDOR.LEDGER

AP CONS.VENDOR.LEDGER

SELECTOR MENU-13

SELECTOR NUMBER 10

FILES ACCESSED DUMP-OAP

VEND.MAST VEND.DET

OAP

**COMPANY** 

#### **OVERVIEW**

The accounts payable vendor card prints a history of vendor activity for the last 370 days. It prints all vouchers processed as well as checks written against these vouchers for the vendor.

#### **OPERATING INSTRUCTIONS**

Before the report is processed, the operator is prompted:

# DO YOU WANT TO UPDATE THE VENDOR HISTORY FILE (RTN/Y/END)?

If 'Y\*\*\*' is entered, the system will copy all open payables form the Oap file to the Dump-Oap History file, the file from which the report is produced. A response of 'END' will return to the menu.

# VENDOR LEDGER CARD PRINT

- 1. BY COMPANY
- 2. CONSOLIDATED

# **ENTER OPTION OR 'END':**

If you select '1' BY COMPANY you will be prompted:

# **DO YOU WANT ONE COMPANY OR ALL (1/A):**

# **ACCOUNTS PAYABLE VENDOR CARD**

# **OPERATING INSTRUCTIONS (Continued)**

If you select '1' you will be prompted:

# ENTER COMPANY NUMBER OR 'END"

If you select '2' CONSOLIDATED you will be prompted:

# DO YOU WANT TO SELECT A RANGE OF VENDOR NUMBERS (Y/N):

If you select 'Y' you will be prompted:

# ENTER STARTING VENDOR NUMBER: ENTER ENDING VENDOR NUMBER:

Enter starting and ending vendor number.

#### **ACCOUNTS PAYABLE VENDOR CARD**

VENDOR LEDGER PAGE 1

CO: 01 THE SYSTEMS HOUSE 06/25/97 16:51:43

VENDOR NUMBER: A1200

NAME: ABC DISPLAY CO CONTRACT: JOHN SMITH A/P BALANCE: 2500.00

ADDRESS: 10 SCHOOL STREET PHONE: 212-777-5841 PURCHASES M-T-D: 4500.00 PAYMENTS M-T-D: 1960.00

DUNS#: DUN12347 Y-T-D: 4500.00 Y-T-D: 1960.00

CLIFTON, NJ DISC%: 2.00 LAST YR: LAST YR:

07013 DISC DAYS: 60 LAST CHECK#: 001045 DATE-PD: 05/31/97 AMT:

980.00

VOUCH NO INVOICE NO INV DATE DUE DATE PO NO GROSS AMT DISC AMT NET AMT BAL-OPEN CHECK# CHECK-DT CHECK AMT
01059101 145874 06/01/97 06/15/97 145874 1000.00 0.00 980.00 1000.00 001043 06/25/97 980.00
001043 06/26/97 980.00-

01059103 146741 06/03/97 06/15/97 1500.00 0.00 1470.00 1500.00

01059109 147741 06/03/97 06/15/97 1000.00 20.00 980.00 0.00 001045 06/25/97 980.00

# **ACCOUNTS PAYABLE 1099 PROCEDURES**

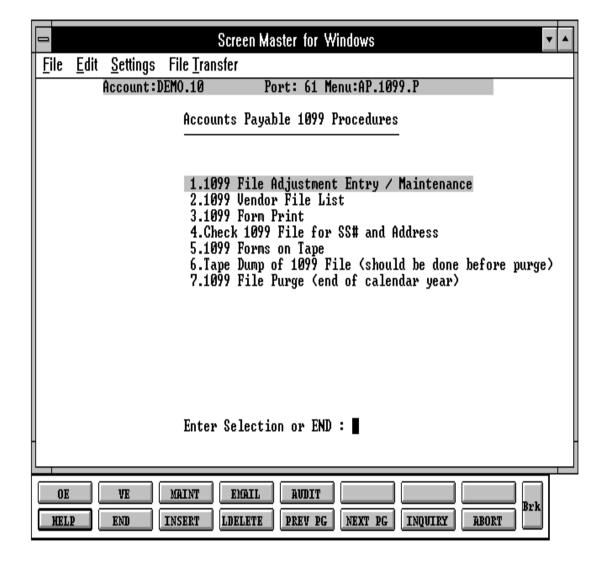

# 1099 FILE ADJUSTMENT/ENTRY MAINTENANCE

PROGRAM NAME AP 1099-MAINT SELECTION MENU-13.11

SELECTION NUMBER 1

FILES ACCESSED PARAMETER

1099.FILE VEND.MAST COMPANY SCREEN OPERATOR

#### **OVERVIEW**

This maintenance program allows you to maintain a 1099 record for a specific vendor. The program is only necessary if there is an error in the vendors 1099 flag, or if you are starting up accounts payable mid-year and want to generate 1099 's at year end.

#### **OPERATING INSTRUCTIONS**

#### CO#:

Enter a 2 digit company number or 'END' to return to the menu.

#### **VENDOR#:**

Enter vendor number or 'END' to return to the menu.

# 1. ADJUSTMENT S:

The adjustment amount can be a positive or negative amount.

# 2. ADJUSTMENT DATE:

The adjustment date determines what year the adjustment will be posted to the 1099 file.

# ENTER LINE # TO CHANGE, DELETE TO DELETE, 0 TO ACCEPT:

Enter line number to change, delete to delete or '0' to accept.

# **1099 VENDOR FILE LIST**

PROK NAME AP.P VEND.1099.LIST

SELECTION MENU-13.11

SELECTION NUMBER 2

FILES ACCESSED 1099.FILE

# **OVERVIEW**

This 1099 list prints the details of 1099 records by vendor. This report is the backup for the 1099 forms.

# **OPERATING INSTRUCTIONS**

# 1099 FILE LISTING HIT <RTN> TO CONTINUE OR 'END':

Hit 'RETURN' to continue or 'END' to return to the menu.

# **1099 VENDOR FILE LIST**

| DATE 21:32:25 24 JUL | 1997 *** | 1099 FTLE LTSTING *** | PAGE: 1 |
|----------------------|----------|-----------------------|---------|

CO#: 01 THE SYSTEMS HOUSE

| CONO     | VEND#          | VENDOR NAME                       | SS#                        | VOUCHER NUMBER       | INV.NO     | INV.DATE | GROSS.AMT                                      | DATE-PAID            | CHECK#         | PERI<br>OD   |
|----------|----------------|-----------------------------------|----------------------------|----------------------|------------|----------|------------------------------------------------|----------------------|----------------|--------------|
| 01<br>01 | A1200<br>A1200 | ABC CLEANING CO. ABC CLEANING CO. | 048-39-2957<br>048-39-2957 | 01000741<br>01114587 | ADJUSTMENT |          | 100.00<br>300.00<br><br>400.00                 | 07/01/97             | 10257          |              |
| 01<br>01 | A1100<br>A1100 | ALLIED SUPPLY ALLIED SUPPLY       | 947-28-3857<br>947-28-3857 |                      |            |          | 4,500.00<br>500.00<br><br>5,000.00<br>5,400.00 | 07/02/97<br>07/07/97 | 15741<br>15810 | 9707<br>9707 |

# **1099 FORM PRINT**

PROK NAME AP.P P1099.RPT

PROGRAM NAME AP VEND.UPD.1099

SELECTOR MENU-13.11

SELECTOR NUMBER 3

FILES ACCESSED VEND.MAST

1099.FILE COMPANY

**TEMP** 

# **OVERVIEW**

All vendors coded to receive a 1099 form are selected for this run, which shows payments year to date, on a 1099 print format. The 1099 miscellaneous income form is of government issue, and is subject to change on an annual basis.

# **OPERATING INSTRUCTIONS**

# 1099 FORM PRINT HIT <RTN> TO CONTINUE OR 'END':

Hit 'RETURN' to continue or 'END' to return to the menu.

# **ENTER YEAR OR 'END':**

Enter the fiscal year to print or 'END' to return to the menu.

# ENTER COMPANY NUMBER OR 'END':

Enter the company number to print or 'END' to return to the menu.

# **1099 FORM PRINT**

THE SYSTEMS HOUSE, INC. 1033 ROUTE 46 CLIFTON, NJ 07013

22-224 456AS

ABC DISPLAY CO.

10 SCHOOL STREET 1500.00

CHESTER, NY 10345

-----

THE SYSTEMS HOUSE, INC. 1033 ROUTE 46 CLIFTON, NJ 07013

22-224 456AS

ALMAR SUPPLY CO.

1035 ROUTE 36 850.00

CLIFTON, NJ 07014

# CHECK 1099 FILE FOR SS# AND ADDRESS

PROK NAME AP.P PVEND.MAST.1099.CHK PROGRAM NAME AP VEND.MAST.1099.CHK

SELECTION MENU-13.11

SELECTION NUMBER 4

FILES ACCESSED 1099.FILE

VEND.MAST 1099.VEND.ERR

#### **OVERVIEW**

This program should be run before the 1099's are printed or dumped to tape. The program checks all vendors with 1099 records for city, state and zip code in proper format and tax ID in proper format.

# **OPERATING INSTRUCTIONS**

# **1099 VENDOR MASTER DATA CHECK ROUTINE** HIT <RETURN> TO CONTINUE OR 'END':

Hit 'RETURN' to run the check or, 'END' to return to the 1099 menu.

If any errors are found a report will print.

# **CHECK FOR SS# AND ADDRESS**

05 OCT 1997 VENDOR MASTER RECORDS WITH INCOMPLETE 1099 DATA FIELDS PAGE: 1

VENDOR# VENDOR NAME 1099 VENDOR MASTER FILE ERROR DESCRIPTION

A1400 LAMB ELECTRIC

2. FED ID/SS# DOES NOT MATCH PATTERN OF ###-##-#### OR ##-#######

1. INVALID STATE CODE

# 1099 FORMS ON TAPE

PROK NAME AP.P P1099.TAPE
PROGRAM NAME AP 1099.TAPE
SELECTION MENU-13.11

SELECTION NUMBER 5

FILES ACCESSED 1099.FILE

VEND.MAST COMPANY

**TEMP** 

# **OVERVIEW**

This program generates the 1099 form to tape in the format required by the IRS. The format is subject to change by the IRS. No reports are generated by this program.

# **OPERATING INSTRUCTIONS**

# 1099 TAPE OUTPUT HIT <RTN> TO CONTINUE OR 'END':

Hit 'RETURN' to continue or 'END' to return to the menu.

# **ENTER YEAR OR 'END'**

Enter year or 'END' to return to the menu.

# **ENTER COMPANY NUMBER OR 'END':**

Enter company number or 'END' to return to the menu.

# ENTER TRANSMITTAL CONTROL CODE (5A/N) OR 'END':

Enter transmittal control code or 'END' to return to the menu.

# ENTER PAY NAME (4A/N) OR 'END':

Enter pay name or 'END' to return to the menu.

# **1099 FORMS ON TAPE**

# **OPERATING INSTRUCTIONS (Continued)**

# DID THE TAPE CHECK OUT OKAY (Y/N)

If you had no parity errors or problems then enter 'Y'. If you enter an 'N', the program will start again.

# TAPE DUMP OF 1099 FILE

PROK NAME AP.P P1099.TDUMP

SELECTION MENU-13.11

SELECTION NUMBER 6

FILES ACCESSED 1099.FILE

VEND.MAST VEND.DET

# **OVERVIEW**

This procedure dumps the 1099 file and Vendor file to tape. This should be done before the 1099 file purge is run. The tape should be stored in a secure location in case you need to retrieve 1099 information from previous calendar years.

# **OPERATING INSTRUCTIONS**

# THIS IS THE 1099 TAPE DUMP ENTER <RTN> TO CONTINUE OR 'END'

Hit 'RETURN' to run the tape dump. Enter 'END' to return to the 1099 menu.

# MOUNT TAPE TO BE USED FOR BACKUP ENTER <RTN> WHEN TAPE IS READY

The files will be copied to tape and the tape will be checked. When the procedure is complete, you will be prompted:

# ID THE TAPE CHECK OUT OKAY (Y/N)

If the backup was complete without errors, enter 'Y'. If you had any errors (parity errors, etc.) enter 'N' and the backup will begin again.

# 1099 FILE PURGE (END OF CALENDAR YEAR)

PROGRAM NAME AP.P 1099.FILE.CLEAR

SELECTOR MENU-13.11

SELECTOR NUMBER 5

FILES ACCESSED 1099.FILE

# **OVERVIEW**

This program is used to clear out the 1099 detail activity after the printing of the 1099 forms.

If the 1099's for the year are purged, you will not be able to generate 1099's. The purge is normally run after April 15th.

# **OPERATING INSTRUCTIONS**

CAUTION - ANSWERING YES TO THE FOLLOWING WILL CLEAR THE 1099 FILES. MAKE SURE THE 1099 FORM PRINT HAS BEEN RUN BEFORE YOU CONTINUE WITH THIS PROCEDURE !!!

# DO YOU WANT TO CLEAR THE 1099 FILE (Y/N)

Enter a 'Y\*\*\*' to proceed.

# **ENTER CALENDAR YEAR TO CLEAR (NN):**

The calendar year to be cleared is then prompted for, and the purge proceeds.

# **VENDOR-CUSTOMER LISTING**

PROGRAM NAME AP.P PVEND.CUST.RPT

SELECTOR MENU-13

SELECTOR NUMBER 12

FILES ACCESSED VEND.MAST

VEND.DET CUST.MAST CUST.DET

# **OVERVIEW**

This report provides a cross reference listing of all vendors that are also a customer of the company. The report shows:

- 1. Vendor Number
- 2. Customer Number
- 3. Accounts Payable Balance
- 4. Accounts Receivable Balance

# **OPERATING INSTRUCTIONS**

# **VENDOR-CUSTOMER LISTING HIT <RTN> TO CONTINUE OR 'END':**

Hit 'RETURN' to continue or 'END' to return to the menu.

# **VENDOR-CUSTOMER LISTING**

17 OCT 1997 VENDOR-CUSTOMER LISTING PAGE: 1

CO#: 01 THE SYSTEMS HOUSE

| CO#      | VEND#          | VENDOR NAME               | CUST#            | OPBAL    | ARBAL                   |
|----------|----------------|---------------------------|------------------|----------|-------------------------|
| 01<br>01 | A1111<br>A1212 | ABC DISPLAY<br>DAN SWARTS | 000012<br>000057 | 2,900.00 | 169,011.86<br>10,000.00 |
| ***      |                |                           |                  | 2,900.00 | 179,011.86              |

# A/P INVOICE VERIFICATION LISTING

PROGRAM NAME AP.P P.INV.VER.LIST

SELECTOR MENU-13

SELECTOR NUMBER 13

FILES ACCESSED VEND.MAST

VEND.DET AP.INV.VER

# **OVERVIEW**

This report lists all vendor invoices received and vouchered. The Ap.Inv.Ver file is maintained strictly to insure that the same vendor invoice is not entered twice in error.

In the voucher input program, upon entry of a vendor invoice number, this file is searched to determine if that invoice has already been entered. If it is, the operator cannot enter it a second time. If it is not, an entry is generated to the file.

Information is kept for one (1) year on the Ap.Inv.Ver file. Records more than one year old are purged as part of the month end job stream.

#### **OPERATING INSTRUCTIONS**

# A/P INVOICE VERIFICATION LISTING HIT 'RTN' TO CONTINUE OR 'END'

Hit 'RETURN' to continue or 'END' to return to the menu.

# A/P INVOICE VERIFICATION LISTING

| PAGE 1         | **** A/P IN                      | /P INVOICE VERIFICATION LISTING ***** |                      |                      | DATE 16:51:38 | 25 SEPT 1997 |
|----------------|----------------------------------|---------------------------------------|----------------------|----------------------|---------------|--------------|
| VEND#          | VENDOR NAME                      | INV.NO                                | VOUCH#               | DATE CREATED         |               |              |
| A1111          | B.SMITH                          | 125874                                | 01215471             | 09/01/97             |               |              |
| ***            |                                  |                                       |                      |                      |               |              |
| A1200          | ABC DISPLAY                      | 127125                                | 01278412             | 09/03/97             |               |              |
| A1200<br>A1200 | ABC DISPLAY<br>ABC DISPLAY       | 127325<br>128100                      | 01279123<br>01280003 | 09/07/97<br>09/12/97 |               |              |
| A1200          | ABC DISPLAY                      | REVERSAL                              | 01280003             | 09/12/97             |               |              |
| * * *          |                                  |                                       |                      |                      |               |              |
| A1300<br>A1300 | MILLER HARNESS<br>MILLER HARNESS | 128155<br>128220                      | 01280017<br>01280117 | 09/15/97<br>09/20/97 |               |              |

# LETTER OF CREDIT SELECTION

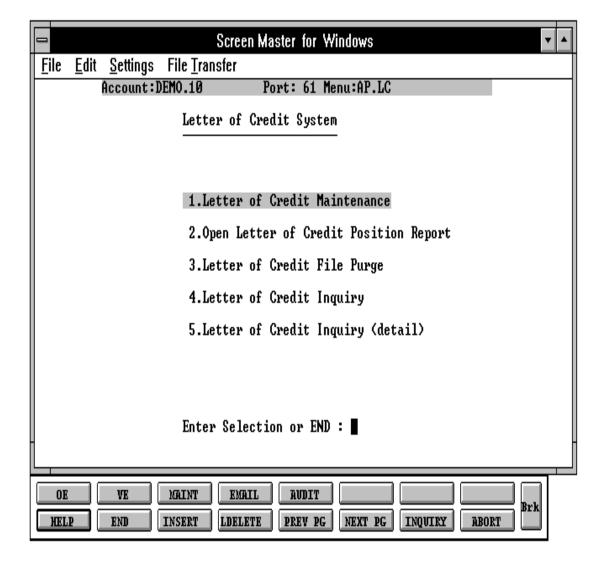

# LETTER OF CREDIT MAINTENANCE

PROGRAM NAME AP LETTER.CREDIT-MAINT010

SELECTION MENU-13.14

SELECTION NUMBER 1

FILES ACCESSED COMPANY

LETTER.CREDIT VEND.MAST PARAMETER

**BANK** 

LETTER.CREDIT.XREF

VEND.DET OPERATOR

#### **OVERVIEW**

The letter of credit maintenance program is used:

- 1. To establish new letters of credit
- 2. To post adjustments or payments to a letter of credit
- 3. To expire a letter of credit based on bank notification

# **HEADER INPUT**

When option 1 is selected, the letter of credit maintenance routine is started.

The Parameter record is used to determine if the letter of credit system will be used. If the Parameter record is set to 'N', letter of credit entry cannot be performed.

# **COMPANY:**

The user is prompted for the company number which is validated to the Company file.

# **BANK:**

The user is prompted for the bank number which is validated to the Bank file.

# L/C#:

The user is prompted for the letter of credit number. The letter of credit number may be no more than ten (10) alphanumeric characters.

# LETTER OF CREDIT MAINTENANCE

# **HEADER INPUT (Continued)**

If the letter of credit is already on file, the remaining header data is displayed and you will be asked if you want to expire this letter of credit.

If the letter of credit has already expired, no maintenance is allowed and the user is prompted for the next letter of credit. If this is a new letter of credit you will be prompted for:

# **VENDOR:**

The user is prompted for the vendor number. The vendor number is validated to the Vend.Mast and Vend.Det files.

#### **ISSUE DATE**:

The letter of credit issuance date is entered.

# **EXPIRATION DATE:**

The scheduled letter of credit expiration date is entered.

# **EXPIRED (Y/N):**

DATE EXPIRED - expiration fiscal period. OPEN BALANCE - if there is an open balance it will display.

When the letter of credit expiration notification is received from the bank, the expired indicator is entered as 'Y' and the actual date of expiration and fiscal period of expiration are entered. The fiscal period may not be a period less than the fiscal period for when the letter of credit was issued. Once the letter of credit is flagged as expired, no further maintenance or payment may be applied to the letter of credit.

# LINE ITEM INPUT

#### **DATE**

The transaction date is entered. For entries of the letter of credit issuance, a 'RETURN' may be entered to repeat the issuance date entered in header input.

# LETTER OF CREDIT MAINTENANCE

# ITEM INPUT (Continued)

#### **PERIOD**

The fiscal month of the transaction is prompted for. The input period is validated to the Company file to insure:

- 1. That the month is not already closed.
- 2. That the input month is within the acceptable range of input, by determining the number of months in the future, and whether that is within the acceptable range of input specified in the Parameter file (32).
- 3. That the input month is not less than the issuance fiscal month.

# **CODE**

Four types of transactions are accommodated by the letter of credit maintenance program and are identified by a transaction code:

- ISS Issuance of letter of credit. This code is automatically entered for the first transaction posted to the letter of credit and may not be used for further transactions.
- ADJ Adjustment. This code allows adjustment to the open balance of the letter of credit.
- AMD Amendment. This code is used to post amendments to the letter of credit such as terms, expiration date, and amount.
- PMT Payment. This code is used to post payments against the letter of credit where payment was not entered during the voucher input program.

#### **DESCRIPTION**

A 25 alphanumeric description or reference is entered.

#### **TERMS**

A 10 alphanumeric terms description is entered.

#### LETTER OF CREDIT MAINTENANCE

# ITEM INPUT (Continued)

# **EXPR-DATE**

When an amendment is posted to the letter of credit, the letter of credit expiration date may be changed. A 'RETURN' will repeat the expiration date from the previous transaction line.

# **AMOUNT**

The transaction amount must be entered and fall under the following restrictions:

- 1. The amount may not be negative if the transaction code is 'ISS'.
- 2. If the transaction code entered is 'PMT', the amount is entered as a positive amount, and the system will post the amount as a negative amount.
- 3. If an amendment is posted where no change to the amount is necessary, an amount of '0' must be entered.

After each line item is entered the user is prompted:

# ENTER LINE# TO CHANGE, NEXT PG, PREV PG, DELETE TO DELETE, 0 TO ACCEPT:

If '0' is entered, the letter of credit is permanently updated.

# LETTER OF CREDIT MAINTENANCE

|    |                                                       |                 |       | Screen Master 1    | or Wind                         | ows         |           | ▼ ▲    |  |  |  |  |
|----|-------------------------------------------------------|-----------------|-------|--------------------|---------------------------------|-------------|-----------|--------|--|--|--|--|
| Ī  | ile <u>E</u> dit                                      | <u>S</u> etting | js Fi | e <u>T</u> ransfer |                                 |             |           |        |  |  |  |  |
| L  | LETTER OF CREDIT MAINTENANCE                          |                 |       |                    |                                 |             |           |        |  |  |  |  |
|    | COMPANY:<br>BANK:<br>L/C #:                           | : #             |       |                    | 2.189<br>3.EXI<br>4.EXI<br>5.DA | EXP FISC    |           |        |  |  |  |  |
| 1  | .VENDOR:                                              | !               |       |                    |                                 | EN BALANCE: |           |        |  |  |  |  |
|    | 6.DATE                                                | PERIOD          | CODE  | DESCRIPTION        |                                 | TERMS       | EXPR-DATE | AMOUNT |  |  |  |  |
| r  |                                                       |                 |       |                    |                                 |             |           |        |  |  |  |  |
| ı  |                                                       |                 |       |                    |                                 |             |           |        |  |  |  |  |
| ı  |                                                       |                 |       |                    |                                 |             |           |        |  |  |  |  |
| ı  |                                                       |                 |       |                    |                                 |             |           |        |  |  |  |  |
| ı  |                                                       |                 |       |                    |                                 |             |           |        |  |  |  |  |
| ı  |                                                       |                 |       |                    |                                 |             |           |        |  |  |  |  |
| IL |                                                       |                 |       |                    |                                 |             |           |        |  |  |  |  |
| L  |                                                       |                 |       |                    |                                 |             |           |        |  |  |  |  |
|    | HELP END INSERT LDELETE PREV PG NEXT PG INQUIRY ABORT |                 |       |                    |                                 |             |           |        |  |  |  |  |

# OPEN LETTER OF CREDIT POSITION REPORTS

PROK NAME AP.P PLETTER.CREDIT-RPT PROGRAM NAME AP LETTER.CREDIT-RPT

AP LETTER.CRED.DS.RPT AP LETTER.CRED.SUM.RPT

SELECTION MENU-13.14

SELECTION NUMBER 2

FILES ACCESSED LETTER.CREDIT

COMPANY VEND.MAST VEND.DET

#### **OVERVIEW**

The open letter of credit position reports lists all open letters of credit as of the end of a specified fiscal period. It is useful as a reconciliation tool to prove to the summary balances in the general ledger.

# **OPERATING INSTRUCTIONS**

# **OPEN LETTER OF CREDIT POSITION REPORT**

- 1. **DETAIL REPORT**
- 2. DETAILED SUMMARY REPORT
- 3. SUMMARY REPORT (NO DETAILS)

# **ENTER SELECTION OR 'END':**

Detail report shows detail transactions for each letter of credit. Detail summary report shows the open balance of each letter of credit by vendor. Summary report shows the vendor's open letter of credit balance.

#### **ENTER MONTH ENDING DATE:**

Enter month ending date.

# **ENTER FISCAL PERIOD:**

Enter fiscal period.

# **OPEN LETTER OF CREDIT POSITION REPORT (DETAIL)**

PAGE: 1 OPEN LETTER OF CREDIT POSITION REPORT (DETAIL) DATE: 07/27/97

COMPANY: 01 THE SYSTEMS HOUSE MONTH ENDING: 07/31/97 FISCAL PERIOD ENDING: 97-07

VENDOR: A1000 G & A WHOLESALERS

BANK L/C# ISS-DATE TRANS-DATE PERIOD CODE DESCRIPTION TERMS EXPR-DATE TRANS-AMT OPEN-BALANCE

100 100-01 07/01/97 07/15/97 9707 ISS SALES CONTRACT #99873 SIGHT 12/31/97 1000.00 5000.00

5000.00

100 100-02 07/01/97 07/17/97 9707 ISS SALES CONTRACT #99874 SIGHT 12/31/97 500.00 7500.00

7500.00

VENDOR TOTALS:

# OPEN LETTER OF CREDIT POSITION REPORT (DET.SUM)

PAGE: 1 OPEN LETTER OF CREDIT POSITION REPORT (DET.UM) DATE: 07/27/97

COMPANY: 01 THE SYSTEMS HOUSE MONTH ENDING: 07/31/97 FISCAL PERIOD ENDING: 97-07

| VENDOR         | VENDOR NAME                        | BANK | L/C# | DATE-ISS | DATE-EXPR | DESCRIPTION                                    | ORIGINAL AMT       | OPEN BALANCE       |
|----------------|------------------------------------|------|------|----------|-----------|------------------------------------------------|--------------------|--------------------|
| A1000<br>A1000 | G&A WHOLESALERS<br>G&A WHOLESALERS |      |      |          | ·         | SALES CONTRACT #99873<br>SALES CONTRACT #99874 | 5000.00<br>7500.00 | 5000.00<br>7500.00 |
|                | VENDOR TOTALS:                     |      |      |          |           |                                                | 13000.00           | 13000.00           |

# **OPEN LETTER OF CREDIT POSITION REPORT (SUMMARY)**

PAGE: 1 OPEN LETTER OF CREDIT POSITION REPORT (SUMMARY) DATE: 07/27/97

COMPANY: 01 THE SYSTEMS HOUSE MONTH ENDING: 07/31/97 FISCAL PERIOD ENDING: 97-07

VENDOR VENDOR NAME TOTAL ORIG AMT TOTAL OPEN BAL

A1000 G & A WHOLESALERS 125000.00 125000.00

A2000 MONARCH SUPPLY CO. 50000.00 45000.00

COMP 01 TOTALS: 175000.00 170000.00

GRAND TOTALS: 175000.00 170000.00

# LETTER OF CREDIT FILE PURGE

PROGRAM NAME AP LETTER.CREDIT-PURGE

SELECTION MENU-13.14

SELECTION NUMBER 3

FILES ACCESSED LETTER.CREDIT

LETTER.CREDIT.XREF

COMPANY OPERATOR

# **OVERVIEW**

The letter of credit file purge purges expired letters of credit based on the latest expiration date to be purged entered by the user and the company number selected.

# **OPERATING INSTRUCTIONS**

ENTER LAST DATE TO BE PURGED OR 'END' ALL LETTERS OF CREDIT EXPIRED LESS THAN OR EQUAL TO THIS DATE WILL BE DELETED

# **DATE:**

Enter the date to purge or 'END' to return to the menu.

# ENTER COMPANY NUMBER (NN) OR 'A' FOR ALL COMPANIES

Enter the 2 digit company number of 'A' for all companies or 'END' to return to the menu.

# **ARE YOU SURE?**

Enter 'Y\*\*\*' if you want to continue with purge, enter 'END' to return to the menu.

# LETTER OF CREDIT INQUIRY

PROGRAM NAME AP LETTER.CREDIT-INQ

SELECTION MENU-13.14

SELECTION NUMBER 4

FILES ACCESSED COMPANY

LETTER.CREDIT VEND.MAST PARAMETER OPERATOR

LETTER.CREDIT.XREF

#### **OVERVIEW**

This inquiry allows you to review a specific letter of credit.

# **OPERATING INSTRUCTIONS**

#### CO#

Enter company number or 'END' to return to the menu.

# **BANK#**

Enter bank number or 'END' to return to the menu.

#### VEND#

Enter vendor number or 'END' to return to the menu.

Each letter of credit for that vendor will be displayed and you can then review the details of a specific letter of credit.

# LETTER OF CREDIT INQUIRY

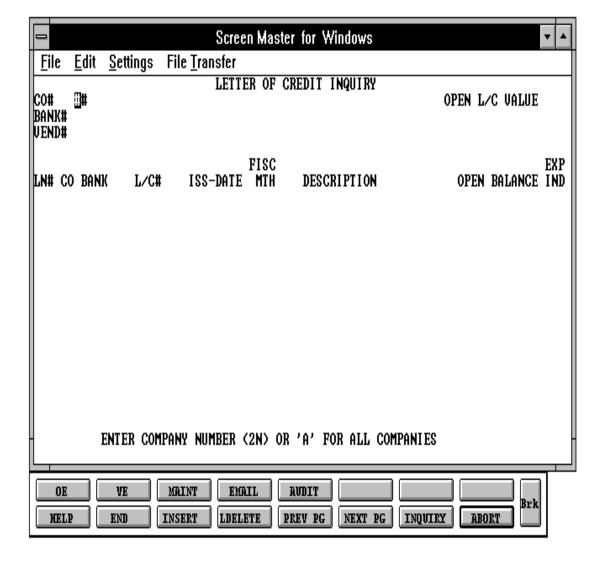

# LETTER OF CREDIT INQUIRY (DETAIL)

PROGRAM NAME AP DET.LETTER.CREDIT-INQ

AP DET.LETTER.CREDIT.INQ

SELECTION MENU-13.14

SELECTION NUMBER 5

FILES ACCESSED COMPANY

LETTER.CREDIT VEND.MAST PARAMETER OPERATOR

LETTER.CREDIT.XREF

# **OVERVIEW**

This inquiry allows you to review the detail for a specific letter of credit.

# **OPERATING INSTRUCTIONS**

# **COMPANY**

Enter company number or 'END' to return to the menu.

# **BANK**

Enter bank number or 'END' to return to the menu.

#### L/C#

Enter the letter of credit number.

# **VENDOR**

The vendor number will display.

The letter of credit for that vendor will be displayed for you to review.

# LETTER OF CREDIT INQUIRY (DETAIL)

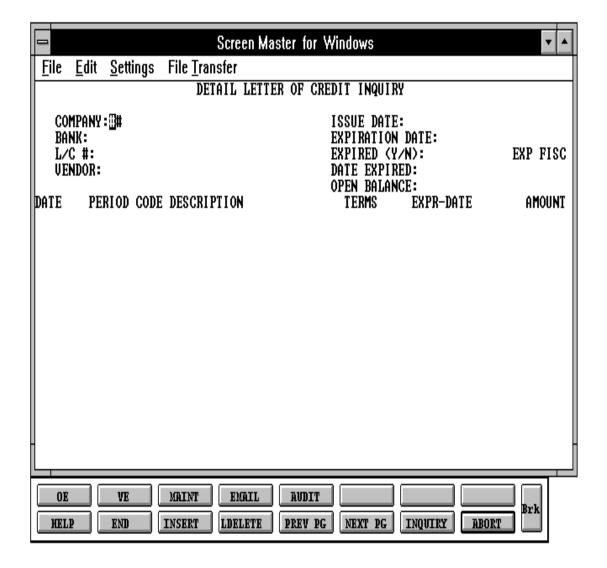

# **ACCOUNTS PAYABLE FILE DESCRIPTIONS**

#### **COMPANY**

This file holds pertinent information for each company as defined by the MDS client. A maximum of 99 companies may be defined. The company name stored in this record is used as the heading for the various reports throughout the system. In addition, the prompt mask and next internal number to be used for the Product and Customer files are also stored in the record.

#### **BANK**

This file is used to define the various bank accounts used for each company. The asset general ledger account is stored in this record, as well as descriptive information about the bank account.

This file is used by the accounts receivable, accounts payable and payroll modules.

# 1099.FILE

The 1099 file is used to store all payments made to vendors, who have been coded to receive 1099's. All 1099 vendors should be flagged as such in the Vendor Master. The actual printing of the 1099 forms uses this file to obtain the detail information.

1099 forms may be printed and also transfered to tape for the IRS.

This file is updated during accounts payable monthly jobstream.

#### AP

Accounts Payable Program file.

#### AP.P

Accounts Payable Prok file.

# **APCHECK**

Bank Reconciliation file.

#### **ACCOUNTS PAYABLE FILE DESCRIPTIONS**

# AP.INV.VER

The Ap.Inv.Ver file is used to insure that vendor invoices are not entered more than once. The key to the file is vendor number, vendor invoice number. In the voucher input program, upon entry of the vendor's invoice number, this file is checked to determine if this invoice has already been vouchered. If on file, the operator is prohibited from entering the invoice a second time.

If the invoice is not found on file, a new entry is generated, and maintained on the system for a period of 13 months.

#### **CKP**

Vouchers selected for payment are copied from the Oap file to the Ckp file. The check print routine reads this file to create the actual accounts payable checks.

# **CKR**

This file is written to during the check print/update process and is used to produce the accounts payable check register.

# **DUMP-OAP**

As records in the Open Accounts Payable file are deleted, they are transferred to the Dump-Oap file for historical purposes during the Accounts Payable end of month jobstream. This file can be purged on a cycle selected by the MDS user.

# **HDCH**

This file contains all handchecks processed that have not been updated to the monthly handcheck file (Mon.Hdch).

#### **H.VOUCHERS**

The H.Vouchers file contains a cumulative listing of all the distribution amounts of each voucher entered in to system. Its source is the Vouchers file and is updated monthly. The contents are used to produce the annual cumulative expense distribution reports. The H.Vouchers are maintained for 13 months and are purged off the system at accounts payable month end.

# **ACCOUNTS PAYABLE FILE DESCRIPTIONS**

#### **JOB**

The Job Cost Summary file contains monthly and annual accumulations of charges to projects by general ledger. Its update source is the Vouchers file, which will update the JOB file if a job number has been input during voucher entry. If the Job.Desc has been deleted end of month will delete the job information.

#### **JOB.DESC**

Contains the alphanumeric descriptions of the valid jobs used in the accounts payable system.

# **JOB.HIST**

The Job.Hist contains the detail that is posted to the Job file. This file is updated during the end of month jobstream and is used for the detail listing.

#### LETTER.CREDIT

The letter of credit file contains the open item detail of each letter of credit on the system. Each amendment and payment record is stored in this file until the letter of credit is expired.

Deletion of expired items is performed under control of the MDS user.

# LETTER.CREDIT.XREF

This file is a cross reference of all letters of credit for a given vendor.

# **MCD**

The Monthly Cash Disbursements Summary file updates general ledger during accounts payable month end jobstream.

# **MON.CKR**

This file is used to print the monthly check register report, and to update the 1099. File. It is purged at end of month.

# **ACCOUNTS PAYABLE FILE DESCRIPTIONS**

# **MON.HDCH**

This file is used to print the monthly handchecks register, and to update the 1099. File. It is purged at end of month.

# **OAP**

The Open Accounts Payable file contains the open item detail of each voucher open on the system. Check payment record is stored in the file, until the voucher is fully paid.

Deletion of paid items is performed at month end, after being copied to Dump.Oap.

# **SQV**

The Sequential Voucher file is used to produce the sequential and monthly voucher reports. Its contents are commonly referred to as the Purchase Journal. The records for the specific month is cleared at accounts payable month end.

# **VEND.MAST**

One Vendor Master record is maintained for each of the client's vendors. Generally, this file contains all static data relative to that vendor such as name and address information, D&B number, telephone number and various indicator fields.

#### **VEND.DET**

The Vendor Detail file contains one record for each vendor, for each company that vendor deals with. The file contains basic purchase and payment history for the vendor, as well as terms of payment.

# **VEND.INV**

This file is a cross reference of all open invoices for a given vendor.

#### **VEND.INV.HIST**

This file is the cross reference for the Dump.Oap (History of Open Payables).

# **ACCOUNTS PAYABLE FILE DESCRIPTIONS**

# **INV.RCPT**

Cross reference of PO receipt by receiving number

# **VOU.CON**

The Vou.Con file is used by the system when the batch control option is used by voucher entry, as determined by the parameter record ATTR 34. The key is the batch number. The record contains company number, fiscal period, the number of vouchers, and the gross amount of the batch.

# VOU.RCVR.XREF

This cross-reference file will be used to match vendor invoices (vouchers) to inventory receipts. The key to this file will be the voucher number, ATTR 1 will store a list of all receivers applied to this receiving. This file will be updated by the voucher input and maintenance programs.

# **VOUCHERS**

The VOUCHERS file contains the distribution amounts of each voucher entered into the system. Its contents are used to produce the Expense Distribution reports, and to ultimately update the General Ledger (Gla) file. The records are copied to the H.Vouchers and the records for that specific period are deleted from the Vouchers file.

#### **VOUCHRECC**

This file contains all recurring vouchers, and contains all the information necessary to transform these entries into actual vouchers.

# GENERAL LEDGER FILE DESCRIPTIONS

# CA

Chart of Accounts file. The Ca file is the system Chart of Accounts file, containing in summary all monthly activity pertaining to each general ledger account. Budget and statistical information are stored in this record as well.

#### **CADF**

Chart of Accounts Description file. This file contains the description for each natural account. The category code has been expanded to allow "I" to identify an inventory account. This field will be verified by voucher input to insure that on all inventory purchases a receiver is entered. It also contains the information needed to link the chart of accounts to the financial reporting module.

#### **CASDF**

This file contains the description of each department and/or cost center.

#### FIN.PROG

The Financial Reporting System Program file.

# **FIN.RPT**

The Financial Report Work file. This file is updated from the Ca (Chart of Accounts file), and is used to prepare financial reports.

#### **D.FIN.RPT**

This file is used for financial reports with percent calculations.

# GL

GL is the program file for the general ledger system.

#### **GL.P**

This is the Proc file for the general ledger system.

# **GENERAL LEDGER FILE DESCRIPTIONS**

# **GL.SOURCE**

The Gl.Source file contains an index of valid source code designated in the general ledger system.

#### **GLA**

The General Ledger Activity file contains all the detail for updating the chart of accounts. Entries are generated into this file from all external systems affecting the general ledger, such as accounts payable, fixed assets, cash receipts, sales, etc. In addition, the various journal entry programs create transactions into this file after their proof listings have been accepted.

At month end, all transactions for the closed month are selected from this file, used to update the Ca file, copied to the Gla.Hist file and deleted from the Gla file.

#### **GLA.HIST**

The Gla.Hist file contains a copy of all general ledger update transactions (from Gla), which have already been updated to the Ca file. Its purpose is to create an audit trail, as well as to provide a cumulative, detailed general ledger.

# **GL.INQ.XREF**

This file is used to facilitate the General ledger history inquiry. It contains a value marked string of all entries pertaining to a general ledger Account.

The file contains the keys to all records in the Gla. Hist file for a specific company-natural account number. The file is updated as part of the general ledger month and year ends.

# **GLM**

Detail General Ledger Print file. This file is used to print the post-closing general ledger detail report and should be cleared after the report is run.

#### JE

Journal Entry file. This file contains only journal entries input through journal entry maintenance and not yet updated.

# **GENERAL LEDGER FILE DESCRIPTIONS**

#### **JE-REV**

Auto-reverse Journal Entry file. This file contains any auto-reversing journal entries not yet updated.

# **JERECC**

Recurring Journal Entry file. This file contains all recurring entries to be used for updates to the JE file.

# **P&L.DESC**

The Profit and Loss Description file contains the layout of the financial reports. It is used in the preparation of financial statements.

#### P&L.RPT.DATA

This file contains a copy of the financial reports with total lines. The file is not used for any reports however, it can be used to download the information to a PC or Spreadsheet file or for custom designed reports for additional analysis.

# **PGLM**

Preliminary Detail General Ledger Print file. This file is used to print the pre-closing general ledger detail report.

# **REDIST.GLA**

This file contains the general ledger activity created by the allocation entries.

#### **REDIST.JE**

This file contains the allocation entries.

# **TEMP.CA**

The Temp.Ca file is used to prepare a preliminary trial balance prior to the close of the fiscal month. It is a copy of the current CA file, updated with the current months Gla transactions. Each time the Temp.Ca update is run the file is cleared and rebuilt.

# GENERAL LEDGER FILE DESCRIPTIONS

# TEMP.REDIST.GLA

This file contains the preliminary general ledger activity created by the allocation entries.

# THE SYSTEM HOUSE MASTER DISTRIBUTION DOCUMENTATION

# INDEX

| Accounts Payable Check Register and Paid Invoice Register |      |     |       | . 141 |
|-----------------------------------------------------------|------|-----|-------|-------|
| Accounts Payable Invoice Verification Listing             |      |     |       |       |
| Accounts Payable 1099 Procedures                          |      |     |       |       |
| Accounts Payable Check Print                              |      |     |       | . 107 |
| Accounts Payable Check Register                           |      |     |       | . 110 |
| Accounts Payable File Descriptions                        |      |     |       |       |
| Accounts Payable Month End Job Stream                     |      |     |       |       |
| Accounts Payable Monthly Reports Selector                 |      |     |       |       |
| Accounts Payable Overview                                 |      |     |       | 1     |
| Accounts Payable Summary Payment Schedule                 |      |     |       | 91    |
| Accounts Payable Vendor Card                              |      |     |       | . 180 |
| Accounts Payable Voucher Maintenance                      |      |     |       | 28    |
| Accounts Payable/General Ledger Tape Backup               |      |     |       | . 169 |
| AP Vouchers on Inventory Hold With Po#                    |      |     |       |       |
| AP Vouchers on Inventory Hold Without Po#                 |      |     | • • • | 69    |
| Bank Reconciliation Entry                                 |      |     |       | . 113 |
| Bank Reconciliation Listing                               |      |     |       |       |
| Batch Control for Voucher Input                           |      |     |       |       |
| Batch Matching Program                                    |      |     | • • • | 28    |
| Cash Disbursements (By Due Date)                          |      |     |       | 97    |
| Cash Disbursements Individual Vouchers                    |      |     |       |       |
| Check 1099 File for SS# and Address                       |      |     |       | . 189 |
| Check Print File Clear                                    |      |     |       | . 106 |
| Check Printing Procedures                                 |      |     | 108   | , 109 |
| Check Reversal                                            |      |     |       | . 121 |
| Cutoff Date                                               |      |     | • • • | 17    |
| Daily Expense Distribution Reports                        |      |     |       | 58    |
| Daily Hand Check Register                                 |      |     |       | 55    |
| Disc Date                                                 |      |     |       |       |
| Disc Days                                                 |      |     |       |       |
| Due Date                                                  | 3, 1 | 22, | 123   | , 131 |
| Due Date Update on Items Past Cash Discount Date          |      |     |       | . 131 |
| Expense Distribution Register                             |      |     | • • • | . 134 |
| File Maintenance Programs                                 |      |     |       | 5     |
| File Updating                                             |      |     |       | . 111 |

# THE SYSTEM HOUSE MASTER DISTRIBUTION DOCUMENTATION

# INDEX

# THE SYSTEM HOUSE MASTER DISTRIBUTION DOCUMENTATION

# INDEX

| Terms                                                                                                    |          |       |        |
|----------------------------------------------------------------------------------------------------|----------|-------|--------|
| Transaction Code                                                                                                    | <br>. 34 | 4, 74 | 4, 123 |
| Update Vendor History File                                                                                                    | <br>     |       | . 159  |
| Vendor Detail File                                                                                                    | <br>     |       | 11, 12 |
| Vendor Detail Maintenance                                                                                                    | <br>     |       | 17     |
| Vendor Detailed Payables Inquiry                                                                                                    | <br>     |       | . 170  |
| Vendor File Maintenance                                                                                                    | <br>     |       | 9      |
| Vendor File Month End/Year End Update                                                                                                    | <br>     |       | . 153  |
| Vendor Maintenance Listing                                                                                                    | <br>     |       | 18     |
| Vendor Master File                                                                                                    | <br>     |       | 9      |
| Vendor Master Maintenance                                                                                                    | <br>     |       | 14     |
| Vendor Payment History Inquiry                                                                                                    | <br>     |       | . 175  |
| Vendor Purchase History Inquiry                                                                                                    | <br>     |       | . 173  |
| Vendor Purchase History Report                                                                                                    |          |       |        |
| Vendor Rolodex Cards                                                                                                    | <br>     |       | 23     |
| Vendor-Customer Listing                                                                                                    |          |       |        |
| Voucher Deletion                                                                                                    | <br>     |       | 49     |
| Voucher History Report                                                                                                    | <br>     |       | . 160  |
| Voucher Maintenance                                                                                                    |          |       |        |
| Voucher Maintenance By Vendor                                                                                                    | <br>     |       | 45     |
| Vouchers in Suspense                                                                                                    | <br>     |       | 29     |
| Vouchers On Inventory Hold Report                                                                                                    | <br>     |       | 64     |
| 1099 File Adjustment/Entry Maintenance                                                                                                    |          |       | 184    |
| 1099 File Purge (End of Calendar Year)                                                                                                    |          |       |        |
| 1099 Form Print                                                                                                    |          |       |        |
| 1099 Forms on Tape                                                                                                    |          |       |        |
| 1099 Vendor File List                                                                                                    |          |       |        |
| 1000 TOLIMOL 110 110t TOLIMOL TOLIMOLIST TOLIMOLIST TOL | <br>     |       |        |